<u>資 料 編</u>

# ①アクセシビリティガイドブック

### **Accessibility Guide Book**

### **Microsoft**<sup>®</sup>

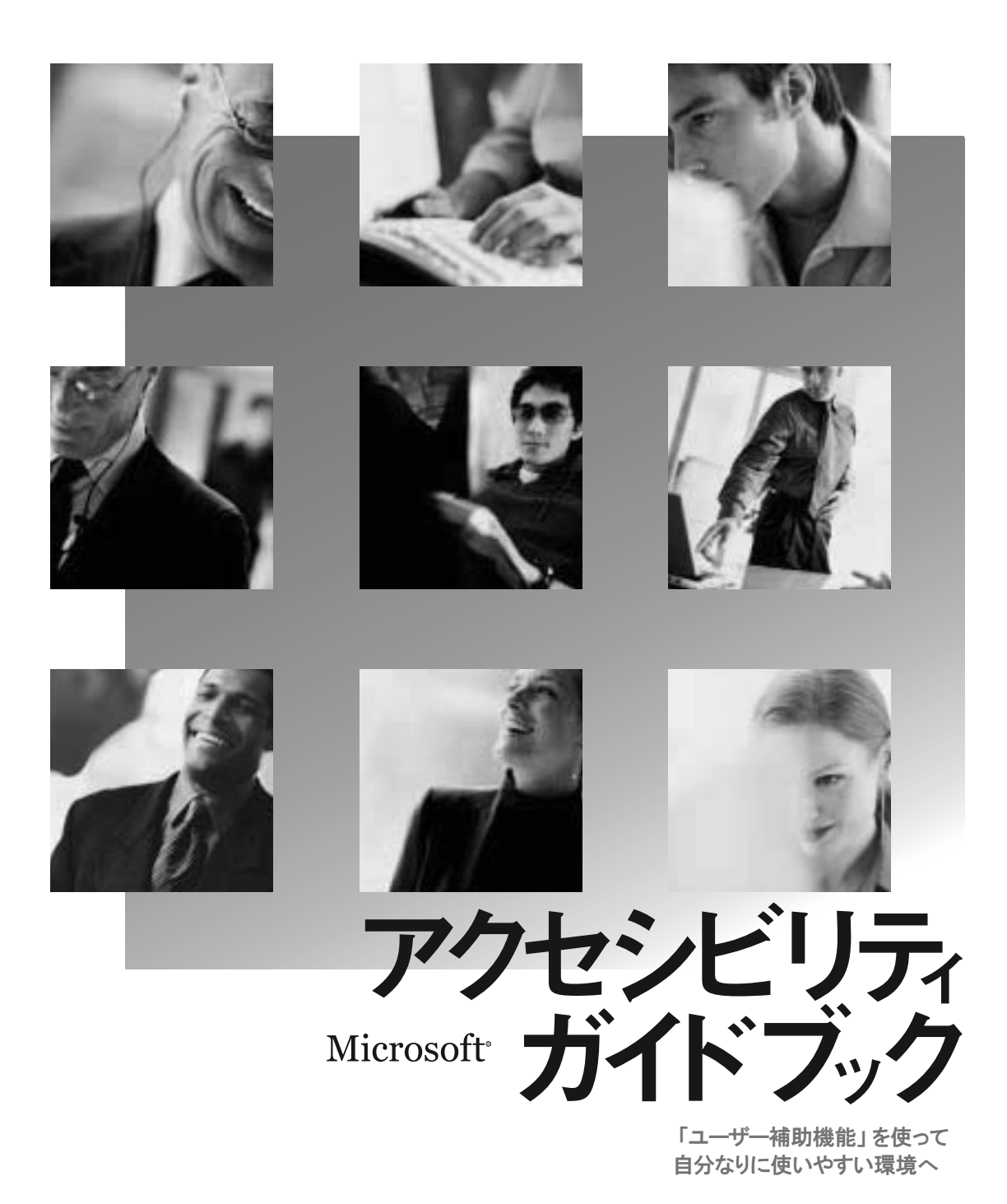

マイクロソフト ウィンドウズ アクセシビリティ機能のご紹介 文字や画面を見やすくする サウンド情報を視覚化する キーボードやマウスを使いやすくする 㻝

― ― Special Message

## **クノロジを利用して** <u>こ活をもっと充実させよう。</u>

「アクセシビリティ」とは、障害の有無にかかわらず、 すべての人が あらゆる生活場面で道具や環境などをスムーズに利用できるようにすることを指します。 これは、コンピュータやソフトウェアなどについても言えることです。 電子福祉機器の情報を集めた『こころリソースブック』を発行している 香川大学の中邑賢龍(なかむら けんりゅう)助教授に、 コンピュータの「アクセシビリティ」について将来的な可能性を含めて話をうかがいました。

――福祉分野の情報通信機器や コミュニケーション機器の情報 ブック』を発行されていますね。 を集めた冊子『こころリソース

1986 年に『障害者のための小さなハイテク』 という本を書いたことがあります。当時あった MSX パソコンを使って、障害のある方も文章を 作ったりゲームをして楽しめるようなインターフ ェイスやソフトウェアを作りましょう、と提案し たのです。そういった内容の印刷物はほとんどな かったので、周囲からは評価していただけました が、少しも売れませんでした(笑)。

その後、92 年に米国のウィスコンシン大学マ ジソン校トレース センターに約半年間研究に赴 く機会がありました。そこでは、グレッグ・バン ダーハイデン博士という第一人者が「アクセシビ リティ」について、研究、開発を進めていて、学 ぶことも多くありました。その当時見た米国の福 祉の現場で「まさにアクセシビリティだ」と驚い たことの1つに、福祉職に携わって間もない経験 の浅いスタッフが、ユーザーそれぞれのニーズに 合わせた商品知識があり適切に判断を下せていた ことがあります。こうした環境を形作った要因は いろいろと考えられますが、その1つに、同セン ターが出していた『トレースリソースブック』が 挙げられます。これはコンピュータ アクセスや コミュニケーション支援機器を整理分類した冊子 で、基礎的な知識さえあればテキストとしての役 割を十分果たしていると思いました。つまりベー スとなる情報を誰もが共有できている...と。日本 にはこういった冊子はなかったので、帰国すると 早速、日本版を作ったのです。

この『こころリソースブック』も掲載する製品 情報の更新を毎年していますが、まだ 10 年目を 迎えたにすぎません。『障害者のための...』を書 いた頃に比べれば、国内での研究、開発も格段に 進み、絶対的な製品数も増加しています。「イン ターネット」という新しいメディアも登場し、情 報を集めやすくなったことも事実です。ところが、 障害のある方々をはじめ、関係する専門職の方々 の多くも、まだまだ基本的な情報さえ把握しきれ ていないのが現状です。たとえ製品名などは知っ ていても、実際にどう活用すればいいのかわから ないということも多々あります。それは、 Microsoft® Windows® に基本搭載されている 「ユーザー補助機能」についても言えることでしょう。

――では、こうした情報の不足を 解消するような有効な手立ては あるのでしょうか。

特効薬としてはありませんが、国としてもこの 問題を重要視しています。例えば、内閣府では、 2002 年に「新障害者基本計画」を立てました。 その中で、障害のある人がパソコンなどの情報機 器を使えるようになるために、支援技術や知識を 持った人を1万人養成することをうたっていま す。経済産業省でも、「電子情報支援技術研修プ ログラム」を作成しています。このプログラムで | | な機器は、パソコンよりもはるかに操作キーが少 は、障害のある方に電子機器を使ってもらうため | | ないにもかかわらず、かなりの使用者制限があり に、どういった支援技術があるのかを体系立てて コー ます (複雑な動作を組み合わせる、物理的に入力 学べます。2003 年 6 月からは、このオンライン │ │ 装置に触れることができない、など)。 研修もスタートします。研修の主な対象となるの | | 例えば、パソコンは「スクリーン キーボード」 は、学校の先生や理学療法士、作業療法士など、 │ │ 機能を使えば、手元にマウスを置いてクリックす |既存の専門職の方々です。米国では早くからこう │ │ るという動作だけで操作することが可能です したことが行われており、ビジネスとしてのマー│ │ (22~24 ページ参照)。しかし、DVD を操作する ケットも成長しています。 には、ボタンを押すという動作のほかに、指を横

─方でまた、この小冊子で紹介するような情報 │ │ に動かして操作するような必要が出てきます。 は、障害のある方だけの問題でもありません。日 | | そこで注目されているのが、「リモート コンソ |本でパソコンを使っている圧倒的多数は、40 代 │ │ │ 一ル アクセス」という考えです。簡潔に言うと、 |以前の若い世代で、いわゆる健常な方々です。だ │ │ キーボードのような入力装置1つで、共通の通信 から使用時にもそれほどストレスを感じておら │ │ プロトコルをもったすべての電子機器を操作でき ず、パソコンに対する「アクセシビリティ」につ │ │ る、ということです。近い将来、キーボードを車 いての関心が総じて低いのは当然です。しかし、 | | いすに内蔵させていれば、車いすユーザーも券売 これがあと 10 年も経てばどうでしょうか。加齢 │ │ 機の切符や自販機のジュースを簡単に買えるよう に伴った身体機能の低下により、画面の文字が見 ――――になるかもしれません。「アクセシビリティ」を |えにくくなったり、キーボードの細やかな作業が │ │ 支える「ユーザー補助機能」は、いまや格段に進 難しくなったりする方々がかなり増えてくるはず | | 歩し、完成度もきわめて高くなっています。障害 です。多くの方が「アクセシビリティ」について | | のある方がこの機能を使えば、導入前と比べては |関心を持たざるを得なくなると予想しています。 │ │ │ るかに快適な環境でコンピュータにアクセスでき

-情報通信分野のテクノロジ | | 今回のこの小冊子を通じ、「アクセシビリティ」 お聞かせください。 インファイン しょと思います。

パソコンは、完成度の高い「ユーザー補助機能」 などを提供することにより「アクセシビリティ」 を確立し、かなり重い障害の方でも操作できるよ うになりました。しかしながら、家電、自動販売 機、券売機など私たちの生活をとりまくいろいろ

ることを実際に目の当たりにしてきました。

が、私たちの生活を今後どのよう | についての認知がより広がり、現在不便を感じて に変えていくのか、その可能性を | しょューザーがーんでも多く、環境改善されるこ

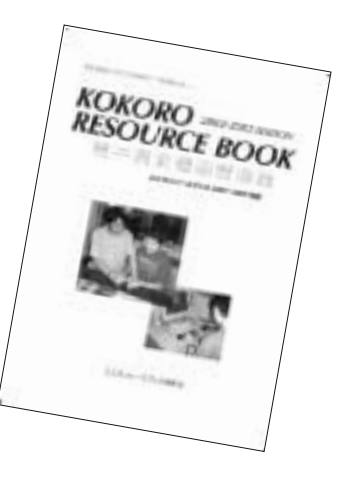

電子福祉機器情報集『こころリソースブック 2002~2003年版』 編著者:中邑賢龍、塩田佳子、奥山俊博、こころリソースブック編集会(敬称略) Web サイト版もあります (38 ページ参照)。 「こころWeb」http://www.kokoroweb.org/

### <u>——</u>Introduction——— <mark>自分に合わせて環境を設定。</mark> パソコンをもっと使いやすくしよう 「アクセシビリティ」と「ユーザー補助機能」

何らかの事情によってコンピュータの一般的な操作が困難な場合でも、 OS「Microsoft Windows (ウィンドウズ)」に標準搭載されている「ユーザー補助機能」などを活用すれば、 自分に合わせた設定ができ、使いやすさも向上します。

### 「アクセシビリティ」と「ユーザー補助機能」

前ページでも触れた「アクセシビリティ」と「ユーザー補助機能」について、まとめてみます。

<u>「使いやすさ、受け入れやすさ」。交通機関、</u> の人々がそれらをスムーズに利用した り、操作したりできることをいいます。  $\Gamma$ アクセシビリティ1とは ハードウェア、ソフトウェア、情報など いろいろな道具や環境に対して、すべて

「アクセシビリティ」を実現するために、 るプログラムです。 「ユーザー補助機能」とは OS「ウィンドウズ」に標準搭載されてい

### 太書の主な構成

ユーザーのニーズに合わせて、逆引き的に構成しています。

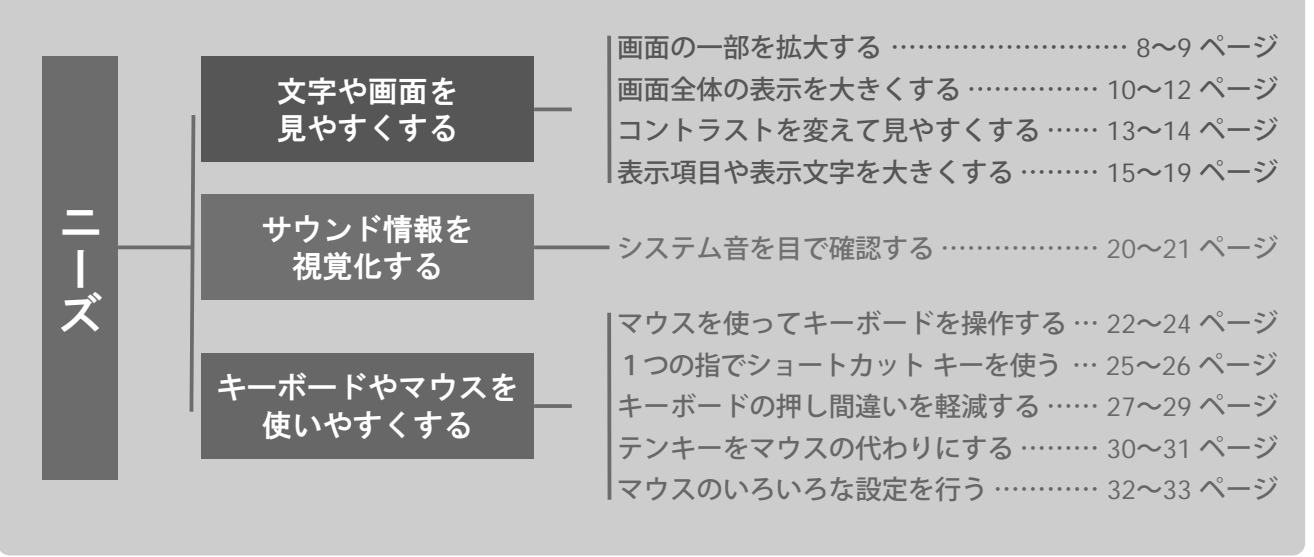

### 具体的な設定方法について

「アクセシビリティ」を確保するための設定方法は、 主に「ユーザー補助の設定ウィザード」と「コントロール パネル」から行います。

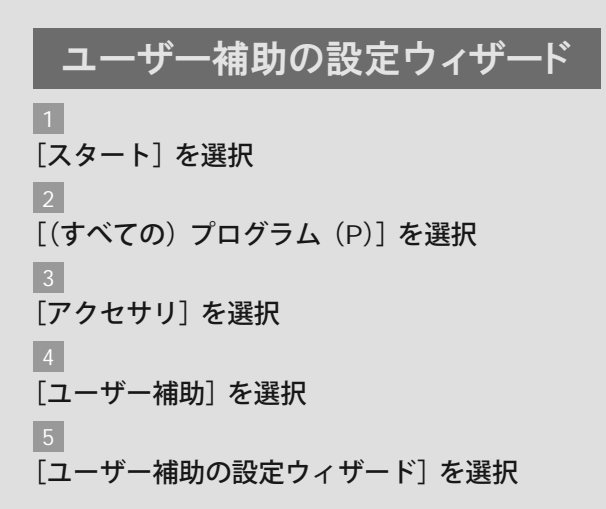

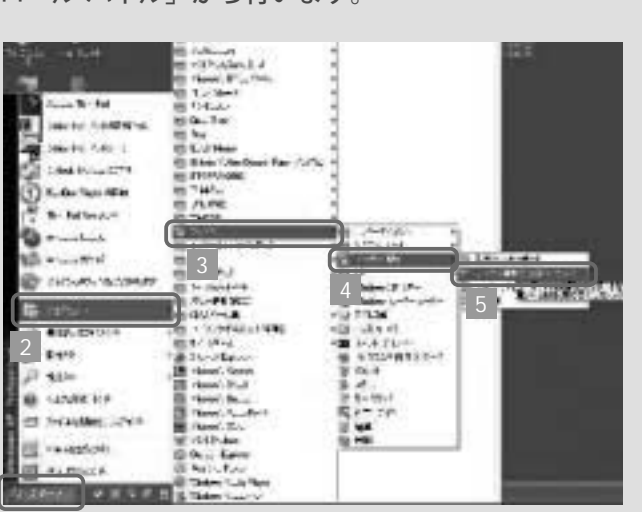

※本書は 「Windows XP Professional」のクラシック モードを基に解説 を進めています。モードによっては画面と異なる場合があります。 ※コンピュータを利用している方のニーズを優先して構成しているた め、「コントロール バネル」 内での設定は、「ユーザー補助のオプショ ン」以外にも、「画面」「マウス」といった項目からも紹介しています。 画面で〔OK〕を選択します。 ※「ユーザー補助の設定ウィザード」の設定を途中で保存して終了した いときは、最終的に選択した画面の〔キャンセル〕を選び、確認の

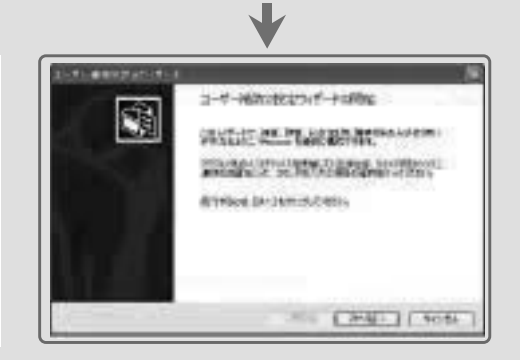

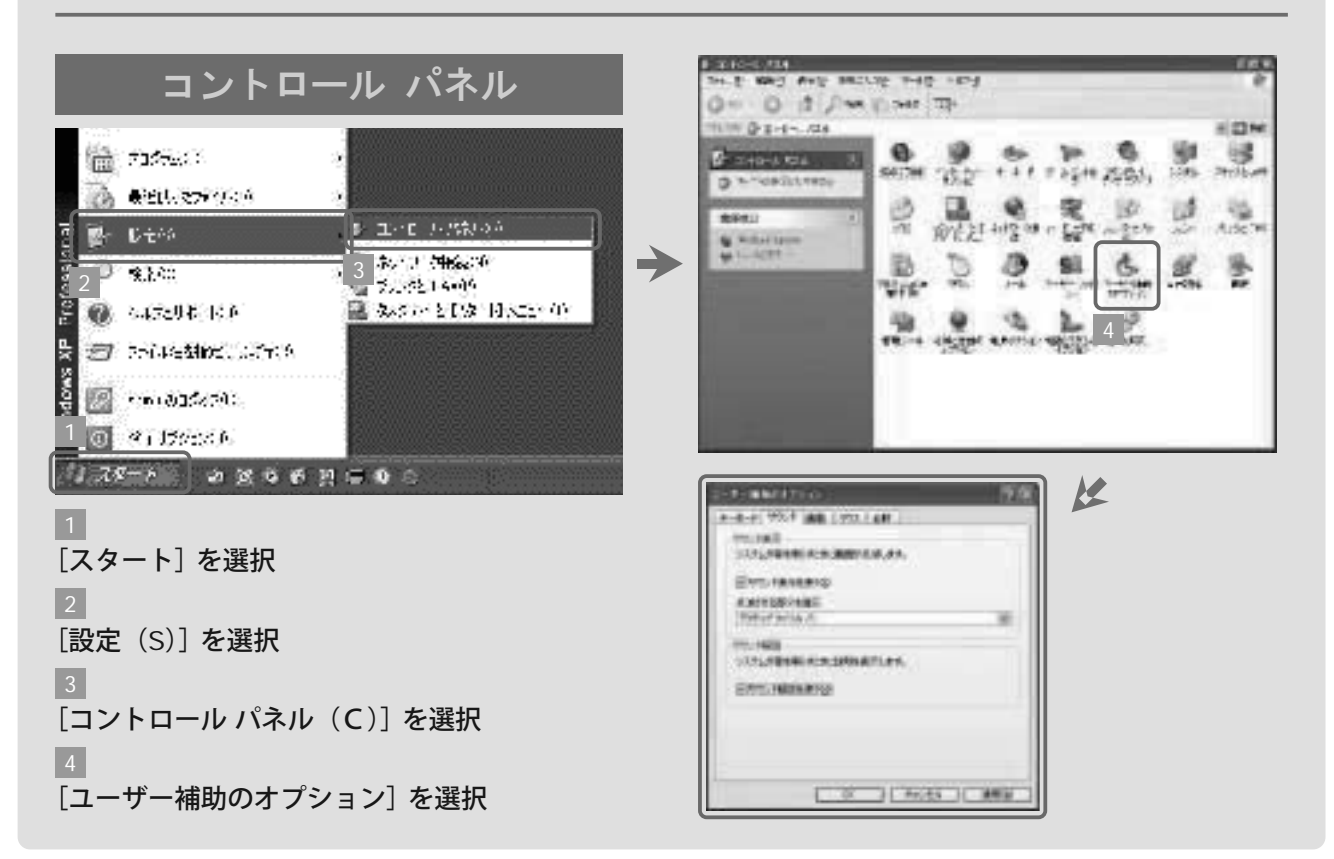

### ショートカット キーを利用してマウスを使わず快適操作

ウィンドウズでは、マウスを使わなくても、 操作のほとんどをキーボードのショートカット キーで行うことが できます。 ウィンドウの中のメニューの後ろに表示されているアルファベットと、Ctrl キー、Windows ロゴ キ ー、Alt キーとの組み合わせや、Tab キー、方向キーが主に使われます。

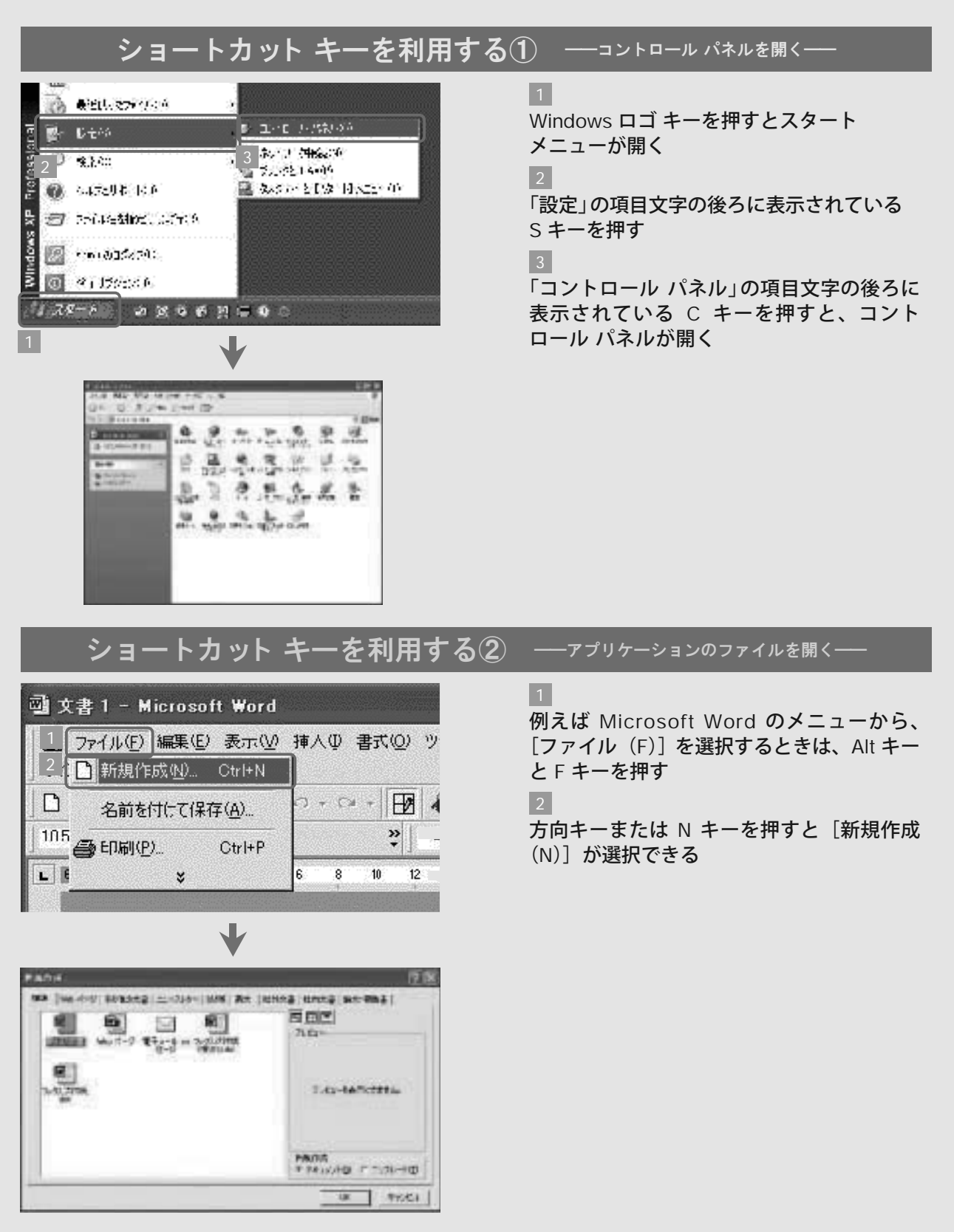

### Windows **キー操作**

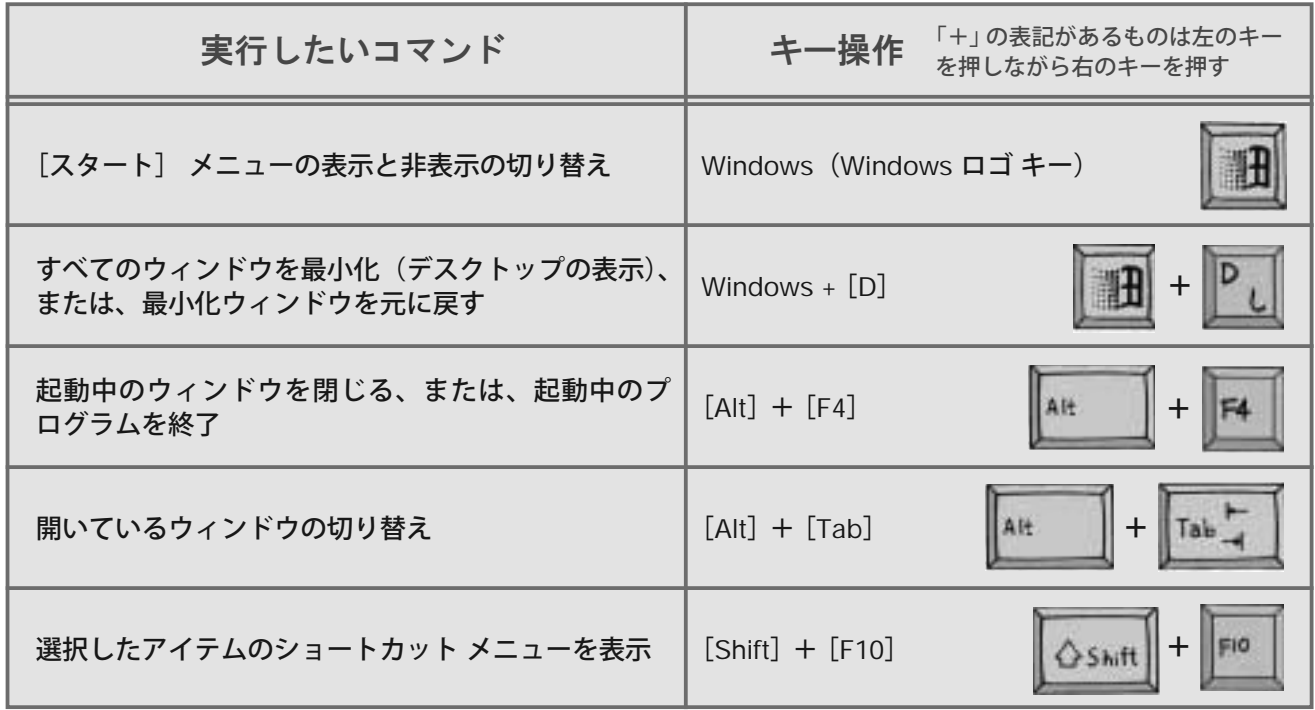

アプリケーションでよく使うショートカット キー

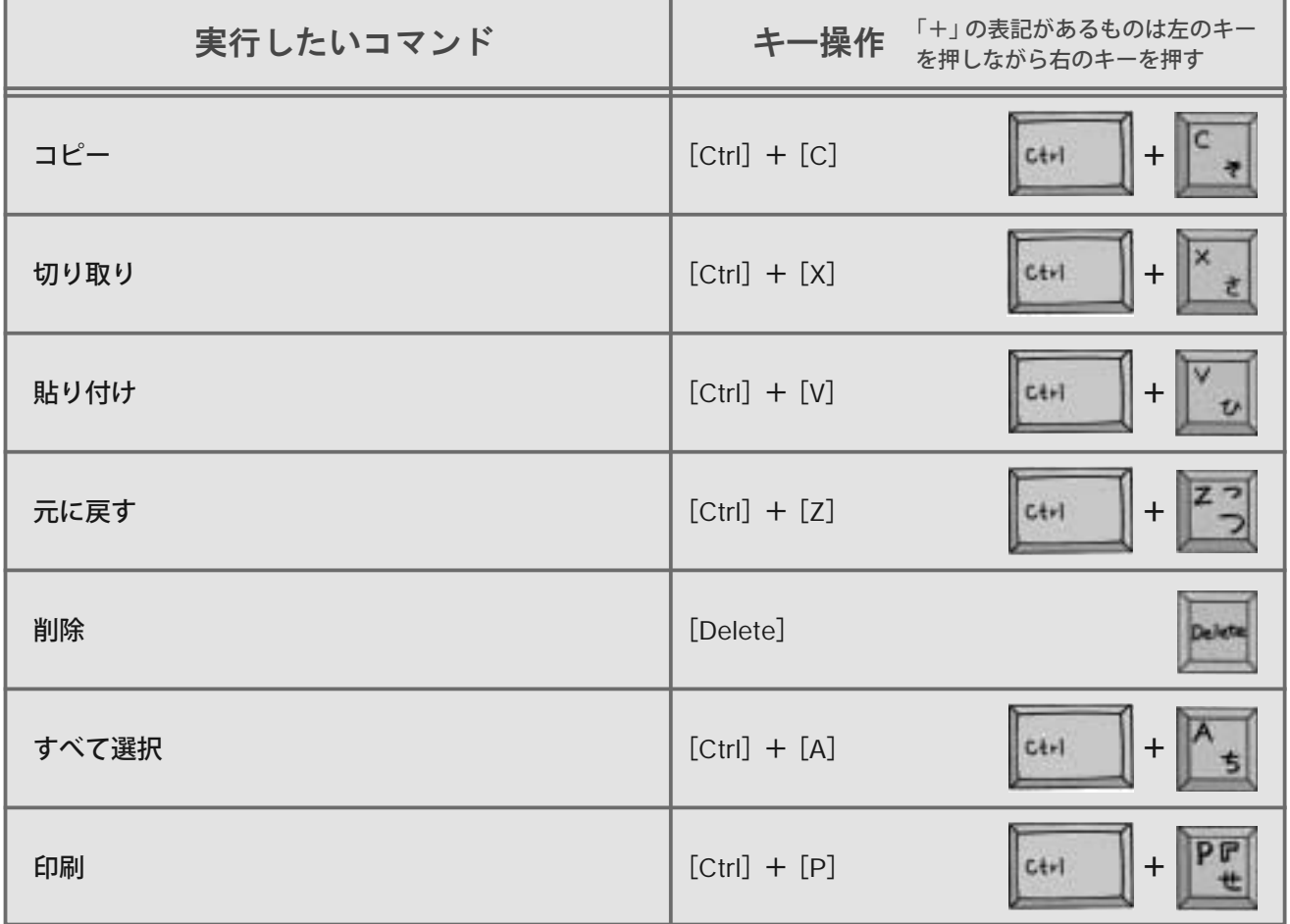

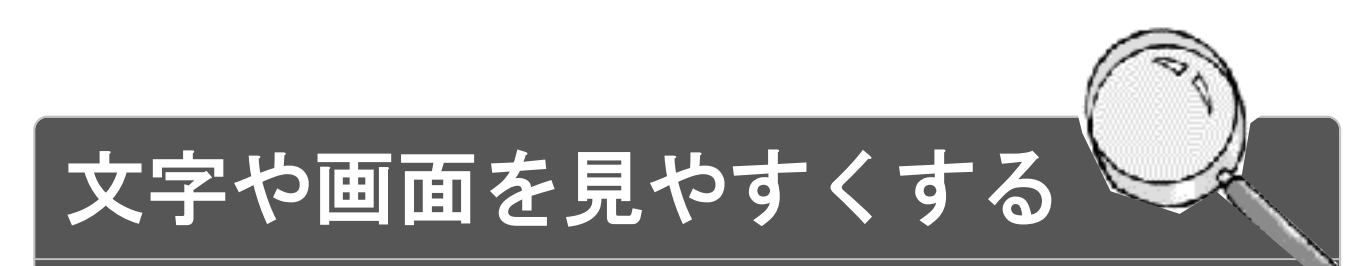

などが見えにくいことがあります。 障害や加齢にともなう視力低下によって、画面の文字やマウス ポインタ

そこで、文字を大きくしたり、画面のコントラストを上げたり、配色を 変えたりすると、コンピュータが使いやすくなります。

### 「拡大鏡」を使って、虫眼鏡のように

**画面の一部を拡大する** 

「拡大鏡」は、専用のウィンドウ内に画面の一部を拡大して表示します。また、拡大鏡のウィンドウ内の 配色を変更することなどもできます。

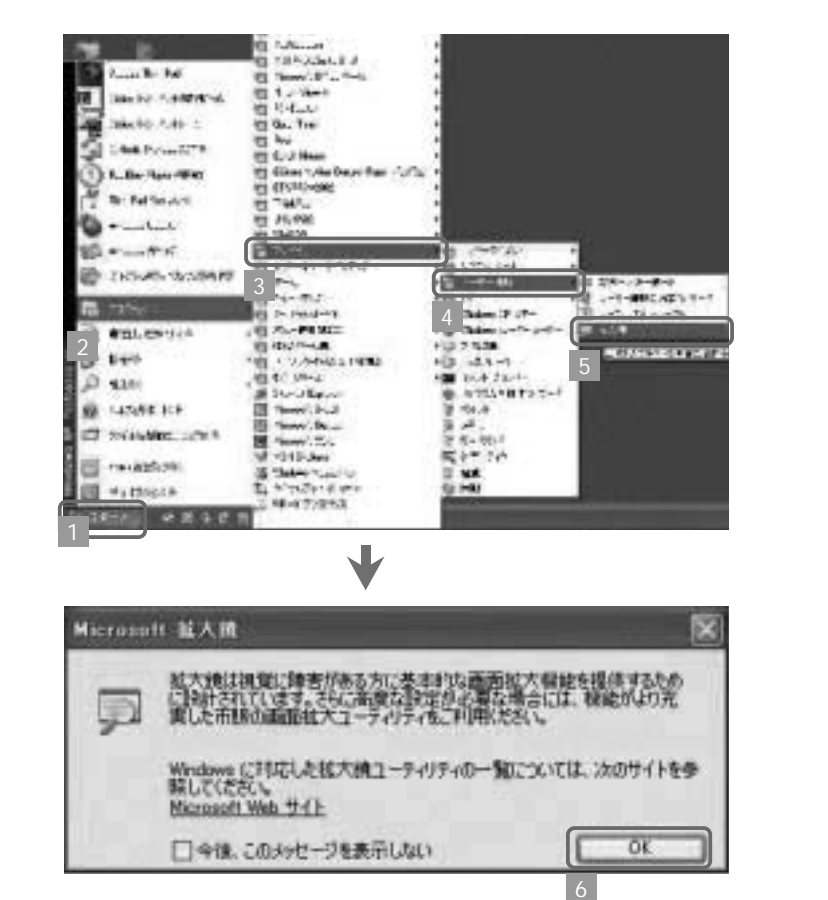

「拡大鏡」の始め方 (マウスの場合)

1 画面左下の [スタート] ボタンから [(すべての) プログラム (P)] を選択 [アクセサリ]を選択 [ユーザー補助]を選択 [拡大鏡]を選択 2 3 4 5

〔OK〕を選択。拡大鏡が設定される

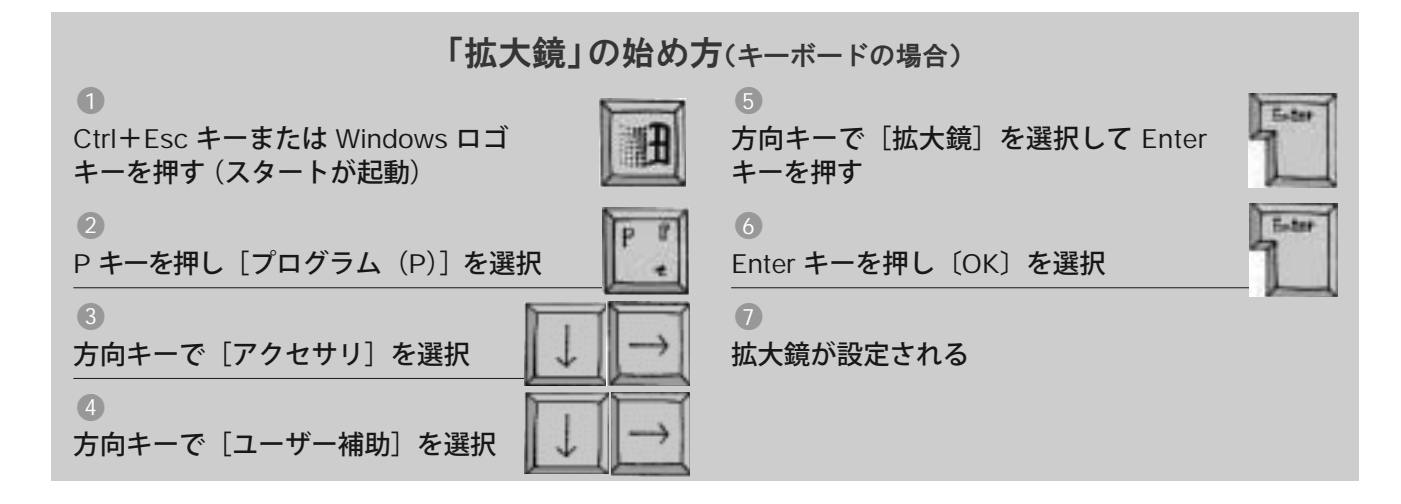

**拡大鏡でできること** 

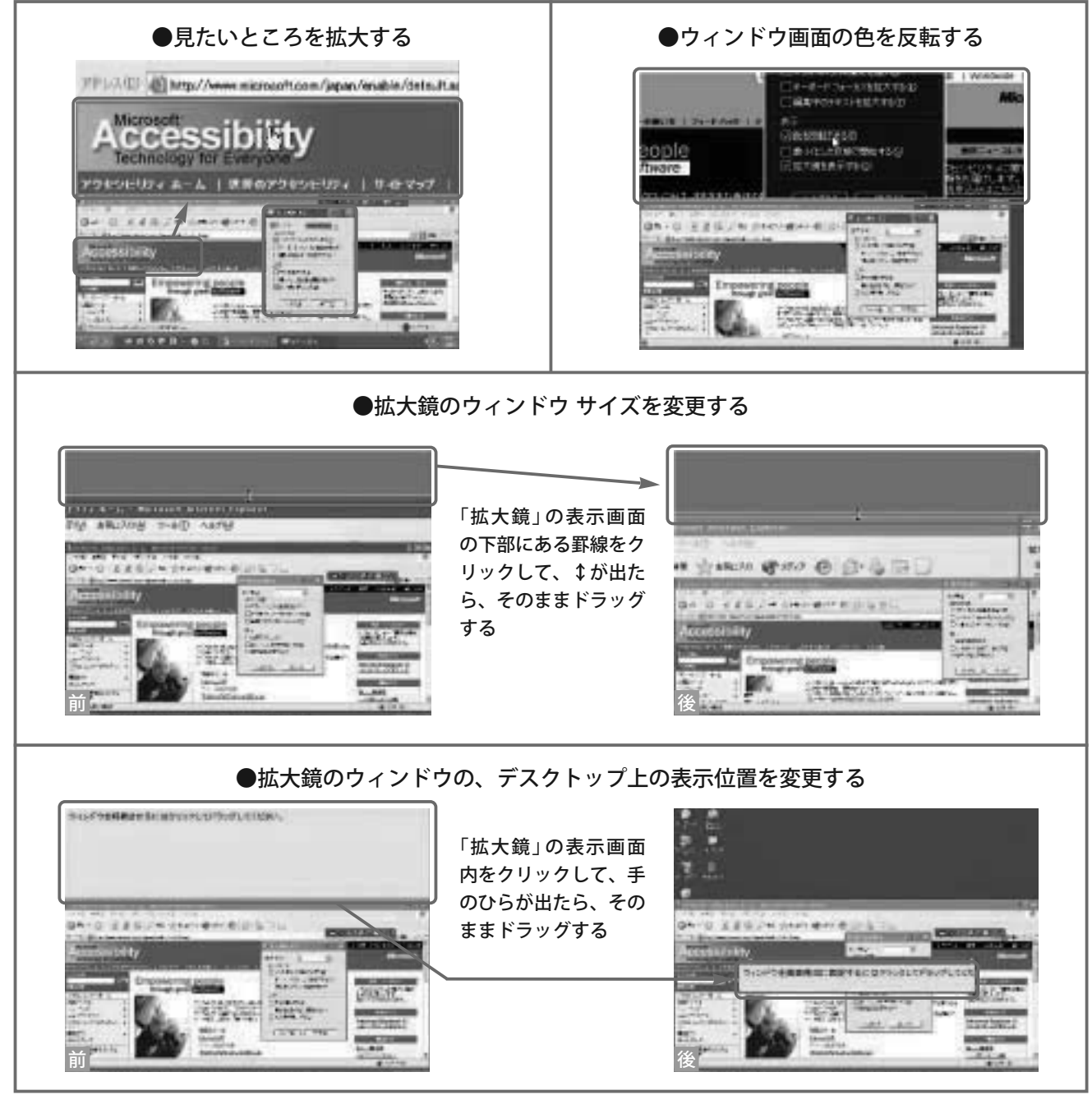

※ほかにも、拡大率を変更する、マウス ポインタの動きを追う、編集中のテキストを拡大するなどの設定が可能です。

### **画面の解像度を低くして** 画面上の項目サイズを大きくする

画面の解像度を低くすると、テキストを含めて画面全体のサイズが大きくなります。見やすさが 向上するため、多くのユーザーがこの機能を利用しています。

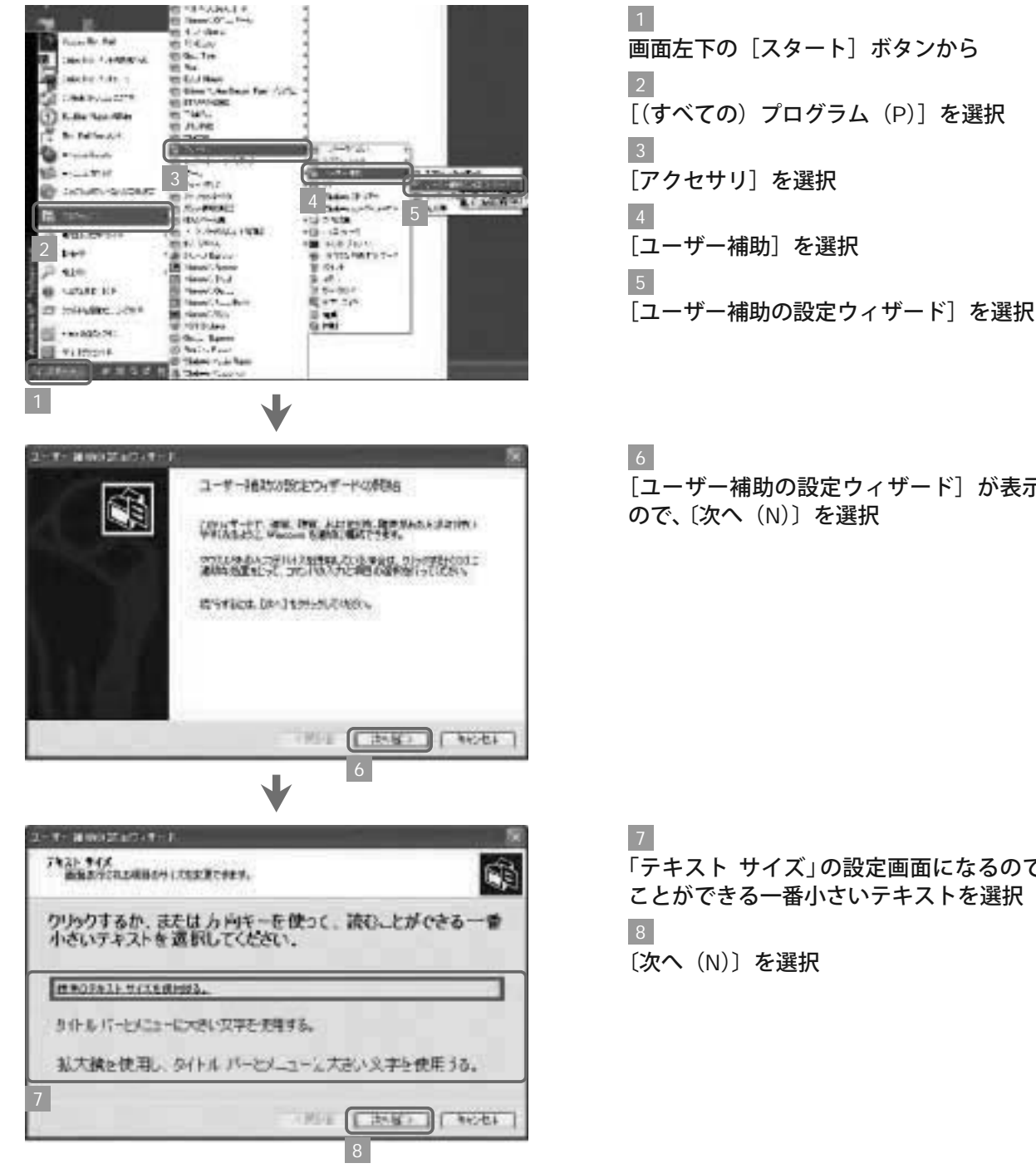

#### 画面の解像度を低くする方法 (マウスの場合)

[ユーザー補助の設定ウィザード]が表示される

「テキスト サイズ」の設定画面になるので、読む ことができる一番小さいテキストを選択

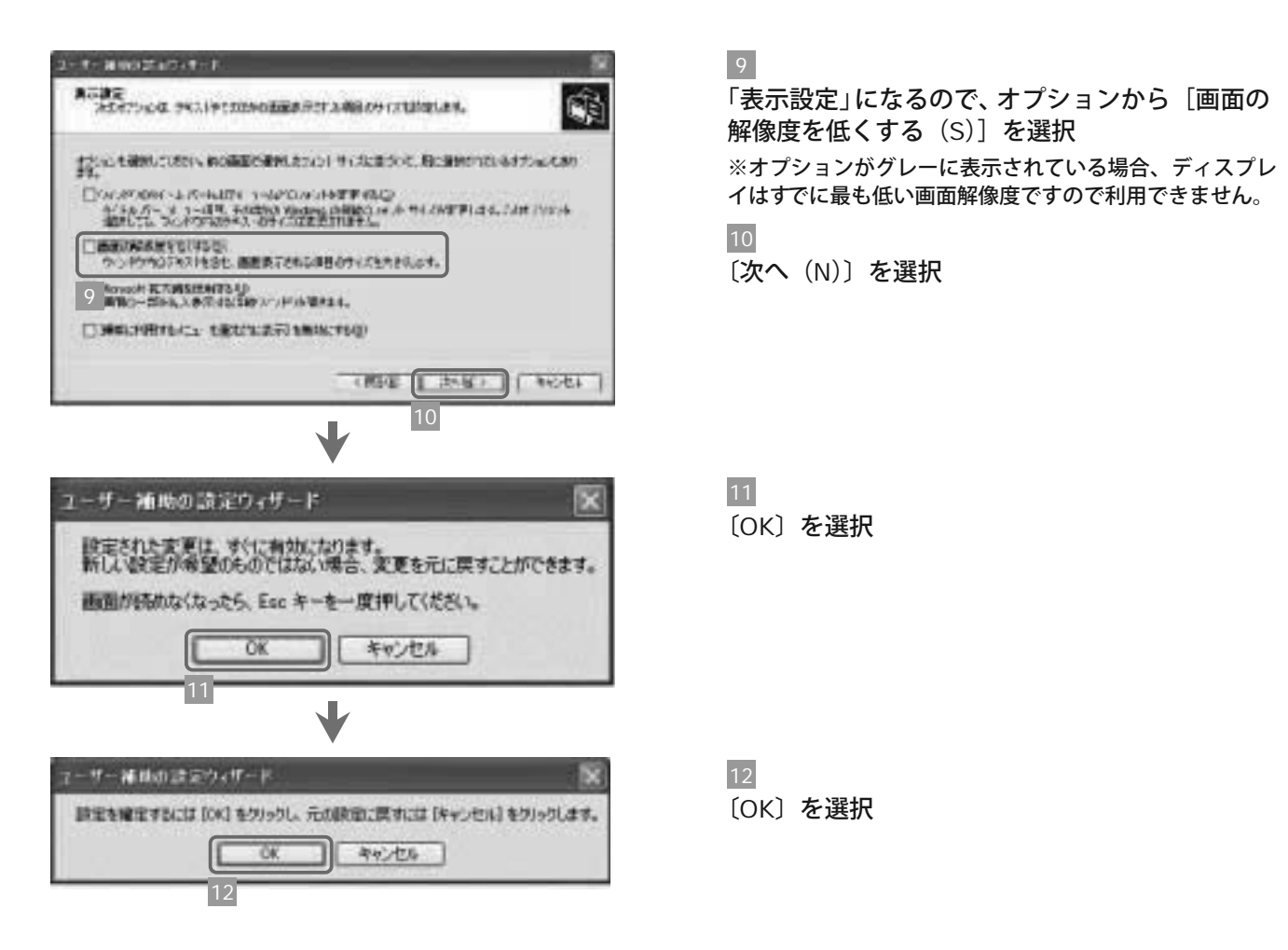

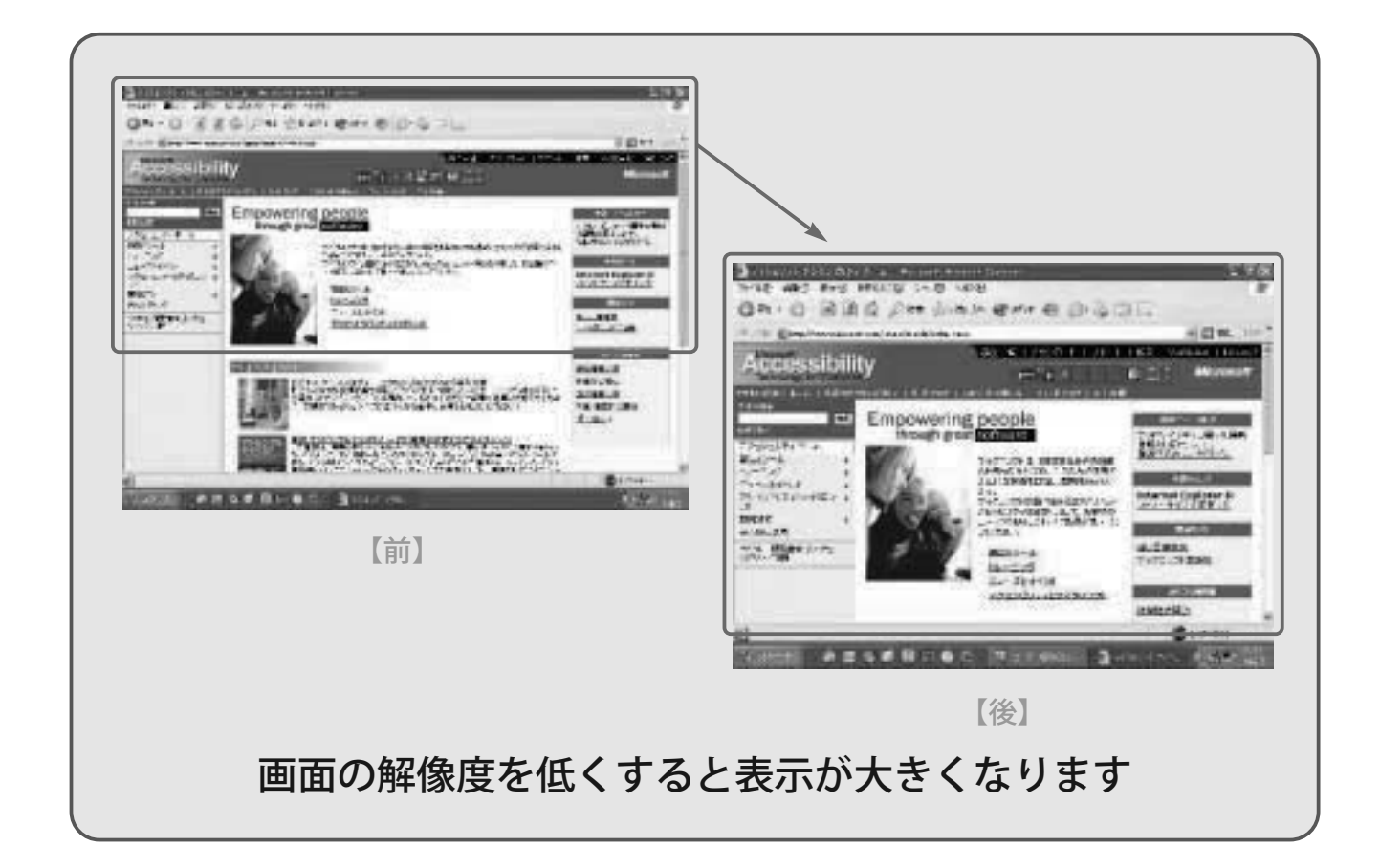

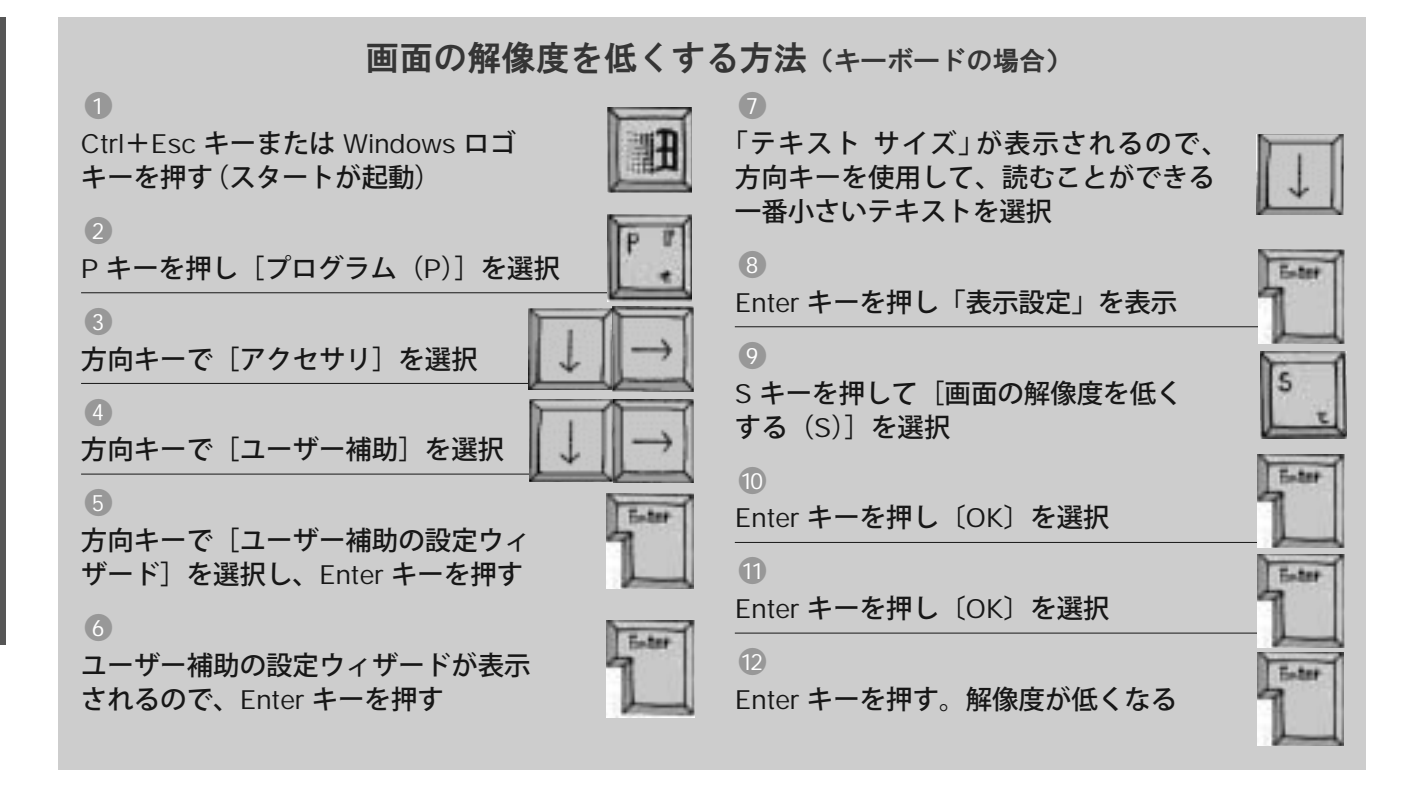

コントロール パネルから解像度を変更する *l*'nint 画面の解像度変更はコントロール パネル **WAS ANY INSURE THAT HAVE** Q = 0 d D = E > = Th からもできます。5 ページを参照してコン TITE Grands, HA EDM |トロール パネルを開き、||画面|| のアイコ uВ **Commentary (A)** SECTION TO SEE THE FIRE SERIES, LORE **Jay/Luft** ンを選びます。〔設定〕のタブを選択して、 G- hit for a Dick means  $\begin{array}{ccc} \mathbf{R} & \mathbf{R} & \mathbf{R} & \mathbf{R} \\ \mathbf{R} & \mathbf{R} & \mathbf{R} & \mathbf{R} \\ \mathbf{R} & \mathbf{R} & \mathbf{R} & \mathbf{R} \\ \mathbf{R} & \mathbf{R} & \mathbf{R} & \mathbf{R} \\ \mathbf{R} & \mathbf{R} & \mathbf{R} & \mathbf{R} \\ \mathbf{R} & \mathbf{R} & \mathbf{R} & \mathbf{R} \\ \mathbf{R} & \mathbf{R} & \mathbf{R} & \mathbf{R} \\ \mathbf{R} & \mathbf{R} & \mathbf$ 恩 ę 45 画面の解像度をスライダで調整します。 南陽市口 Asserve **Motion** ı. 墨 酚 Web- $\Phi$ 喻 ı ENDE ORIGINAL METRIC SECTION ATIONS. あまのプロパティ このスライダで画面の解像度を リーマ | アスカトップ | スクリーン セーバー | アサイン | 新第一 調節できます TOURIS **BROKREU**  $\exists$  \* 高味かり 1691 x 769 (CPEA **MORTHERN** [FRTNリューティングコ] [ #MHNTSD ]  $-$  or  $+$   $+$   $+$   $+$ 

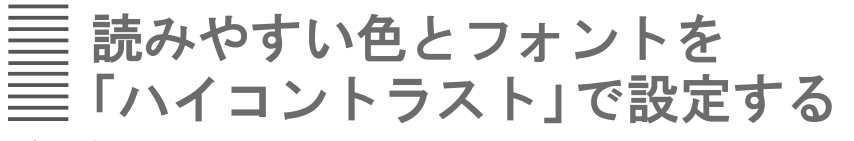

プログラムで指定されている配色では読みにくいという場合、「ハイコントラスト」が有効です。 コントロール パネルの中の「ユーザー補助のオプション」(Windows 98/Me の場合は「ユーザー 補助」)で設定します。

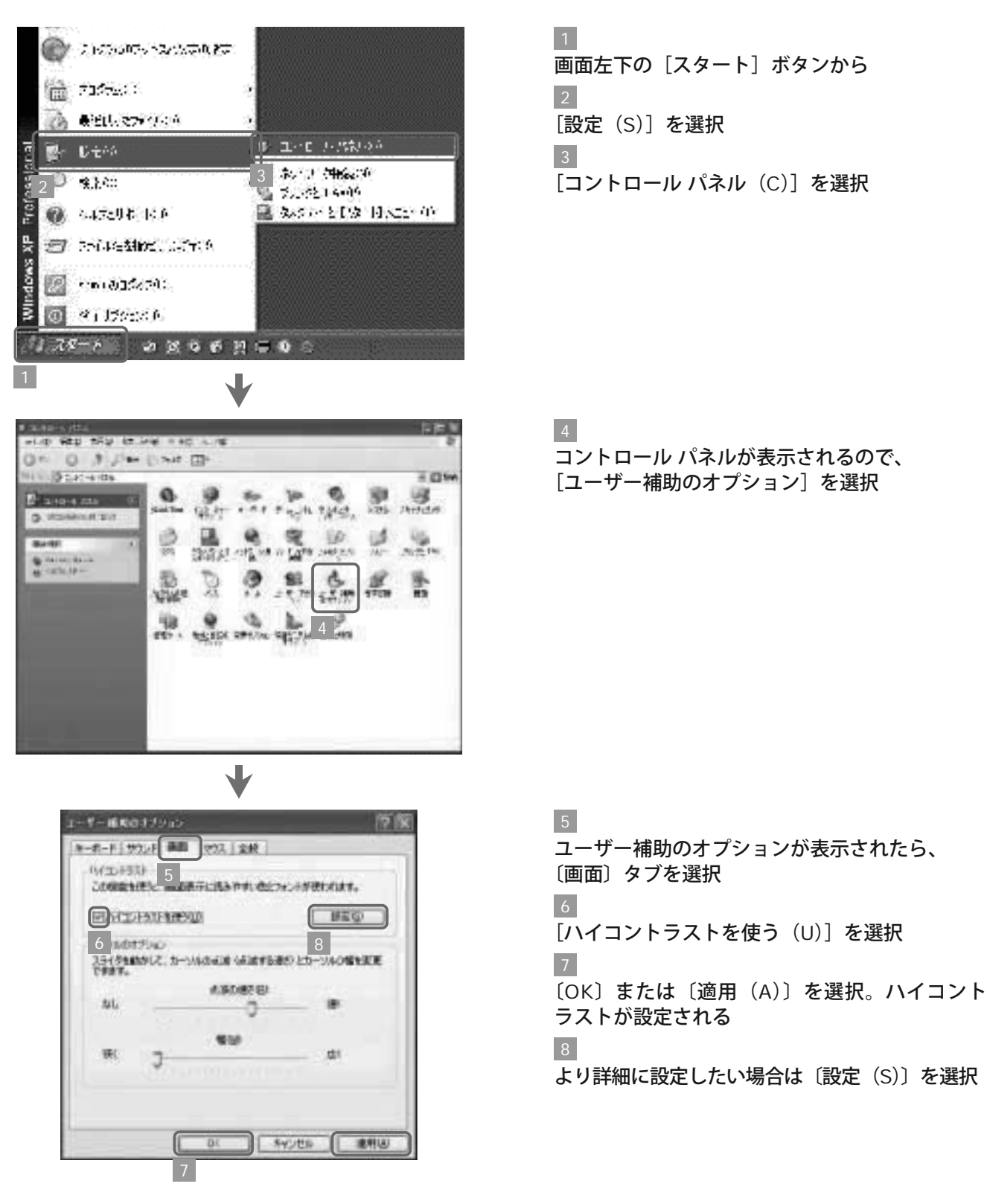

「ハイコントラスト1の設定の仕方 (マウスの場合)

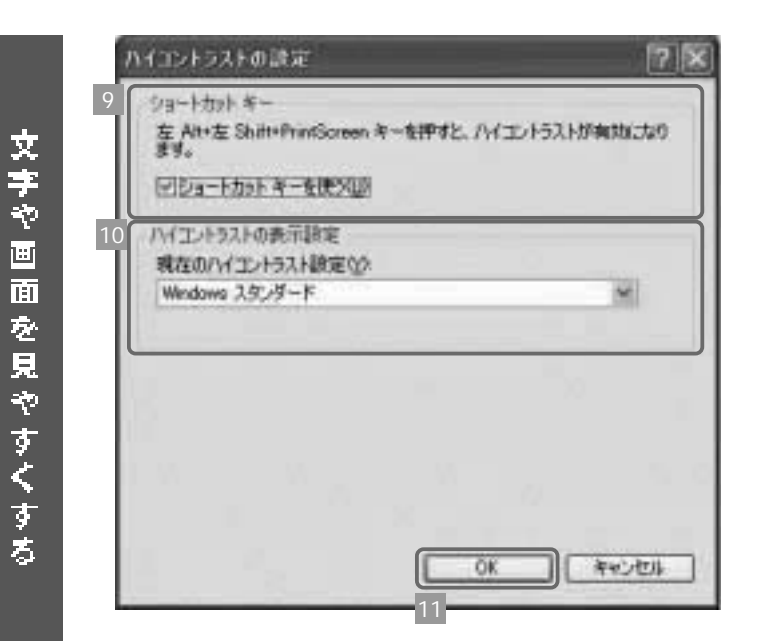

9 「ショートカット キー」の設定ができる 「ハイコントラストの表示設定」をさらに選択す ることができる 〔OK〕を押して設定する 10 11

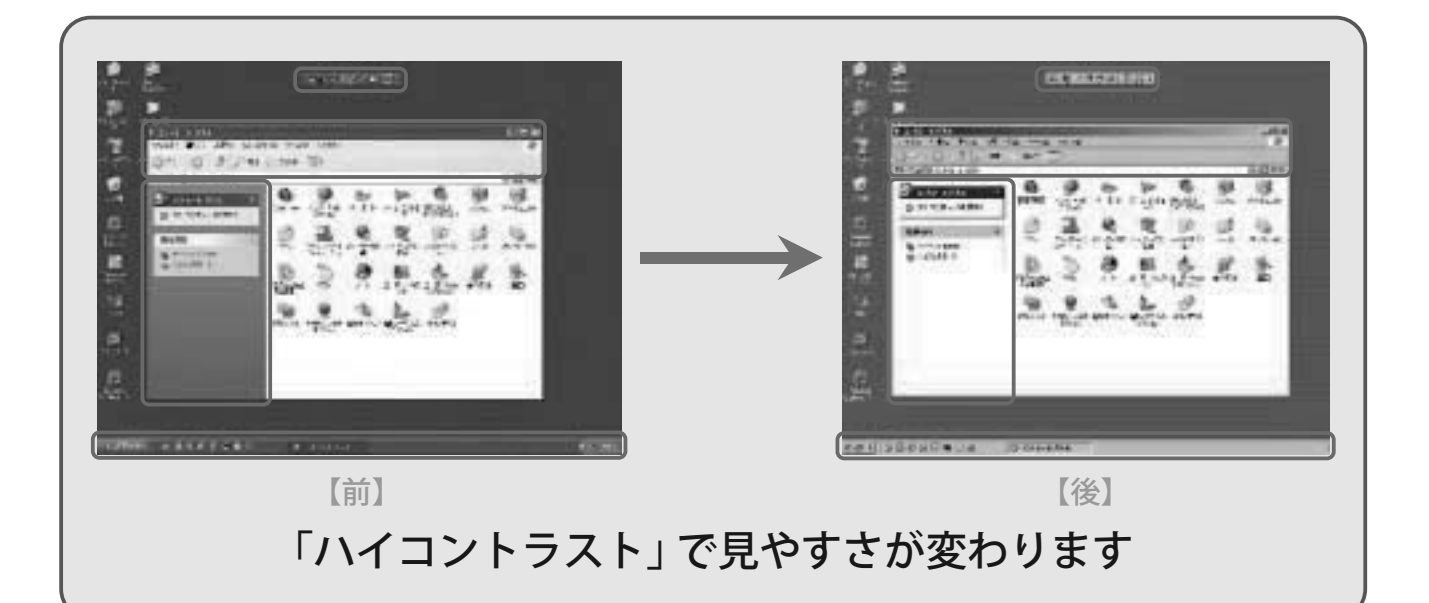

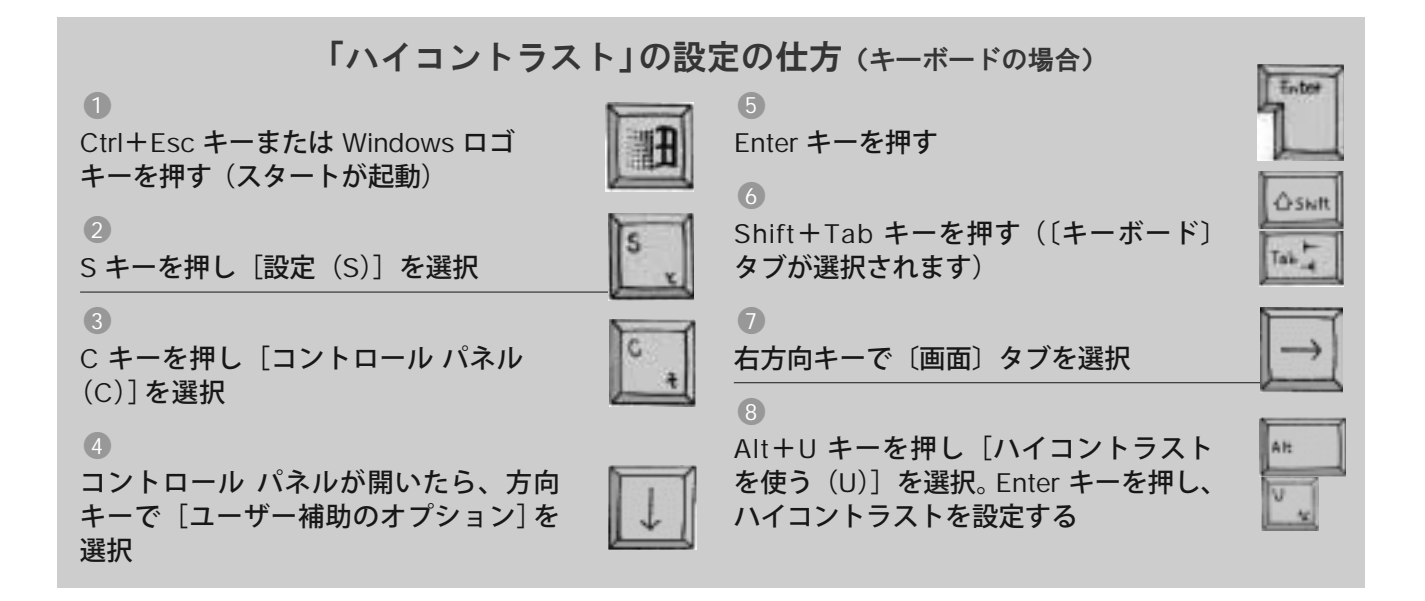

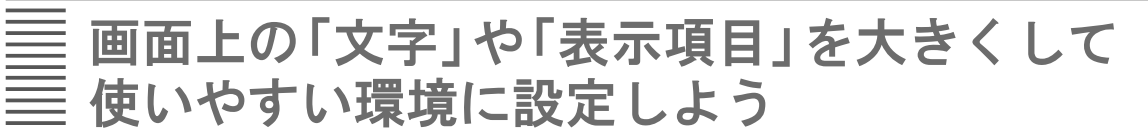

デスクトップに表示されているアイコンなどの「表示項目」や、タスク バーなどに使われている 「文字」を大きくすると、使いやすさも向上します。

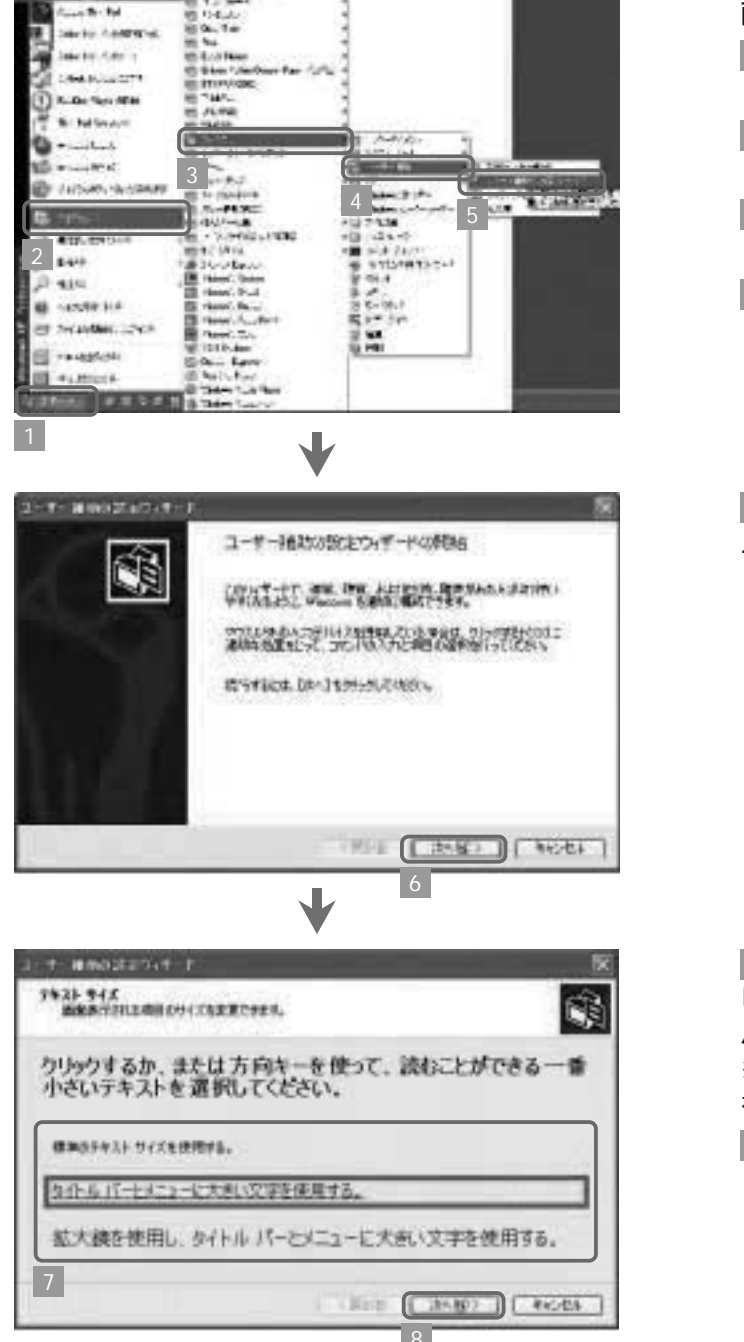

#### 「文字」や「表示項目」を大きくする方法 (マゥスの場合)

画面左下の [スタート] ボタンから [(すべての) プログラム (P)] を選択 [アクセサリ]を選択 [ユーザー補助]を選択 [ユーザー補助の設定ウィザード]を選択  $\overline{2}$ 3 4 5

6 ユーザー補助の設定ウィザードが表示されるので、 〔次へ(N)〕を選択

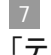

バーとメニューに大きい文字を使用する]を選択 を使用する]を選択しても設定可能 「テキスト サイズ」 が表示されるので、[タイトル ※[拡大鏡を使用し、タイトル バーとメニューに大きい文字

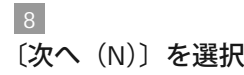

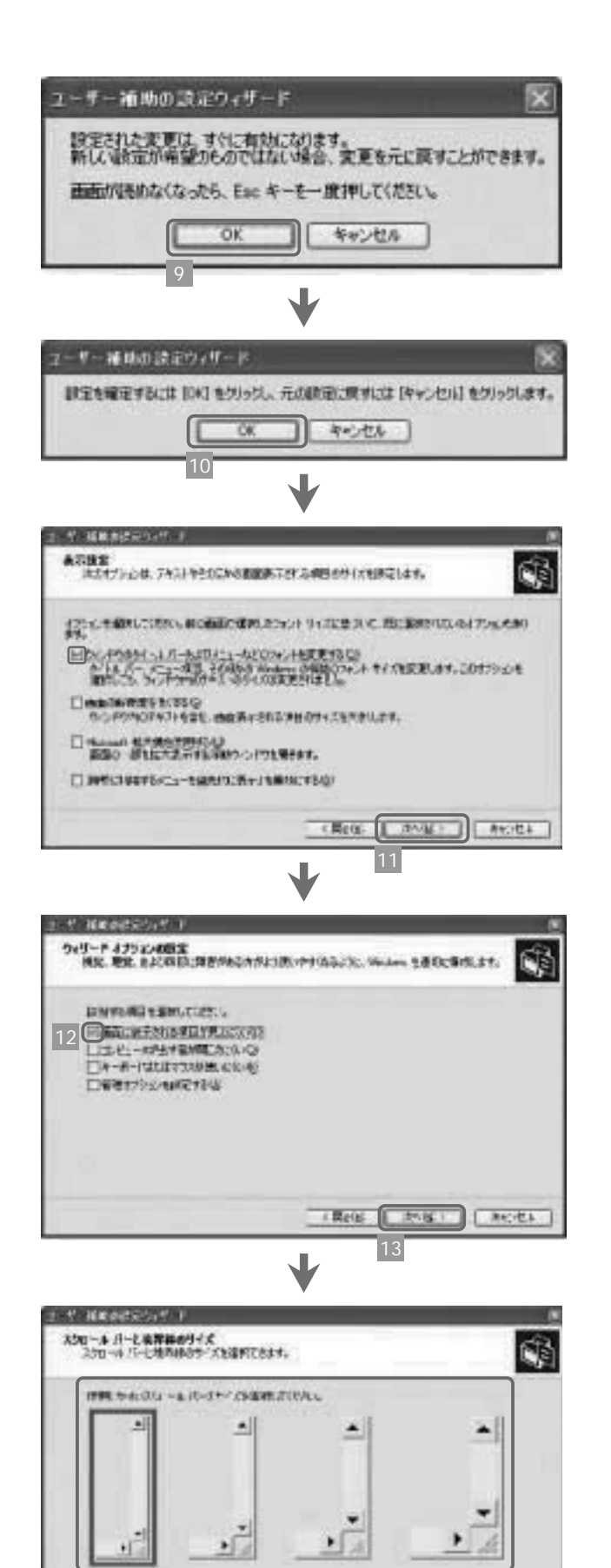

15

(Res. Link) Lacity

〔OK〕を選択 9

〔OK〕を選択。タイトル バーやメニュー、アイ コンなどの文字が大きく表示される (次ページ下の囲み参照) 10

#### 11

「表示設定」が表示される。[ウィンドウのタイ トル バーおよびメニューなどのフォントを変更 する(C)]が選択されていることを確認し、 〔次へ(N)〕を選択

12

「ウィザード オプションの設定」が表示される。 [画面に表示される項目が見えにくい(L)]を選択

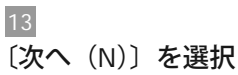

「スクロール バーと境界線のサイズ」が表示され る。見やすいスクロール バーを選択する 14 〔次へ(N)〕を選択 15

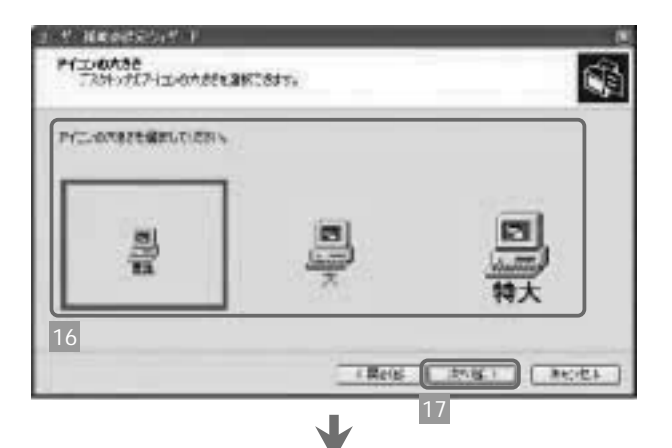

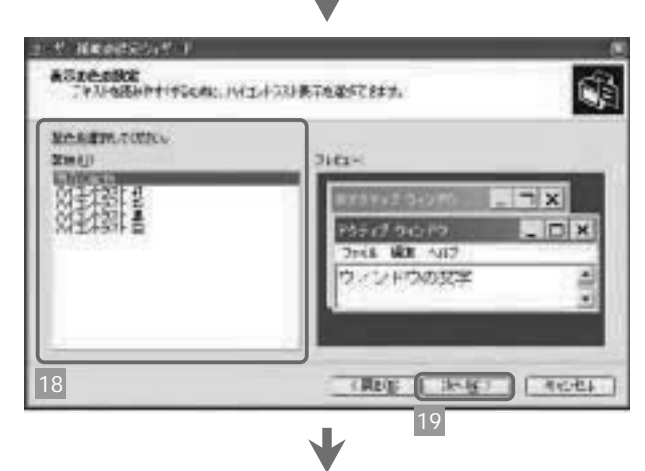

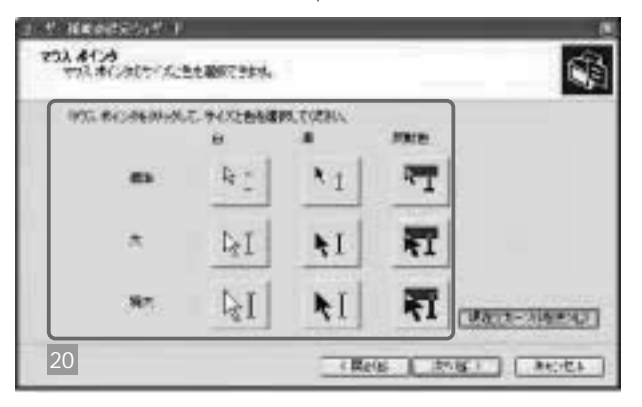

#### 「アイコンの大きさ」が表示される。見やすい アイコンを選択する。これで、スクロール バー とアイコンの表示項目が大きくなる 16 17

〔次へ(N)〕を選択

#### 18

「表示の色の設定」が表示される。ハイコントラスト はここでも設定できる

#### 〔次へ(N)〕を選択 19

「マウス ポインタ」が表示されるので、見やすい 大きさや色を選択。〔次へ(N)〕を選択し、ユー ザー補助の設定ウィザードに従って設定を完了さ せる 20

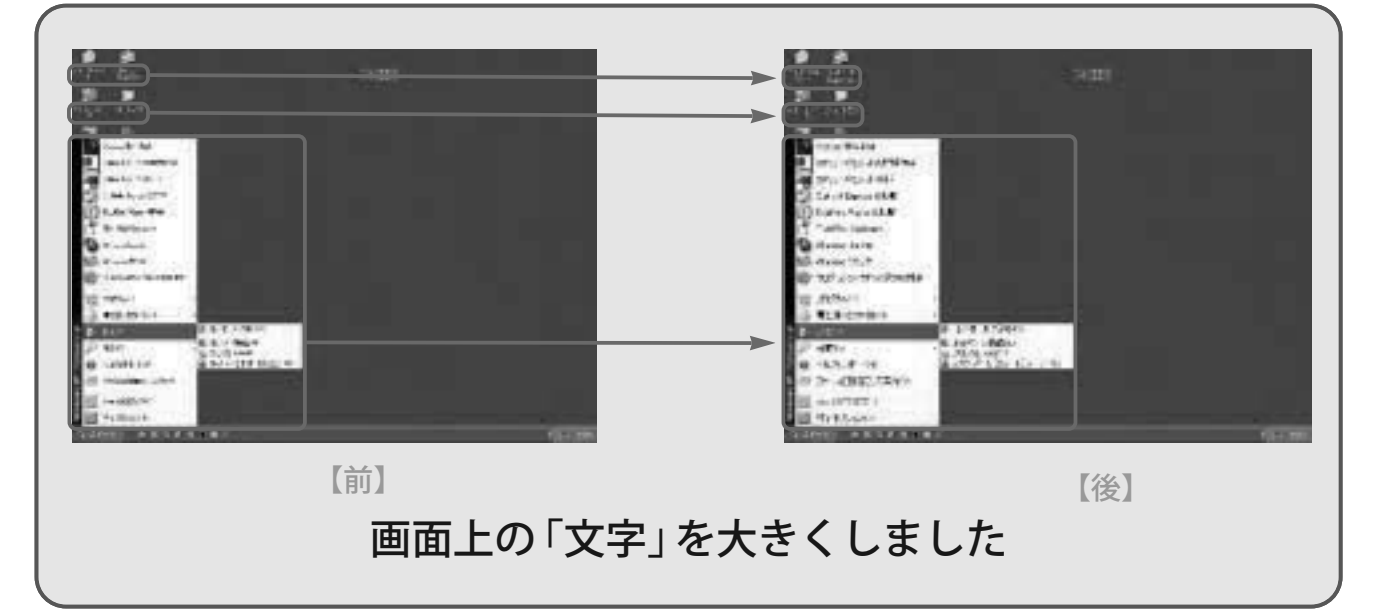

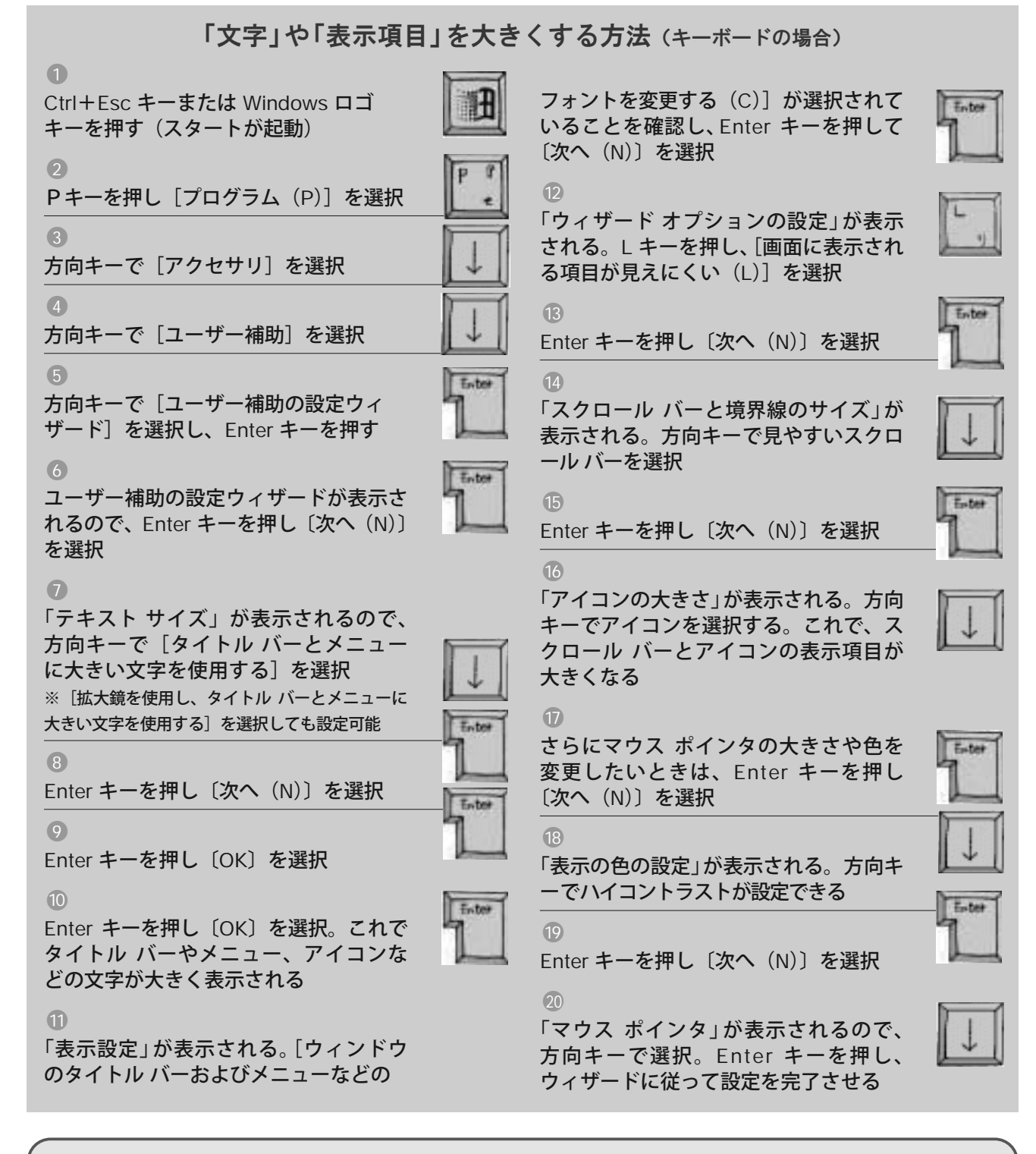

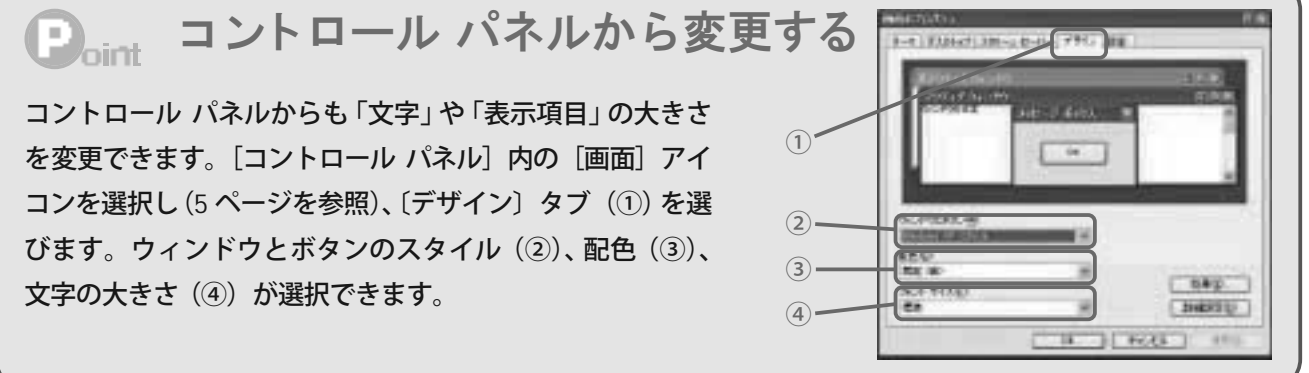

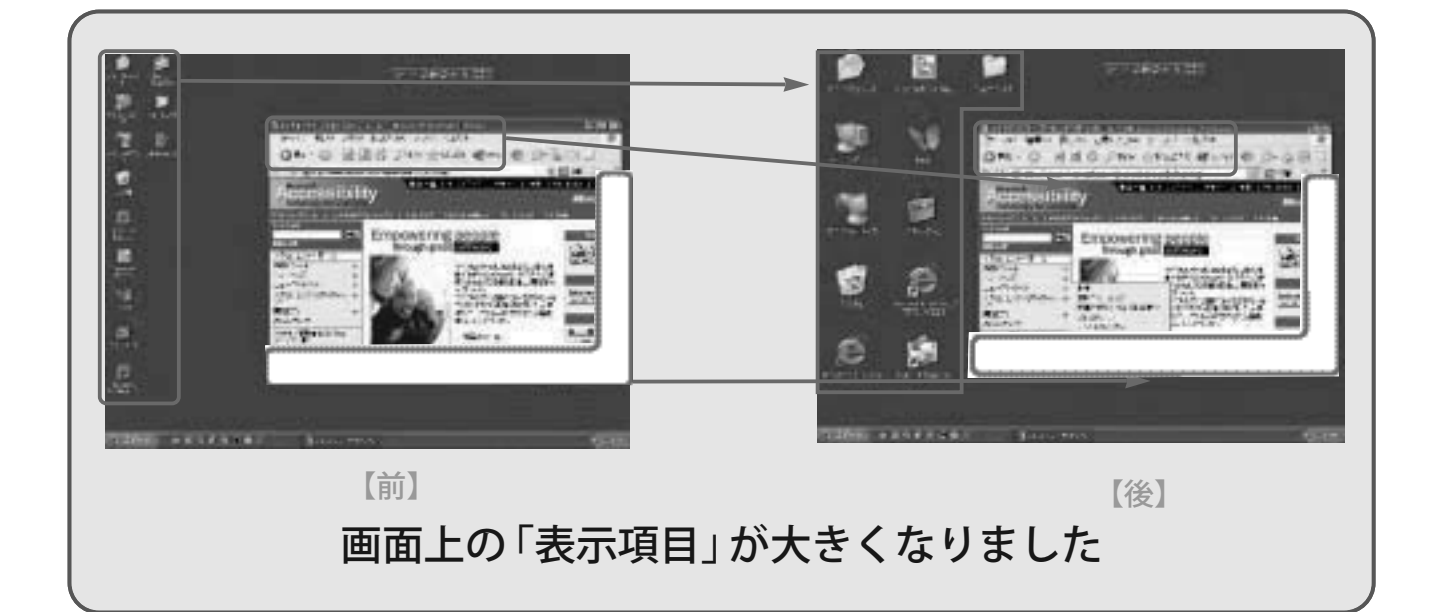

#### "まったく見えない"方でも P C は使えます

「見えにくい画面を使いやすくするに はどうすればいいか」ということでその 解決方法をご紹介してきましたが、視覚に 障害があるなど、まったく画面を見ること ができないときは、別売りのスクリーン リーダー(画面読み上げソフトウェア) を利用してみましょう。スクリーン リー ダーは画面上のテキスト情報を読み上げ てくれます。ただし、画像は読んでくれ ませんので、ホームページなどの画像に は代替テキストを付けておくことが求め られます。さらに「音声化ユーティリテ ィ」は「合成音声」を利用してインターネ ット アクセスを補助したり、印刷物の文字 を認識して読み上げることができます。

また、キーボードが見えにくいときは どうすればいいのでしょうか? 大型キー ボード(オーバーレイ キーボードとも呼 ばれます)や、スクリーン キーボード (22 ページ参照) の活用、キー キャップ にシールなどを貼り付けて見やすくする、 などが考えられます。

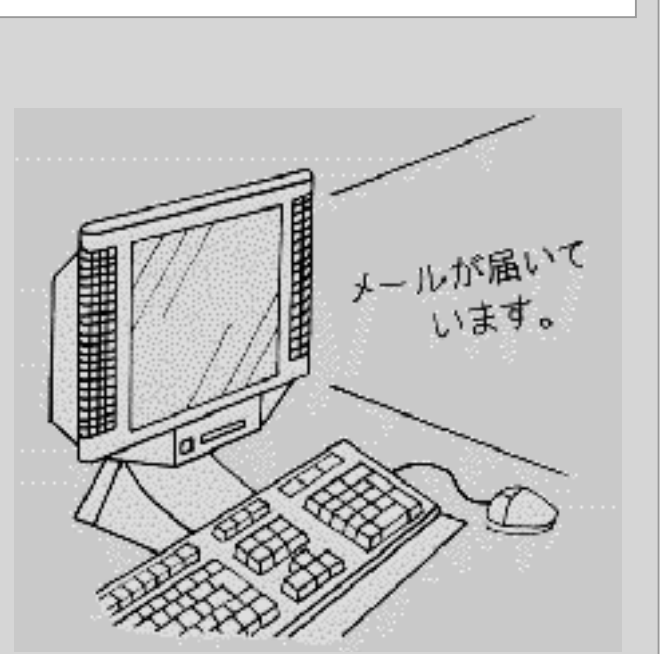

点字を使って PC を利用したいという ユーザーには、入力支援のための「点字 キーボード1 という特別なキーボードや、 PC のキーボードの一部を利用して点字を 入力できるソフトウェアなどもあります。

# サウンド情報を視覚化する

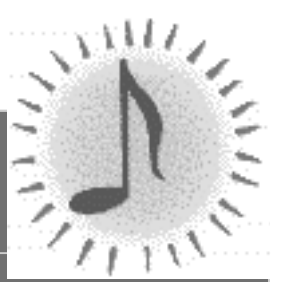

音が聞きにくかったり、まったく聞こえなかったりすると、大切な情報 を認識しないまま作業を進めてしまうことがあります。 サウンド情報は、画面を点滅させたり、説明文を表示することで、視覚 的なイメージに変えることができます。

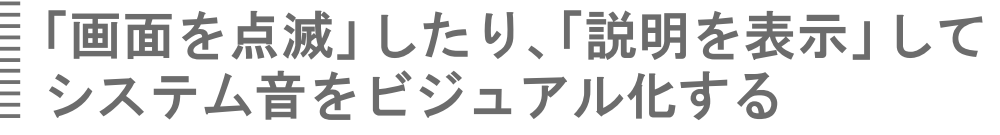

エラーが発生したり、操作ミスをすると、システムが警告音を発します。この音を認識しづらい 場合、視覚的な合図で伝える方法があります。

システム音を視覚的な合図で知らせる設定 (マウスの場合)

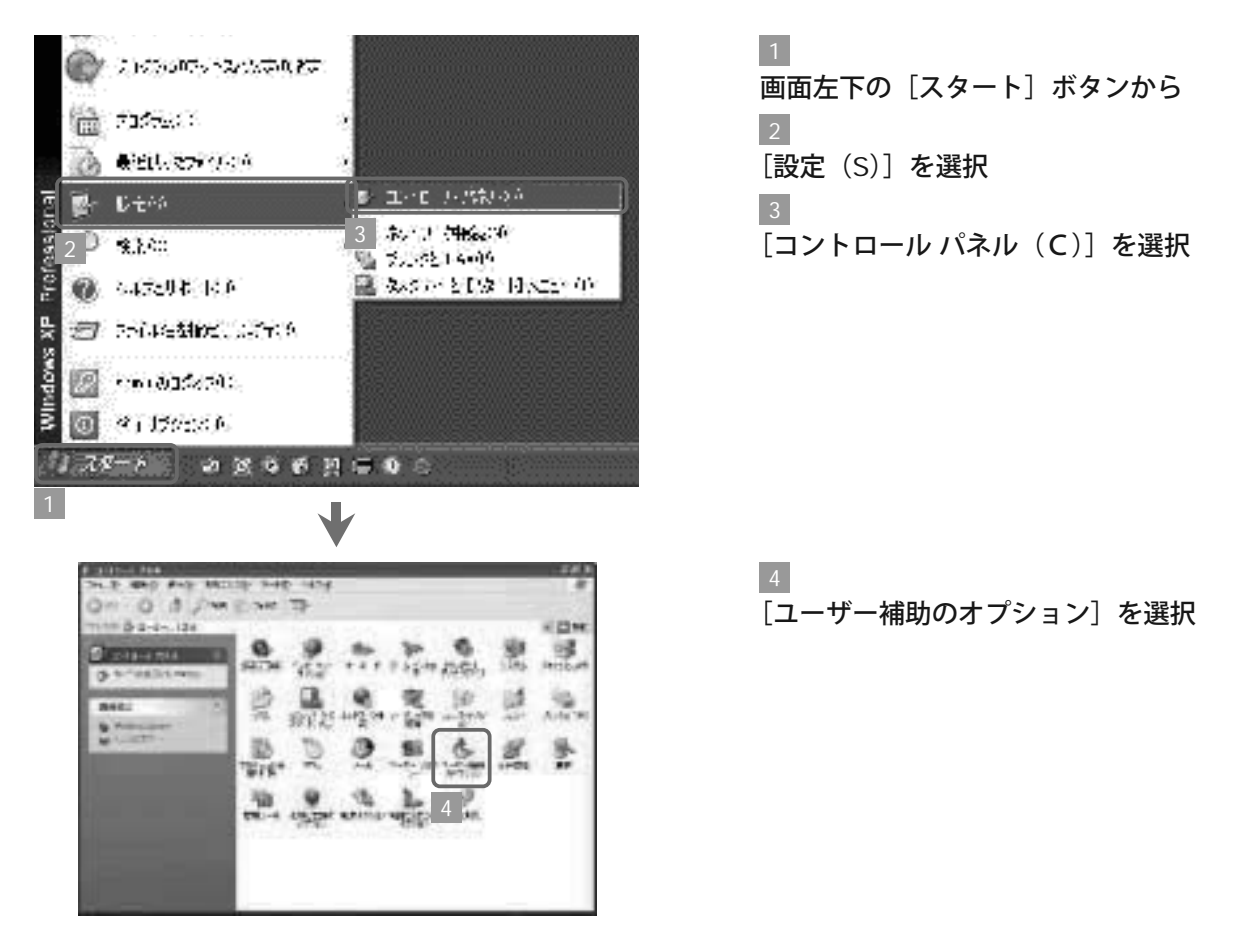

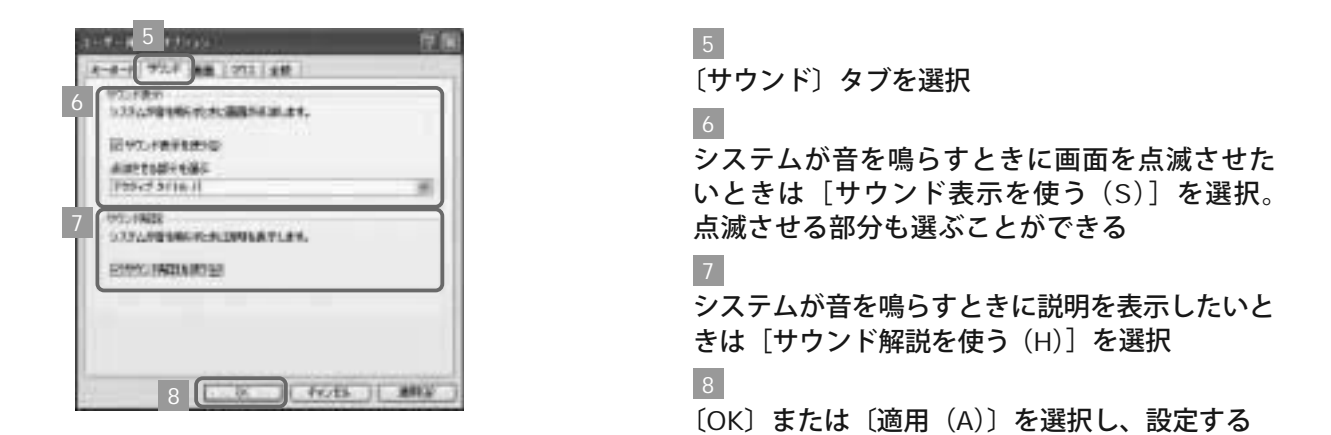

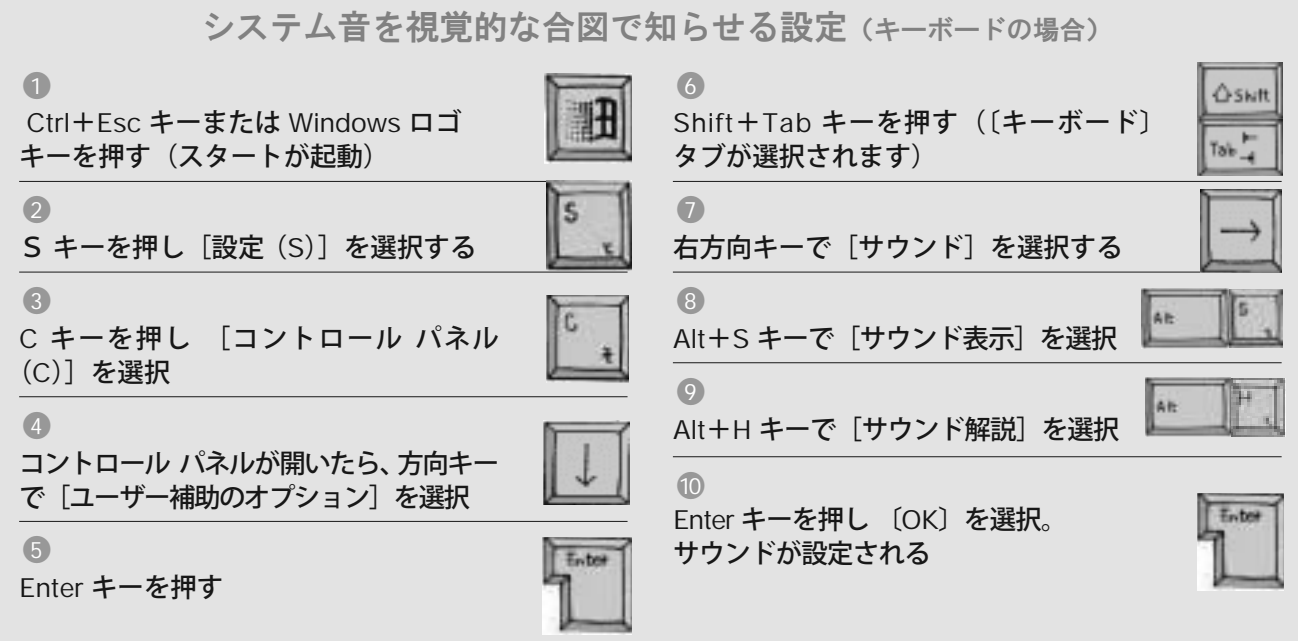

### **<del>Doint</del> ユーザー補助の設定ウィザードからサウンドを設定する**

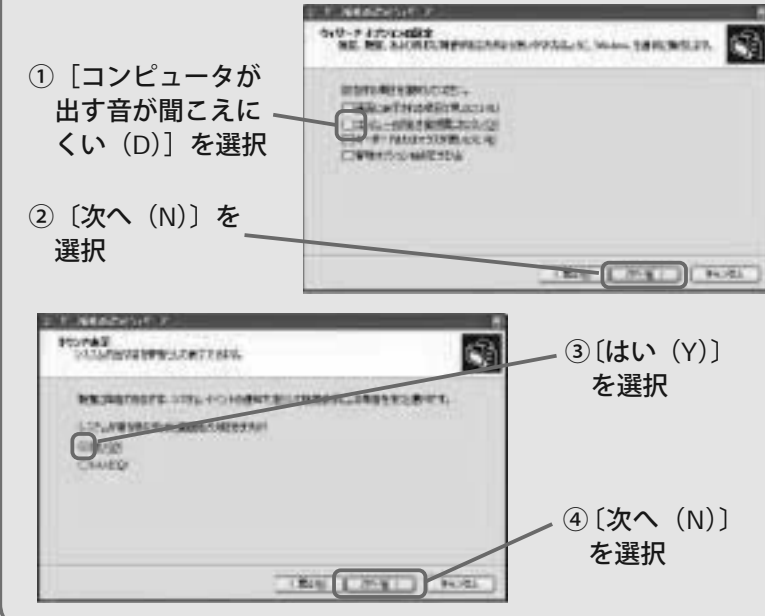

もできます。 5 ページを参照し、[ユー |ら「ウィザード オプションの設定」まで 進みます。[コンピュータが出す音が聞 こえにくい(D)」を選択し(①)、〔次へ (N)〕を選択(②)。「サウンド表示」が 表示されるので 〔はい (Y)〕を選択 (③)。 面が点滅します。〔次へ(N)〕を選択す ると(④)、「サウンド解説」が表示され るので〔はい(Y)〕を選択。これで音声 や音を文字情報として表示します。 サウンド表示とサウンド解説の設定は、 [ユーザー補助の設定ウィザード]から ザー補助の設定ウィザード]を表示した これで、システムが音を鳴らすときに画

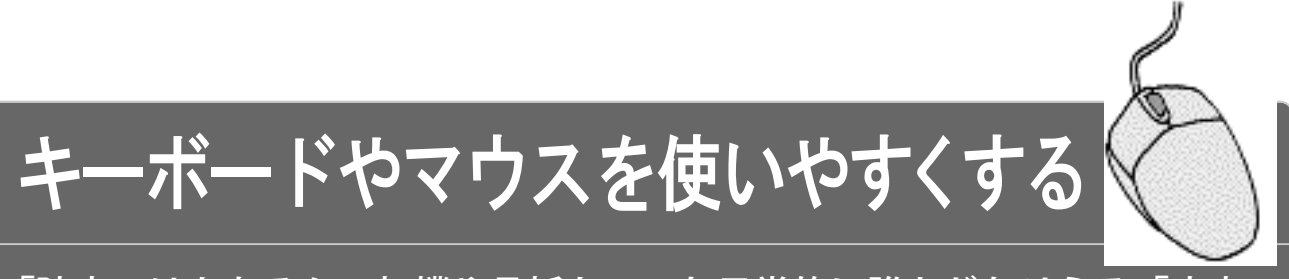

「障害」はもちろん、打撲や骨折といった日常的に誰もがなりうる「疾患」 によっても、通常のマウス操作やキー操作は困難になります。 さまざまな「アクセシビリティ」機能を複合的に活用すれば、快適な入力 環境を整えることができます。

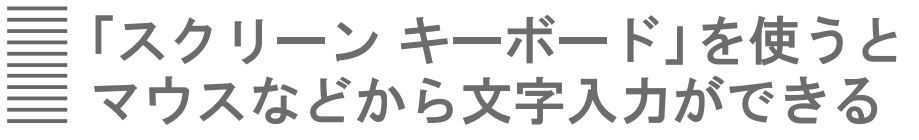

標準的なキーボードを両手でスムーズに扱うことが難しい場合に有効な「スクリーン キーボー ド」というソフトがあります。キーボードの 1 つのキー操作やマウスでのクリックだけで、文 字を入力することができます(Windows 98 には標準搭載されていません)。

「スクリーン キーボード」の始め方 (マウスの場合)

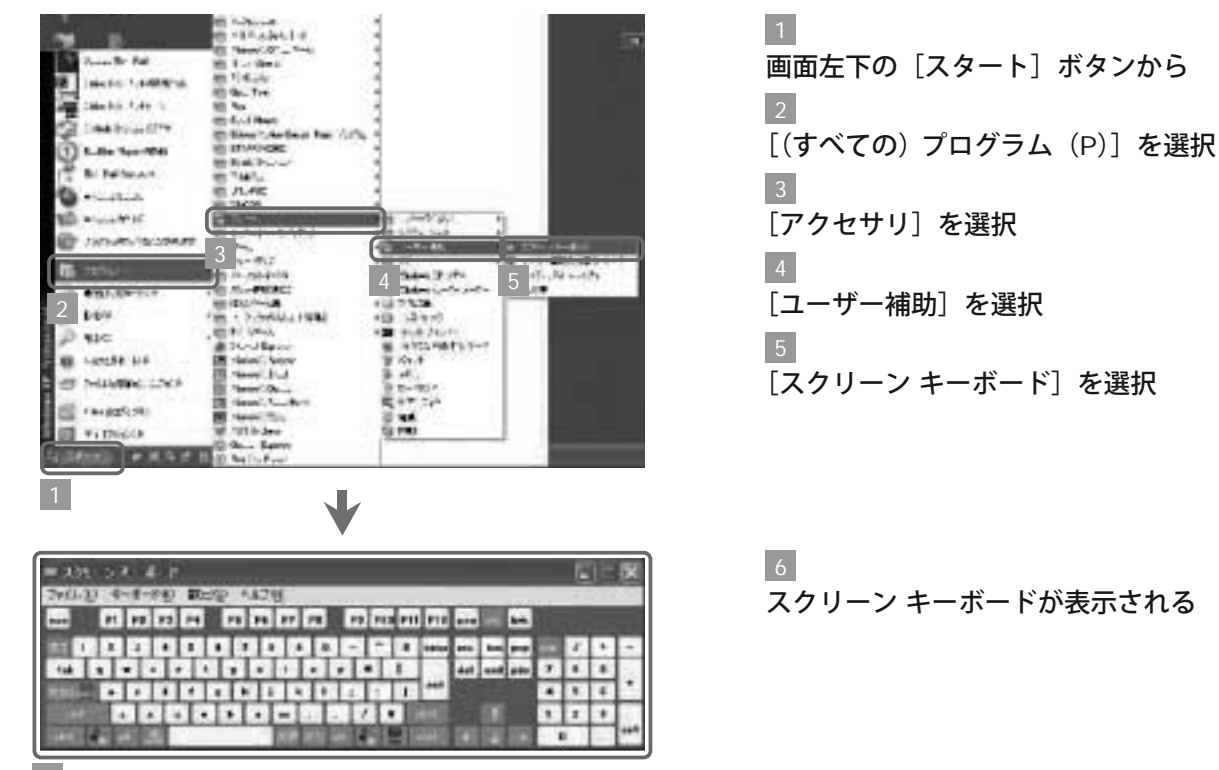

 $\ddot{\tau}$ 

|ボードやマウスを使いやすく

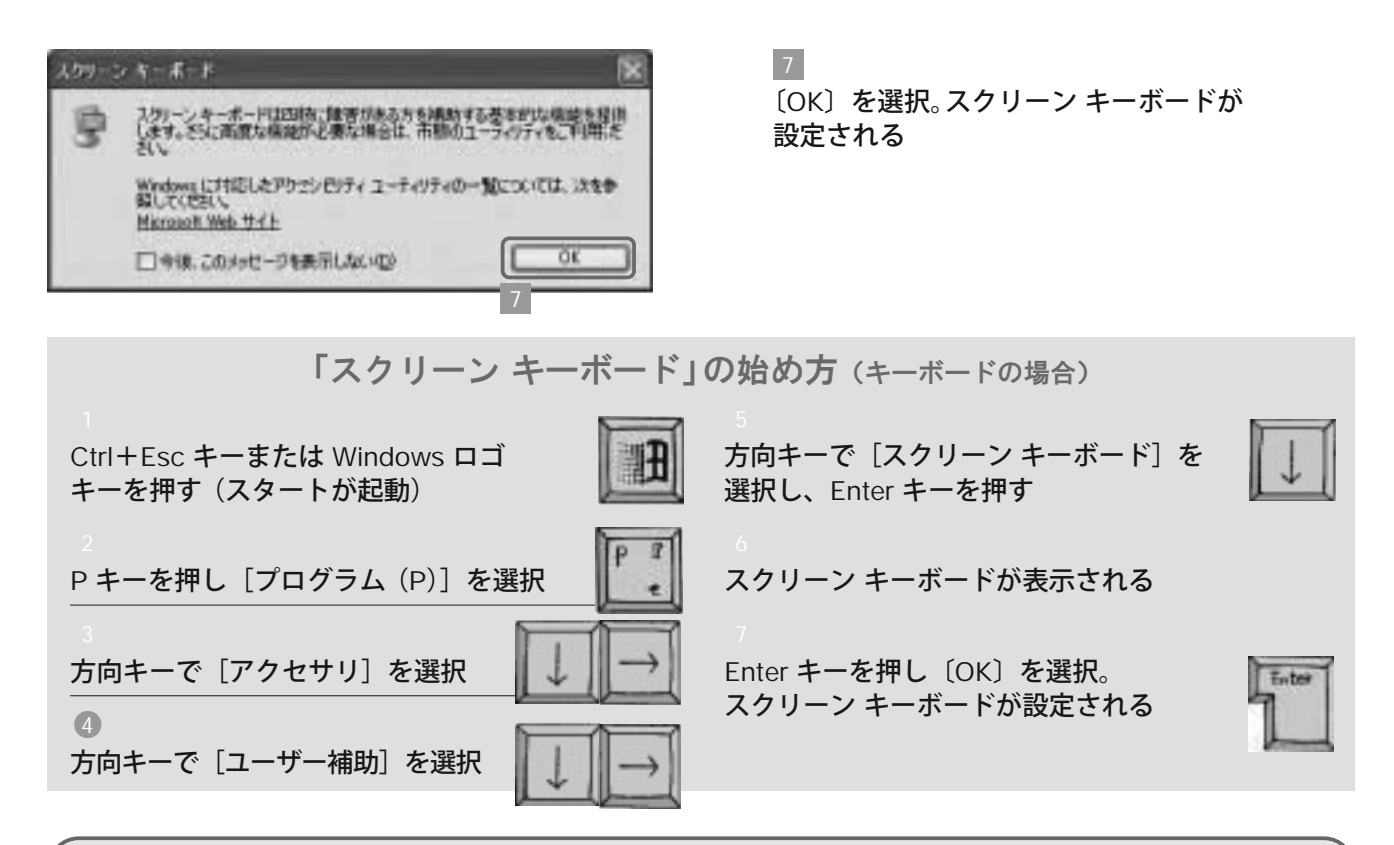

### スクリーン キーボードを使ってみる

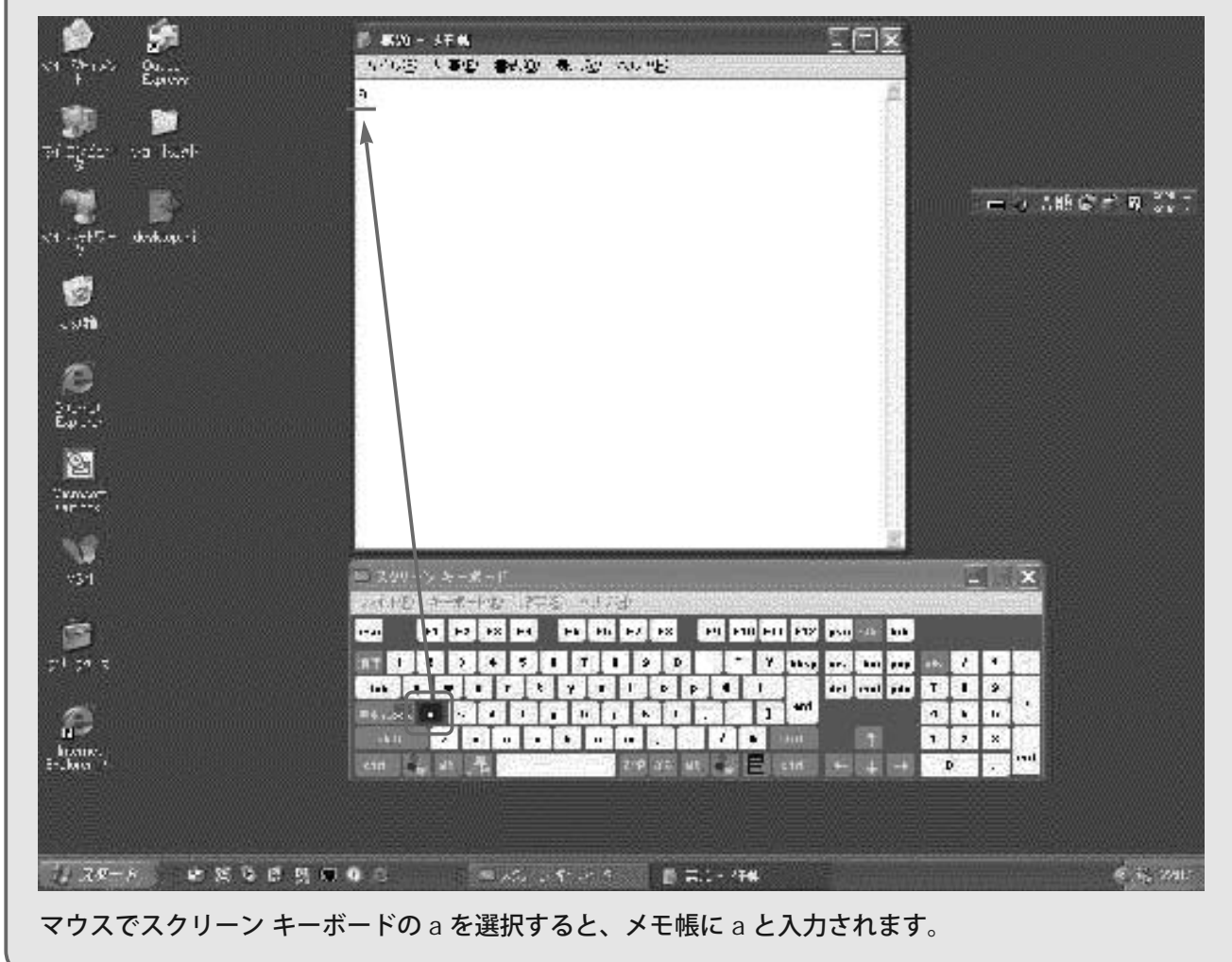

 $\mathbf{D}_{\text{oint}}$  **「スクリーン キーボード」でできること** 

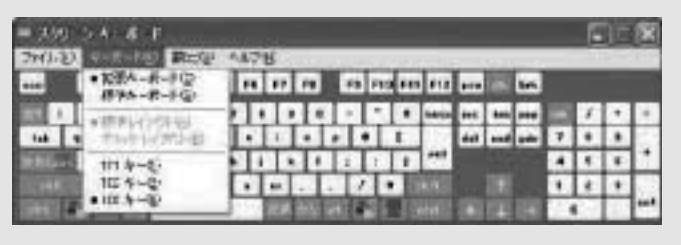

[キーボード (K)]を選択

#### ●レイアウトを選択できる ●キーのフォントを選択できる

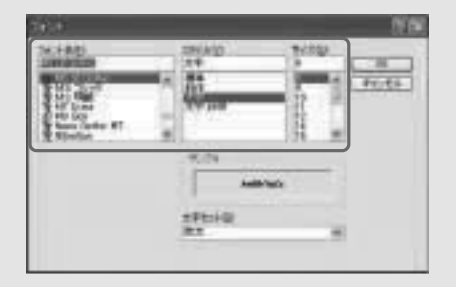

「フォント」が表示されるので、フォント、 スタイル、サイズをそれぞれ選択する [設定(S)]から[フォント(F)]を選択。

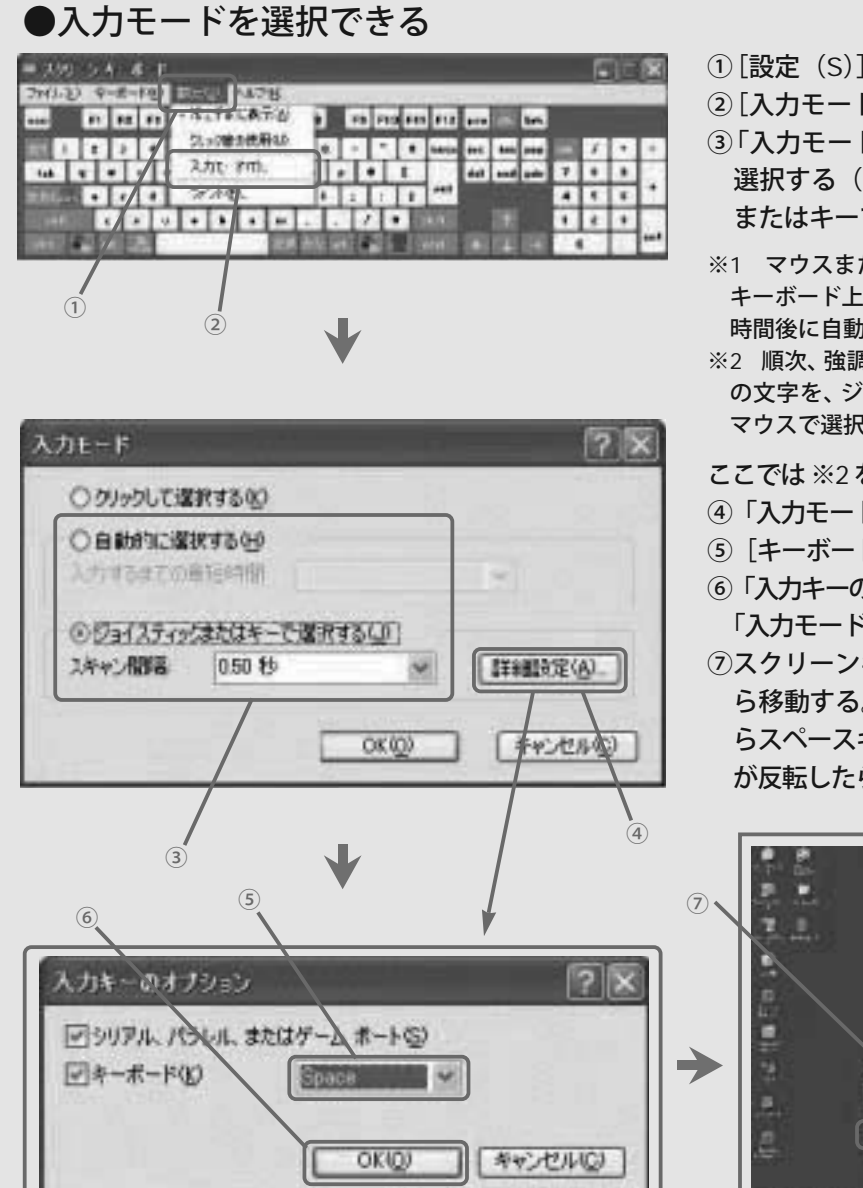

①[設定(S)」を選択。

- ②[入力モード(T)]を選択。
- ③「入力モード」が表示されるので、[自動的に 選択する (H)]※1または [ジョイスティック またはキーで選択する(J)]※2を選択する。
- ※1 マウスまたはジョイスティックで、スクリーン 時間後に自動的に文字が入力される キーボード上の文字にカーソルを合わせると、設定
- ※2 順次、強調表示されるスクリーン キーボード上 マウスで選択して入力する の文字を、ジョイスティック、またはキーボード、

#### ここでは※2を選択。

- ④「入力モード」の[詳細(A)]を選択。
- ⑤[キーボード(K)]の[Space]を選択。
- 「入力モード」の [OK (O)] を選択。 ⑥「入力キーのオプション」の[OK(O)]を選択。
- ⑦スクリーンキーボード上のキーが反転しなが ら移動する。入力したい文字の行が反転した が反転したらスペースキーを押す。 らスペースキーを押し、さらに入力したい文字

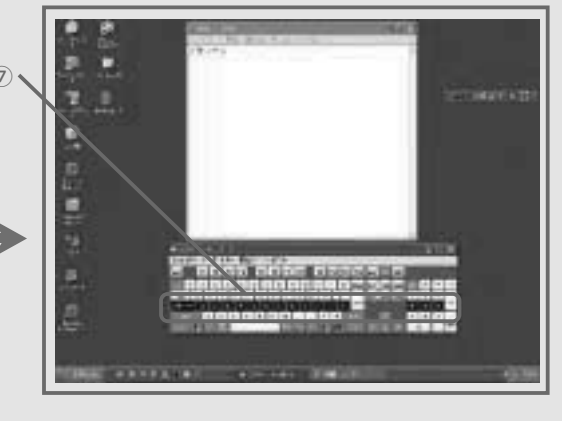

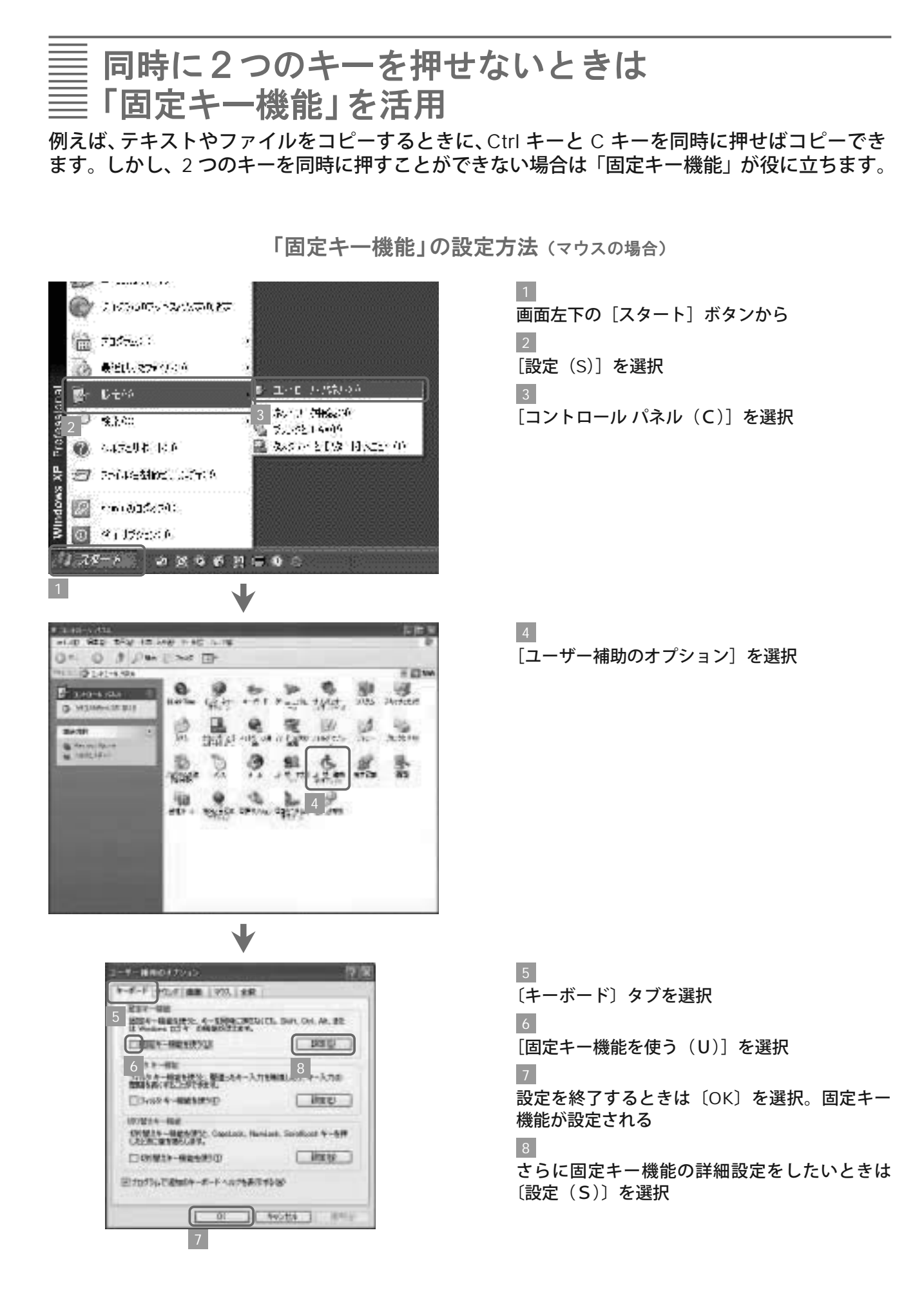

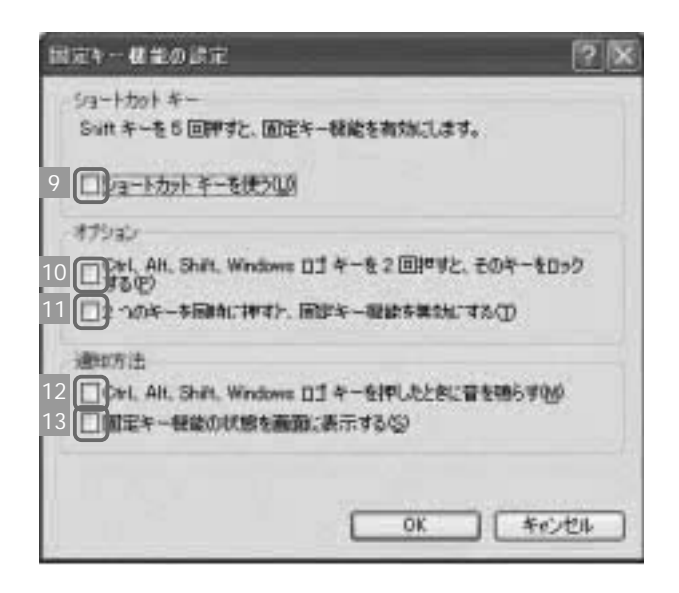

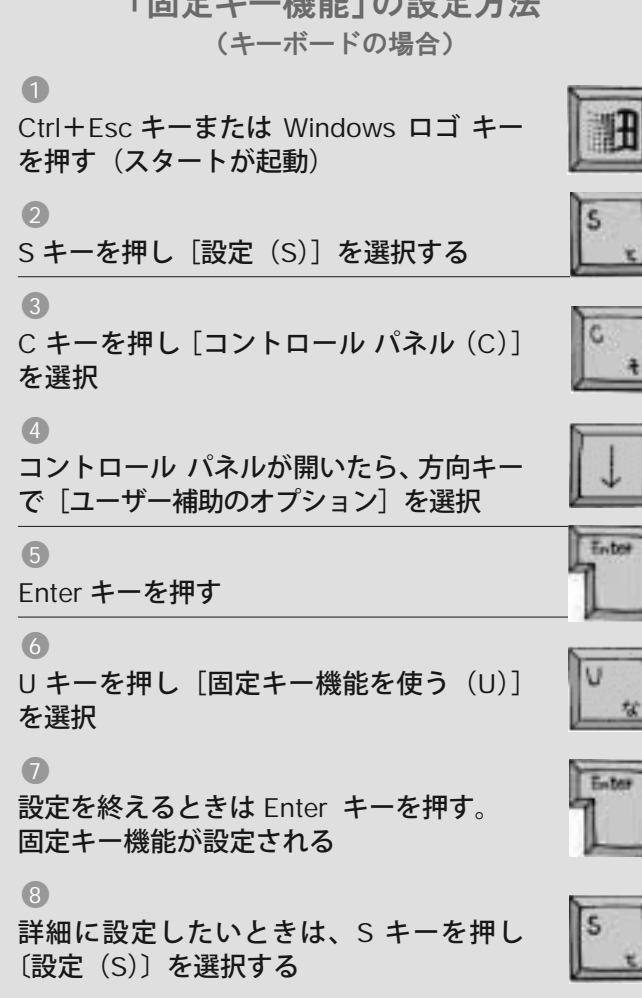

**<del></sub></del>** 

9

「固定キー機能の設定」が表示される。Shift キー を 5 回押すと「固定キー」が有効になるショート カット キーを活用したければ、[ショートカット キーを使う(U)]を選択

#### 10

[Ctrl、Alt、Shift、Windows ロゴ キーを 2 回押 すと、そのキーをロックする(P)]を選択すれ ば、修飾キー(Ctrl、Alt、Shift)または Windows ロゴ キーを続けて 2 回押すと、次に同じキーを 押すまで、そのキーがアクティブな状態になる 11

[2つのキーを同時に押すと、固定キー機能を無 効にする(T)]を選択すれば、修飾キー(Ctrl、 Alt、Shift)または Windows ロゴ キーと別の キーを同時に押すと、固定キー機能が無効になる 12

[Ctrl、Alt、Shift、Windows ロゴ キーを押した ときに音を鳴らす(M)]を選択すれば、修飾キー (Ctrl、Alt、Shift)または Windows ロゴ キーを 押したり、ロックしたり、離したりすると、それぞ れ別の音が鳴る

13

[固定キー機能の状態を画面に表示する(S)]を 、固定 る

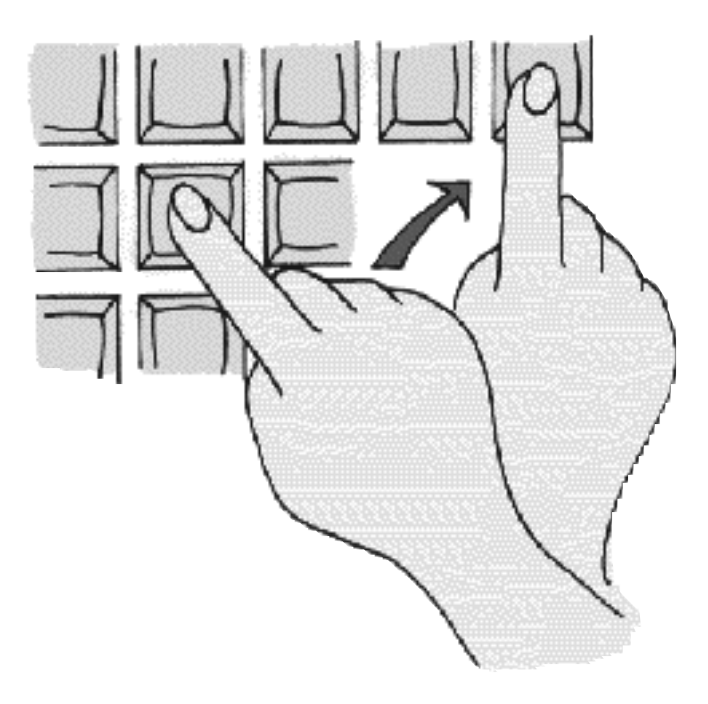

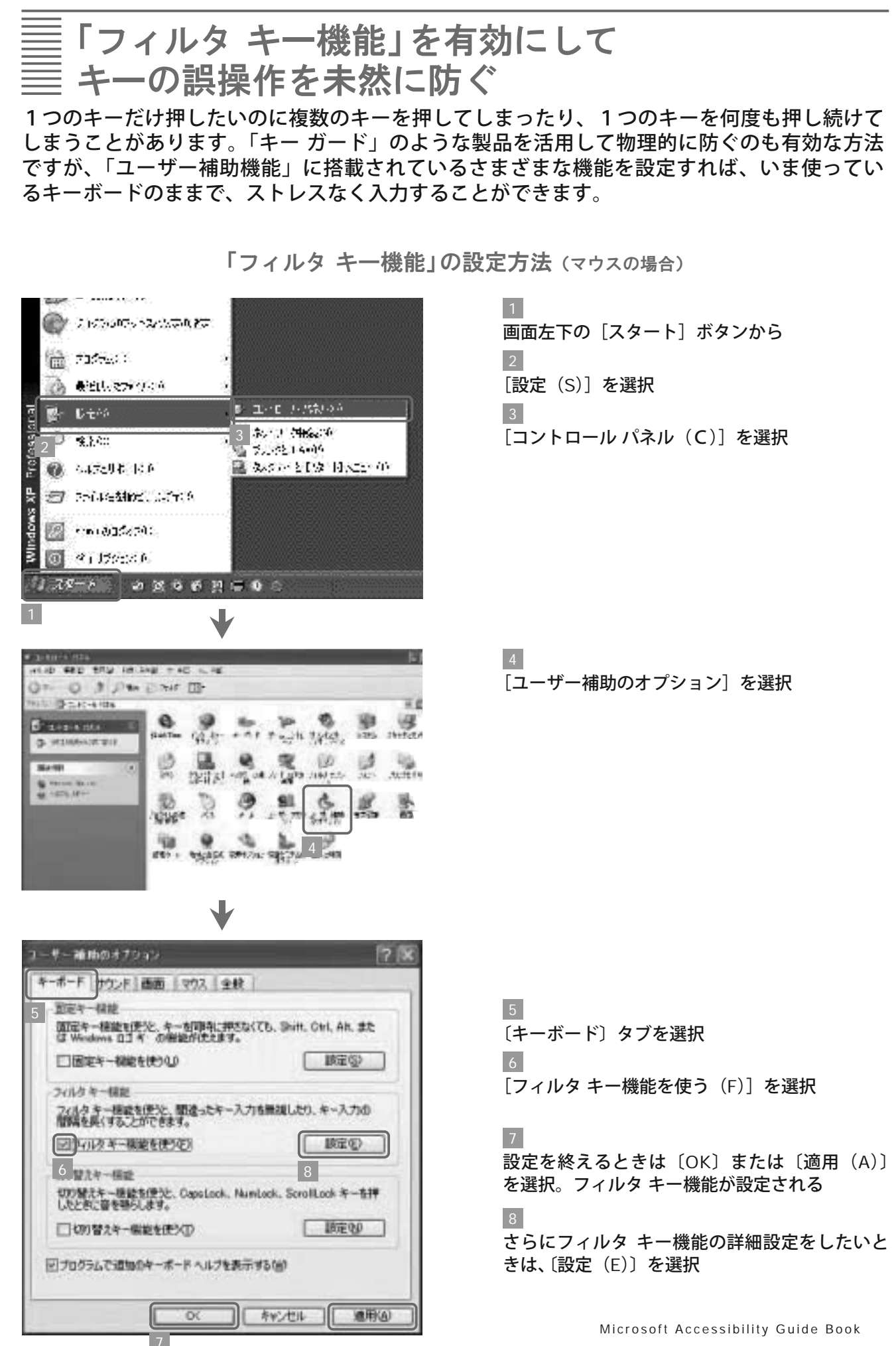

㻞㻣

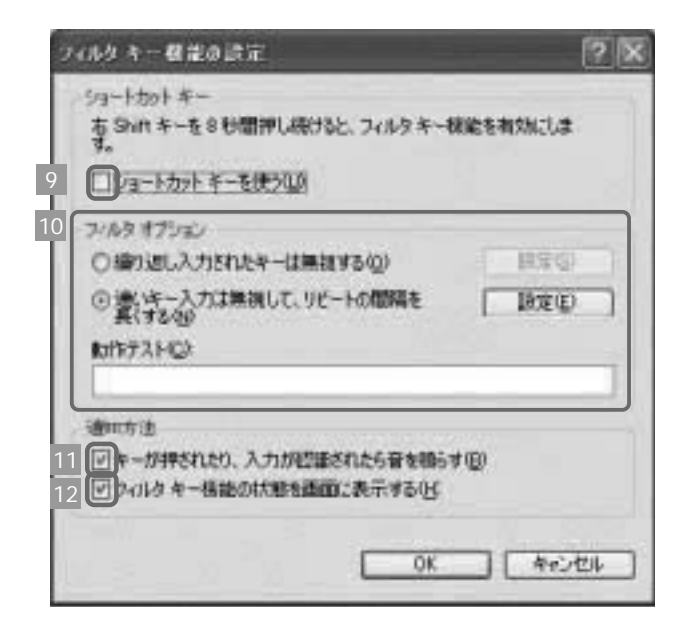

9 「フィルタ キー機能の設定」が表示される。 [ショートカット キーを使う(U)]を選択する と、右 Shift キーを8秒以上押し続けることで フィルタ キー機能の切り替えが可能になる

#### $10$

間違って押したキーが認識されるのを防ぎたいと きは、[繰り返し入力されたキーは無視する(P)] を選択。短時間しか押していないキーを認識しな いように設定したいときは、[速いキー入力は無視 して、リピートの間隔を長くする(N)]を選択。 いずれも、すぐ右に明示される〔設定(E)〕から、 その詳細を設定できる

#### 11

キーを押したときに警告音が鳴り、認識されたら 別の警告音が鳴るように設定したいときは、 [キーが押されたり、入力が認識されたら音を鳴 らす(B)]を選択

#### 12

フィルタ キー機能が有効なときに、アイコンを タスク バーに表示したいときは、[フィルタ キー 機能の状態を画面に表示する(H)]を選択

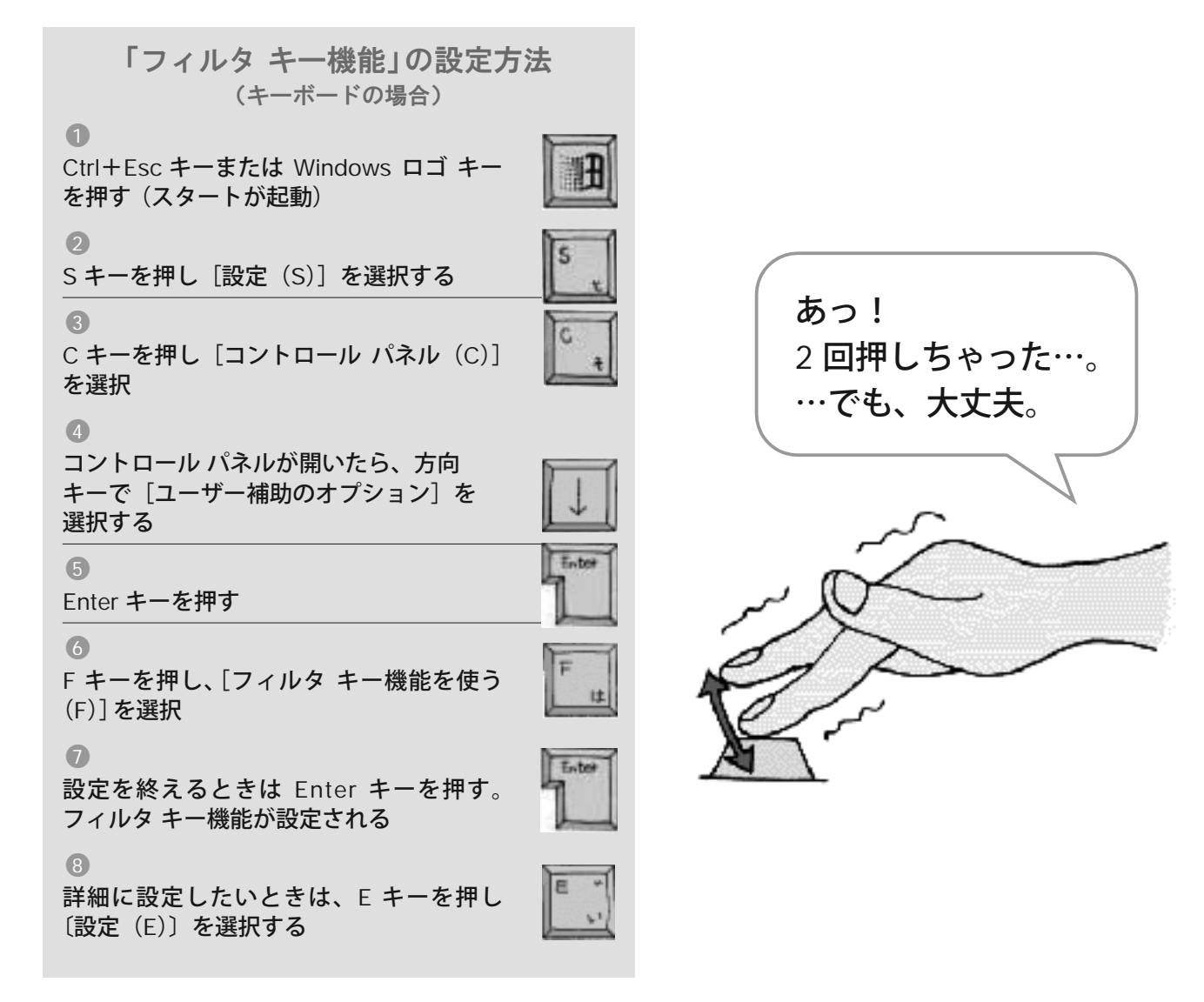

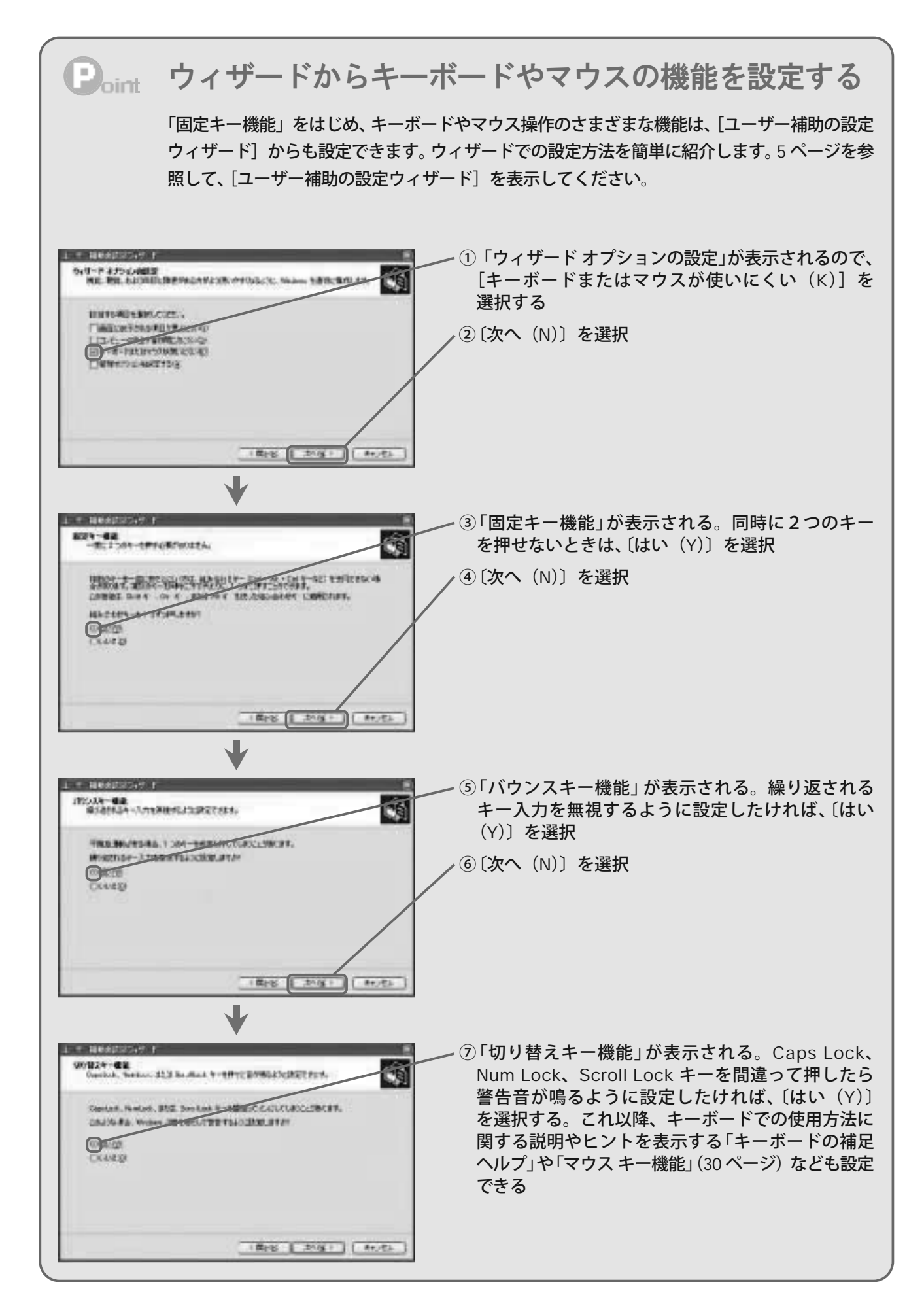

### $\bar{\bar{\mathbb{E}}}$  マウス ポインタを「マウス キー機能」を使って **キーボードのテンキーで操作する**

麻痺や不随意運動などのためにマウスやトラック ボールの微妙な操作ができないとき、一般的には、 「マウス エミュレータ」と呼ばれる代替機器 (スイッチなど) を利用します。 キーボードの操作が可能 であれば、キーボードのテンキーをそのままマウスの代わりとして使うことができます。これを 「マウス キー機能」と呼びます。

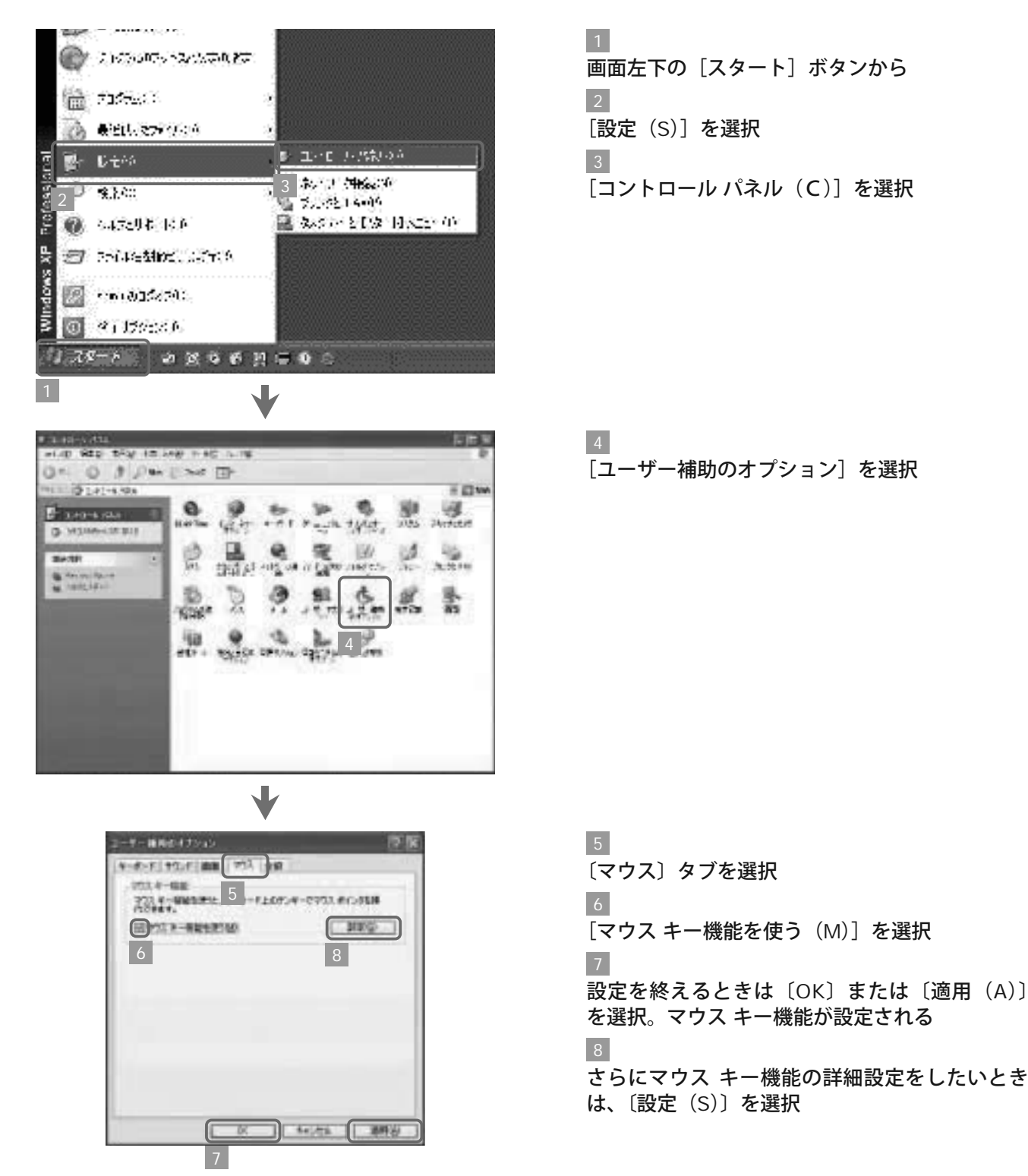

「マウス キー機能」の設定方法 (マウスの場合)

#### 9

「マウス キー機能の設定」が表示される。 [ショー トカット キーを使う (U)] を選ぶと、「マウス キー機能」を使うかどうかを、左 Alt +左 Shift +Num Lock キーを押して選択できる

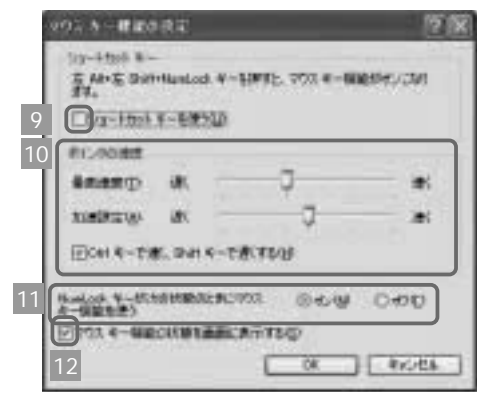

10

「ポインタの速度」ではスライダを動かして次のこと が設定できる。 「最高速度 (T)」では、 「マウス キーの 方向キーを押し続けたときに、マウス ポインタが動く 速度」を指定できる。「加速設定 (A)」では、「マウス キーの方向キーを押し続けたときにマウス ポインタ の速度が最高になるまでの加速度」を指定できる

#### 11

Num Lock キーのオン、オフで、マウス キー機能を使う かどうかを選択できる。テンキーをデータの入力にも使 いたいときは〔オフ(F)〕を選び、カーソルの移動/Ins キー/Del キーとして使いたいときは〔オン(N)〕を選ぶ 12

マウス キー機能が有効なとき、アイコンがタスク バー に表示される

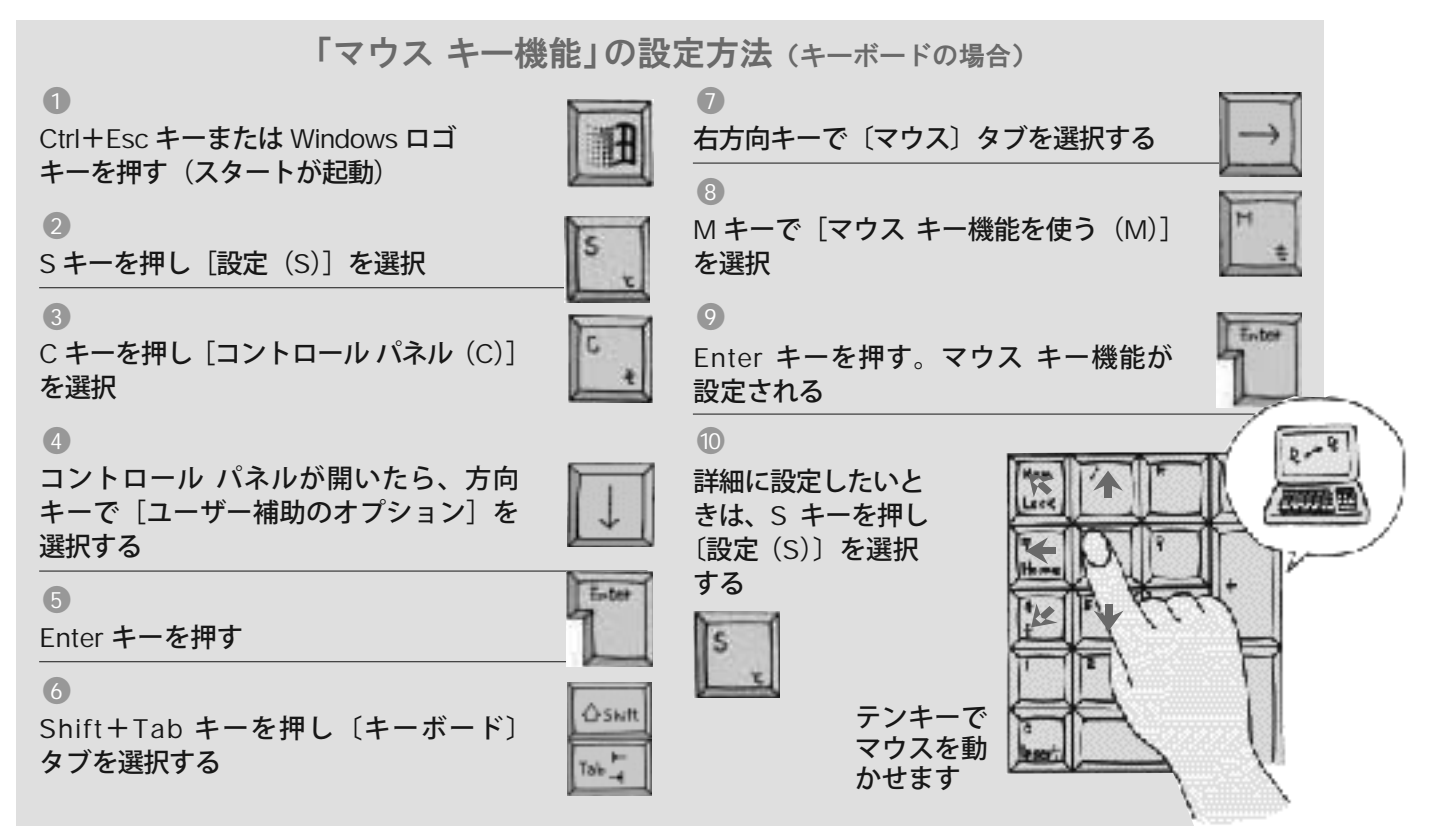

キーボードで操作するためのいろいろな工夫

●すべてのキーを押すことができない

ード」 (22 ページ参照)を使うことで問題を解決し ます。 「スクリーン キーボード」は「ユーザー補助 品もあります。 キーボードの一部は押さえられるけれど、すべて のキーを押すことができない場合、小型のキーボー ドを手元に置いて利用したり、「スクリーン キーボ 機能」に標準搭載されているもの以外に、市販の製

●上肢で直接キーを押すことができない 例えばスティックを口にくわえて頭を動かしてキー ますが、リハビリテーションの専門家である理学療 法士や作業療法士などに依頼して補助具として作っ てもらうこともできます。 何らかの理由で上肢でキーを直接押せないときは、 入力するという方法もあります。市販の製品もあり

### **マウスの設定をいろいろ変えて 使いやすくする**

マウスの細かな動きの調整や、クリック ボタンの動作を設定し直すことで、標準のマウスが利用 しやすくなる場合があります。ポインタの色や形を変えることもできます。

**ම ධනාපා කයනක** 艦のペス **A CHURRY**SA (1981) 万· 旅行方向 思い じせん 科学法编码  $1 - 43.80$  $7.151406$ 2 @ 运动机不利 **|蓮 みタル とDタ Biscar On** 通 おおを始めします? **國 countries** 图 タイガのおん  $75 - 6$  a x  $6 + 1 = 0$ 

「マウス」の設定方法

1 画面左下の [スタート] ボタンから  $\overline{2}$ [設定 (S)] を選択 3 [コントロール パネル (C)] を選択

 $\overline{A}$ [マウス]を選択

5

「ボタンの構成」が表示される。ここでは、ボタ ンの設定を変更できる。[主と副のボタンを切り 替える(S)]を選択すると、右と左のボタンの 機能が入れ替わる。例えば、左手でマウスを扱う 場合に便利な機能

#### 6

「速度(D)」のスライダで、ダブルクリックの速 度を調節できる。例えばダブルクリックするのが 苦手な場合、「遅く」の方へドラッグすれば、使い やすくなる

7

[クリックロックをオンにする(T)]を選択する と、マウス ボタンを少しの間押すだけで、マウ ス ボタンがロックされ、手を離しても、文字の 選択やドラッグ操作ができる。クリックロックを 開放するときは、もう一度クリックする

8

〔設定(E)〕を選択

 $\overline{9}$ 

〔OK〕または〔適用(A)〕を選択し、設定を終了する

5

**ANCIONESS** 

通便功 通

**Jagy ONNOVATICARD TOMAT AN ANTALE** 

□記録の記事の確認は

運用のドラックルビの主な構築に右側のポケ、を使用する<br>場合は、このチェックボックスをオスします。

右側のフォルクをディスリックして、読書をテストしている。<br>このストルクの作戦、その間になりしたい場合は、出版を選んし

a

픶

R# D

 $0 0$   $0$   $0 + 1 - 0$   $0$ 

6

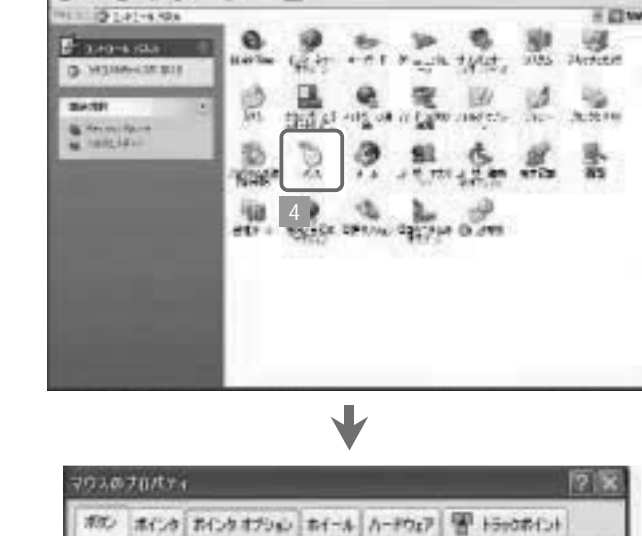

8

キビ七キ

**ED** 

■ 建物/0

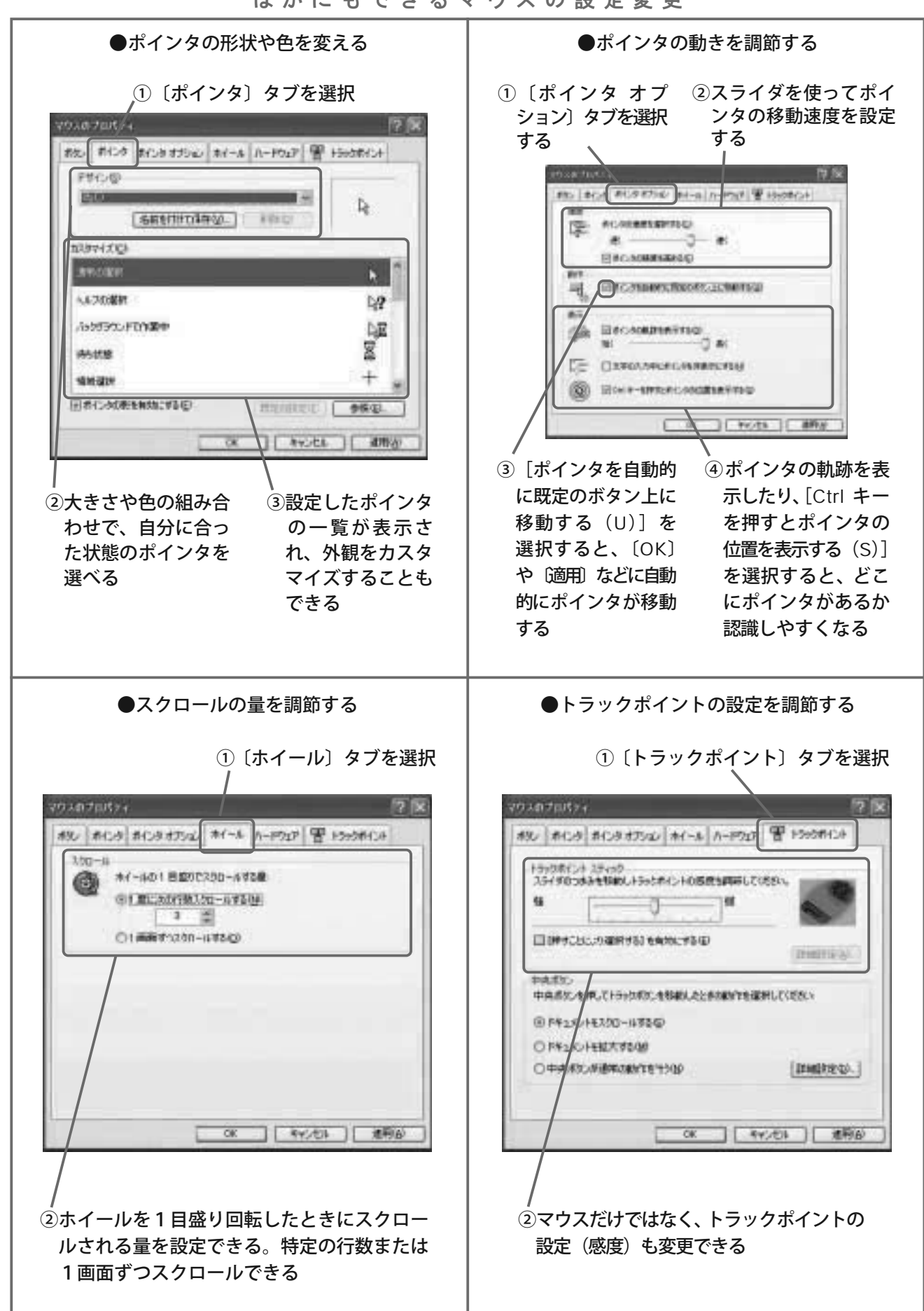

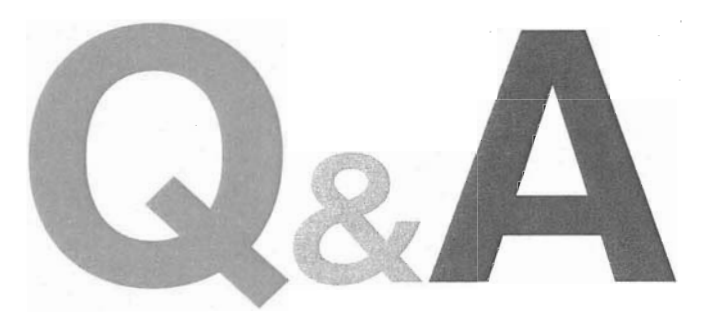

ここまで、掲載しきれていない情報などを、 Q&Aというスタイルでお伝えします。

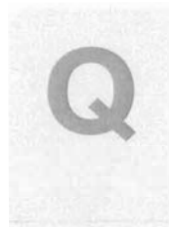

知らない間に「ユーザー補助機能」で設定したはずのこと ができなくなりました。しばしば起きるのですが、原因がわ かりません。

コントロール パネル内にある「ユーザー補助のオプション | の 「自 動リセットーが有効になっているのかもしれません。 「自動リセット」が選択されていると、一定時間コンピュータが 放置されたとき、「固定キー機能|「サウンド表示|「マウス キー 機能|「フィルタ キー機能|「切り替えキー機能|「ハイコント ラスト | が無効になります。「シリアルキー デバイス | は無効に なりません。「ユーザー補助のオプション | を開き、「全般 | タブ を選択して、確認してください。

フィルタ キー機能によって、キーの誤入力がかなり少なくなり ましたが、標準のキーボードそのものが使いにくいのです。

「大型のキーボード」を使うという選択肢があります。キーが大 きく扱いやすいため、誤入力を減らすことができます。なかには、 キー配列を変更できるタイプもあります。 または、「キーガード」を使ってみてはどうでしょうか。隣のキーボー ドに触れないようなガードをつけるのですが、「キーガード」の 上に手を置いて穴に指を入れて入力を行うので、誤操作の 心配が減ります。市販されているものの種類も豊富です。

### 標準のキーボードやマウス以外の入力装置には、どのよう なものがあるのか、具体的に知りたいのですが。

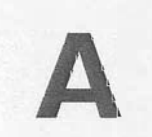

大別すると「符号化法」と「走査法」があります。符号化法とは、 モールス信号のように、スイッチの押し方(長く、短く)によっ て信号を作る方法です。走査法とは、モニターに表示させた スクリーン キーボードの上を、自動あるいは手動でカーソルを 移動させ、利用者がスイッチなどで確定する方法です。どちらも 1 つのスイッチで PC を操作できます。

スイッチには、押すと作動するプッシュスイッチのほか、握る、 傾ける、ひもを引く、息を吸ったりはいたりする、舌で押さえる、 音声で作動させるなどのタイプがあります。
車いすやベッド上など、いろいろな環境で操作するのに便利 なコンピュータはありますか。

ノート型のパソコンなど、片手でカバーの開閉ができるタイプが 便利です。 またタブレット PC というものもあります。ディスプレイ上でタッ チパネル入力ができ、自然落下の衝撃にも耐えられるボディ 設計になっています。 本体と液晶ディスプレイを分離して利用できるパソコンもあります。 パソコン本体ではないのですが、アーム式のタッチパネル ディ スプレイもあり、モニタ画面が全方位調整可能です。

> 画面情報を音声で知らせてくれるソフトウェアについて、 教えてください。

スクリーン リーダー (読み上げソフトウェア) と呼ばれるもの があります。 スクリーン リーダーを日本語環境で利用し、仮名入力したも のを漢字変換する際には、漢字を音声で確認しなければなり ません。それらは漢字詳細読み機能と呼ばれています。スクリー ン リーダーには、点字表示機能を備えたものもあります。

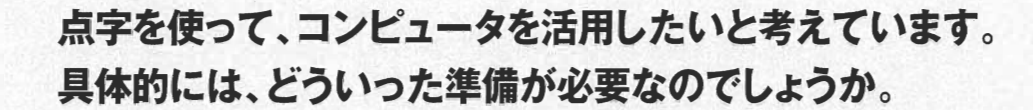

入力装置として、点字キーボードという製品があります。また、 一般のキーボードを使って点字入力をできるようにするソフトウェ アもあります。

画面を点字で知るためには、「点字ディスプレイ」が必要です。 カーソル行の、あるいはポインタ位置の文字を、ピンの凹凸で 提示します。

点字ディスプレイ以外にも、点字プリンタを利用すれば、画面 情報を点字出力し、情報を得ることができます。

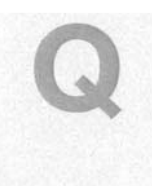

### パソコンの設定を 1 人で変更するのはとても不安です。 周囲にはアクセシビリティについて詳しい人が誰もいませ ん。失敗して元の設定に戻らなかったら大変だし…。

この冊子があれば、かなりのことができるはず。それでも不安な ときは、巻末でご紹介しているサイト、「こころWeb | や「コミュ ニケーションSIG|に相談されてはどうでしょうか。丁寧に対応し ていただけます。

さらに自分の家まで来てほしいという方は、「パソコン ボランティ ア|(略称:パソボラ) がおすすめです。巻末で代表的なサイト 「JDパソコンボランティア支援センターWeb | をご紹介してい ますので、アクセスしてみてください。

## 「アクセシビリティ」に役立つ厳選サイト

最新情報のチェックはもちろん。

メーリングリストなどに登録して意見交換するのもお勧めです。

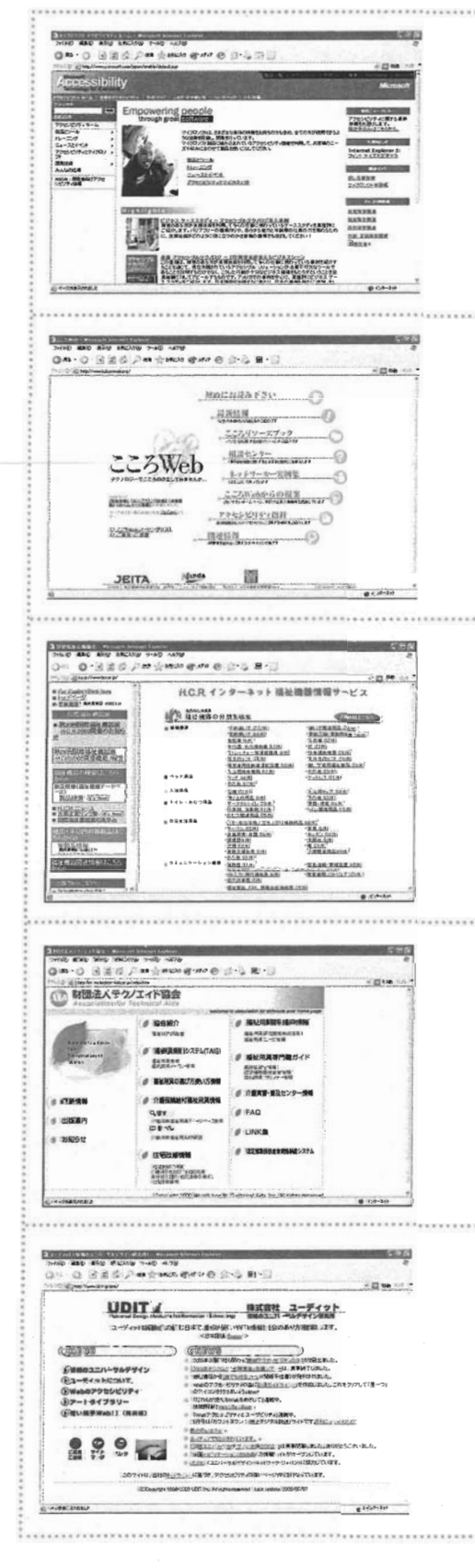

マイクロソフト アクセシビリティ http://www.microsoft.com/japan/enable/default.asp

マイクロソフトのアクセシビリティに関するホームページ。アク セシビリティ情報、製品情報、ニュースとイベント、障害別のリ ソース ガイドなど、内容は多岐にわたる。ニュース レターに申し 込めば、最新情報がメールで届けられる。

#### こころWeb http://www.kokoroweb.org/

コミュニケーション、コンピュータ アクセスを中心としたテクニ カル エイド情報満載のサイト。スペシャル メッセージを寄せてい ただいた、中邑助教授が管理している。状況別の技術的解決策や 相談コーナーもある。

#### 保健福祉広報協会

http://www.hcr.or.jp

国内最大規模の福祉機器展である「国際福祉機器展 (HCR)」を主 催する保健福祉広報協会が運営する。協会が発行しているカタロ グ集も申し込める。出展企業のリンク集や、用具全般の検索ペー ジもある。

#### 財団法人テクノエイド協会 http://www.techno-aids.or.jp/index.htm

福祉用具の研究開発などの推進、福祉用具の試験評価などを目的 として設立された協会のサイト。福祉用具やメーカーの検索はも ちろん、福祉用具の選び方や使い方の情報を福祉用具分類コード などから検索して調べられる。

#### ユーディット http://www.udit-jp.com/

障害のある方やご高齢の方が使いやすい製品の企画、コンサルテ ィングを行う会社のサイト。支援技術、情報のユニバーサル デザ インを研究している。ウェブ制作におけるガイドラインも分かり やすく紹介してある。

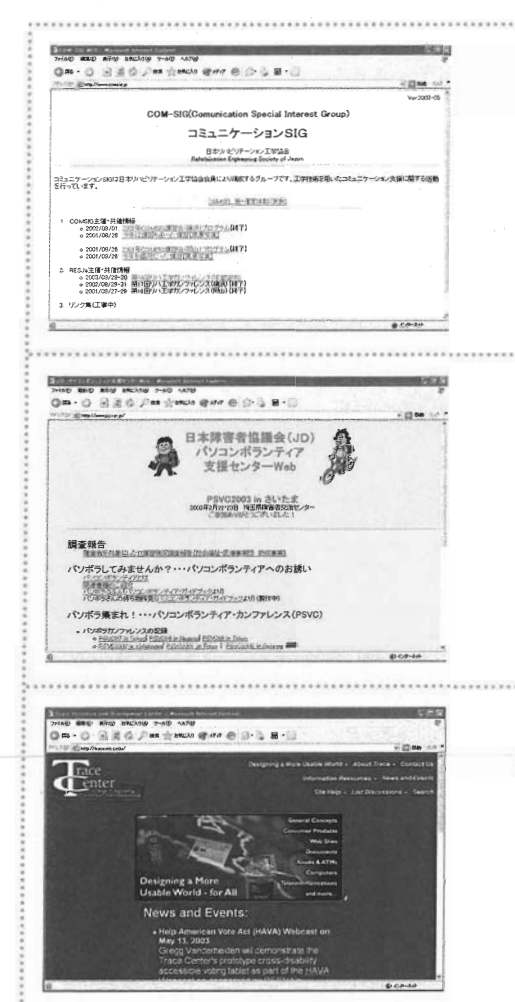

#### コミュニケーションSIG http://www.comsig.jp/

日本リハビリテーション工学協会会員によって構成されるグループ のサイト。同グループの活動の中心は、工学技術を用いたコミュニ ケーション支援で、サイトは活動報告の情報が中心。疑問やトラ ブルが発生したら問い合わせよう。快く相談にのってくれる。

#### JDパソコンボランティア支援センターWeb http://www.psv.gr.jp/

障害のある方の SOS に応えるパソコン ボランティア(略称パソボ ラ)のサイト。メンバーは、エンジニアだけではなく、主婦、学 生、障害のある方自身など、さまざま。実際に困っている方のお 宅に訪問して解決してくれる。

#### Trace Research & Development (英語) http://trace.wisc.edu/

ウィスコンシン大学マジソン校内にあるトレース センターのサイ ト。支援技術やメーリング リストの紹介がある。所長を務めるグ レッグ・バンダーハイデン氏は、アクセシビリティの代表的なパ イオニアの1人。

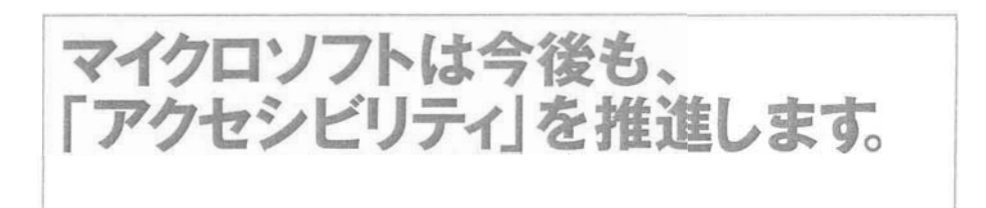

#### マイクロソフトは、

隨害のある方を含むすべての人にとって使いやすい製品や 情報技術を関発していくことが自らの責任であると認識し、 全社的に以下のような「アクセシビリティ」への取り組みを行っております。

- ・社内外のソフトウェア開発者の指針となるアクセシビリティ ガイドラインを作成しています。
- ・障害のある方からのご要望を製品やサービスの計画、開発などに取り入れています。
- 障害のある方向けの技術の開発を支援しています。
- ・障害のある方を積極的に採用し、製品開発、サービス、企業文化に貢献していただいています。
- ・製品およびサービスを更新する際に、それまで明らかになったアクセシビリティ上の問題に対処しています。

39

**Microsoft**<sup>®</sup>

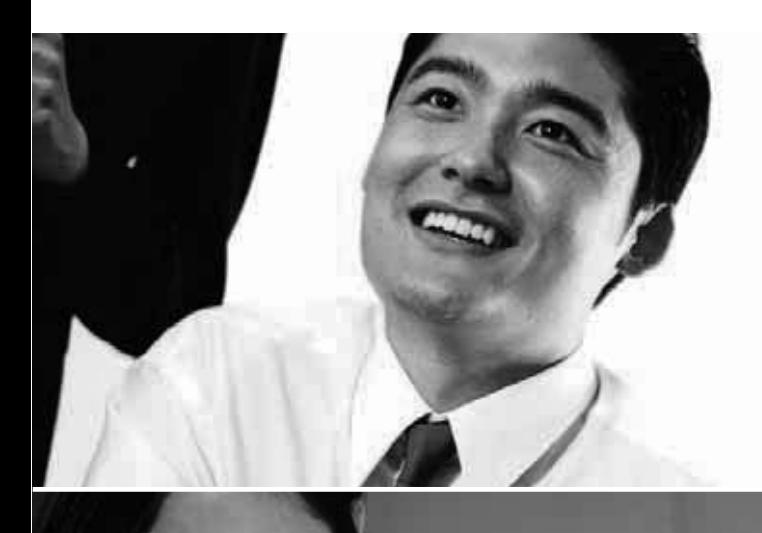

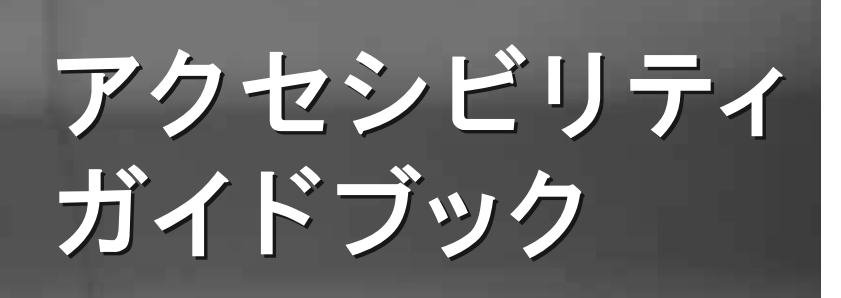

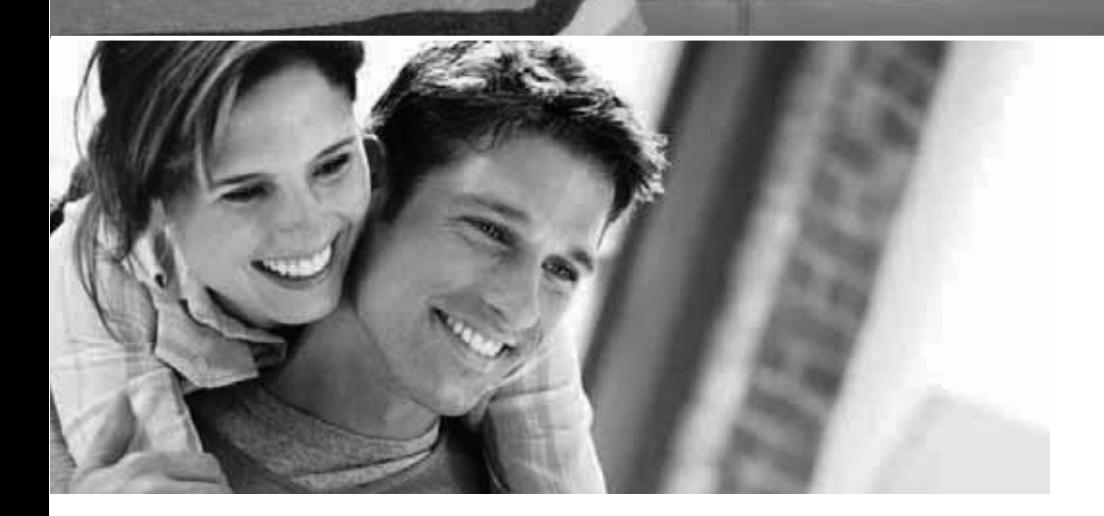

マイクロソフト ウィンドウズ ビスタ アクセシビリティ機能のご紹介

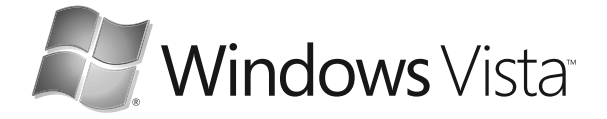

### はじめに

文字をもっと大きく。マウス ポインタをもっと見やすく。 マウスを使わずにキーボードだけで操作する。 誰もがもっと快適にパソコンで作業するために、 Windows Vista™ は、さらに使いやすさをアップグレードしました。 このマイクロソフト アクセシビリティ ガイドブックでは、障害を持つ方や高齢者を含めた あらゆる方が、パソコンを快適に使うための設定方法をご紹介しています。 より快適なパソコン活用に向けて、ぜひご活用ください。

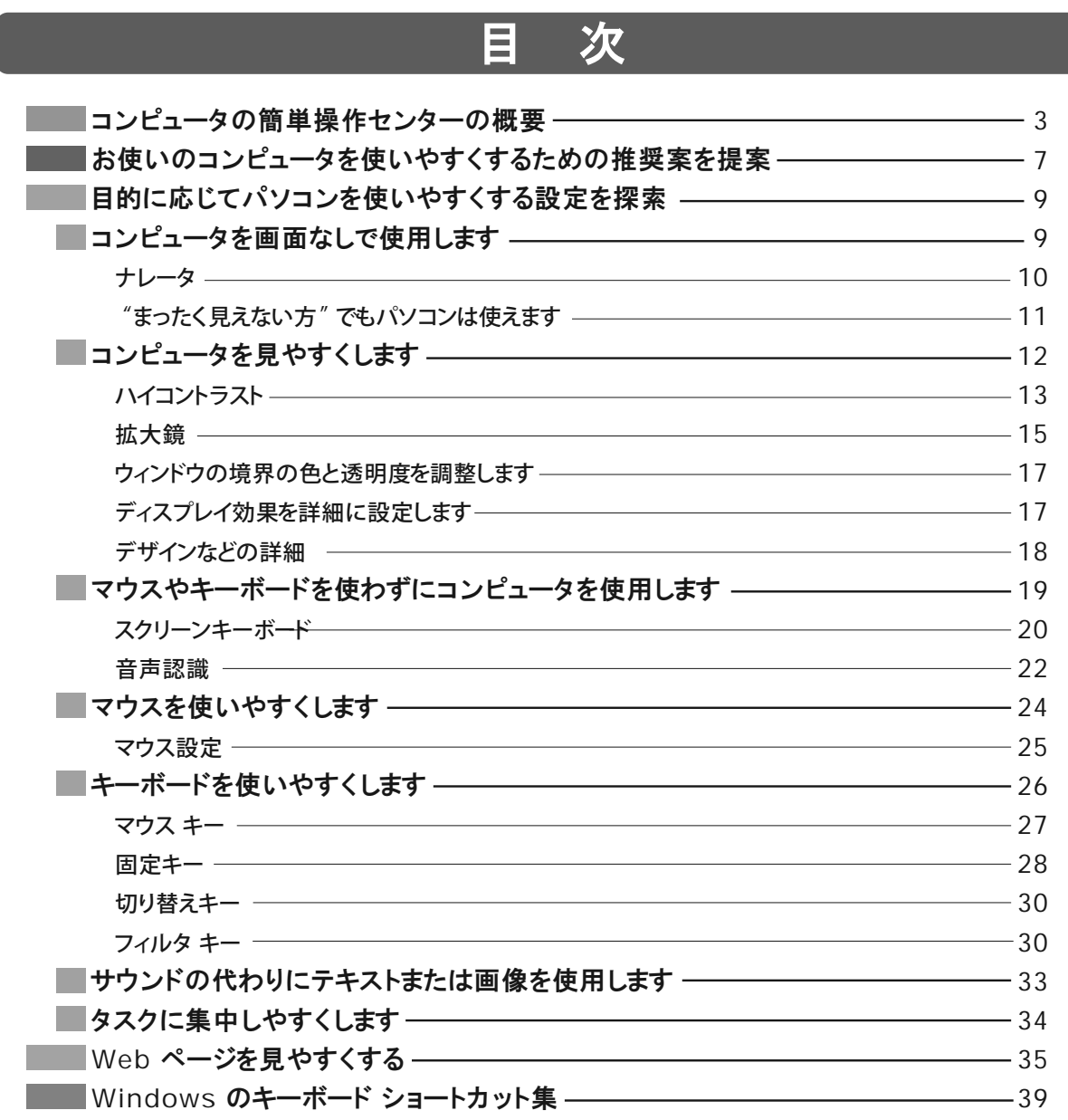

# コンピュータの簡単操作センターの概要

Windows Vistaでは、「コンピュータの簡単操作センター」から、 従来「ユーザー補助のオプション」にあった「固定キー」などの設定、 「ユーティリティ マネージャ」や「アクセサリ」などから起動した 「拡大鏡」や「スクリーン キーボード」、さらには「コントロール パネル」から行っていた マウスなどの詳細な設定まで、パソコンをより使いやすくするための あらゆる設定が行えるようになりました。 まず、「コンピュータの簡単操作センター」へのアクセス方法とコンテンツを見てみましょう。

スタートメニューの **「コントロール パネル1をクリックします** コンピュータの簡単操作センターへのアクセス

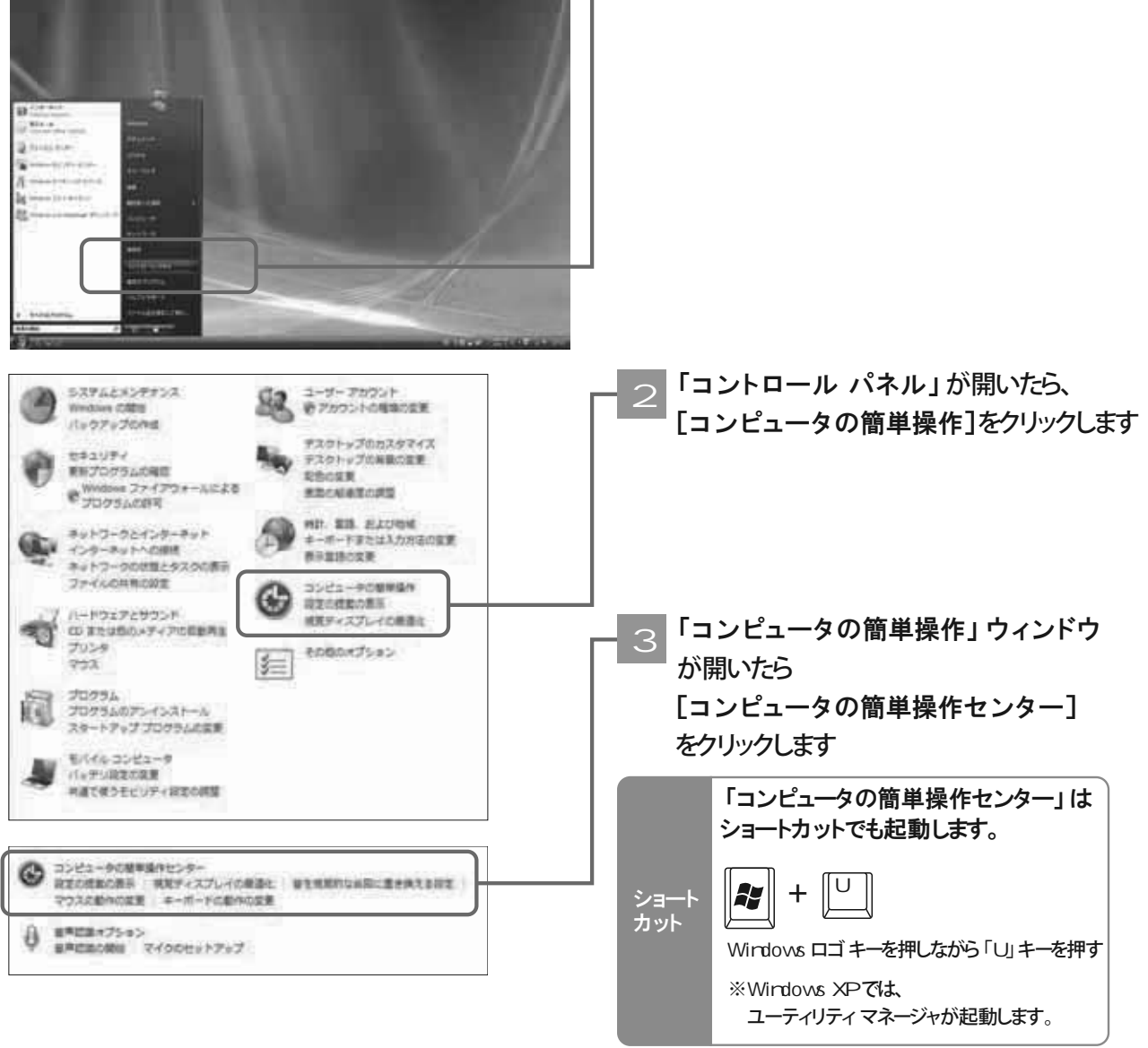

コンピュータの簡単操作センターの概要

コンピュータの簡単操作センターの概要

**コンピュータの簡単操作センターのコンテンツ** 

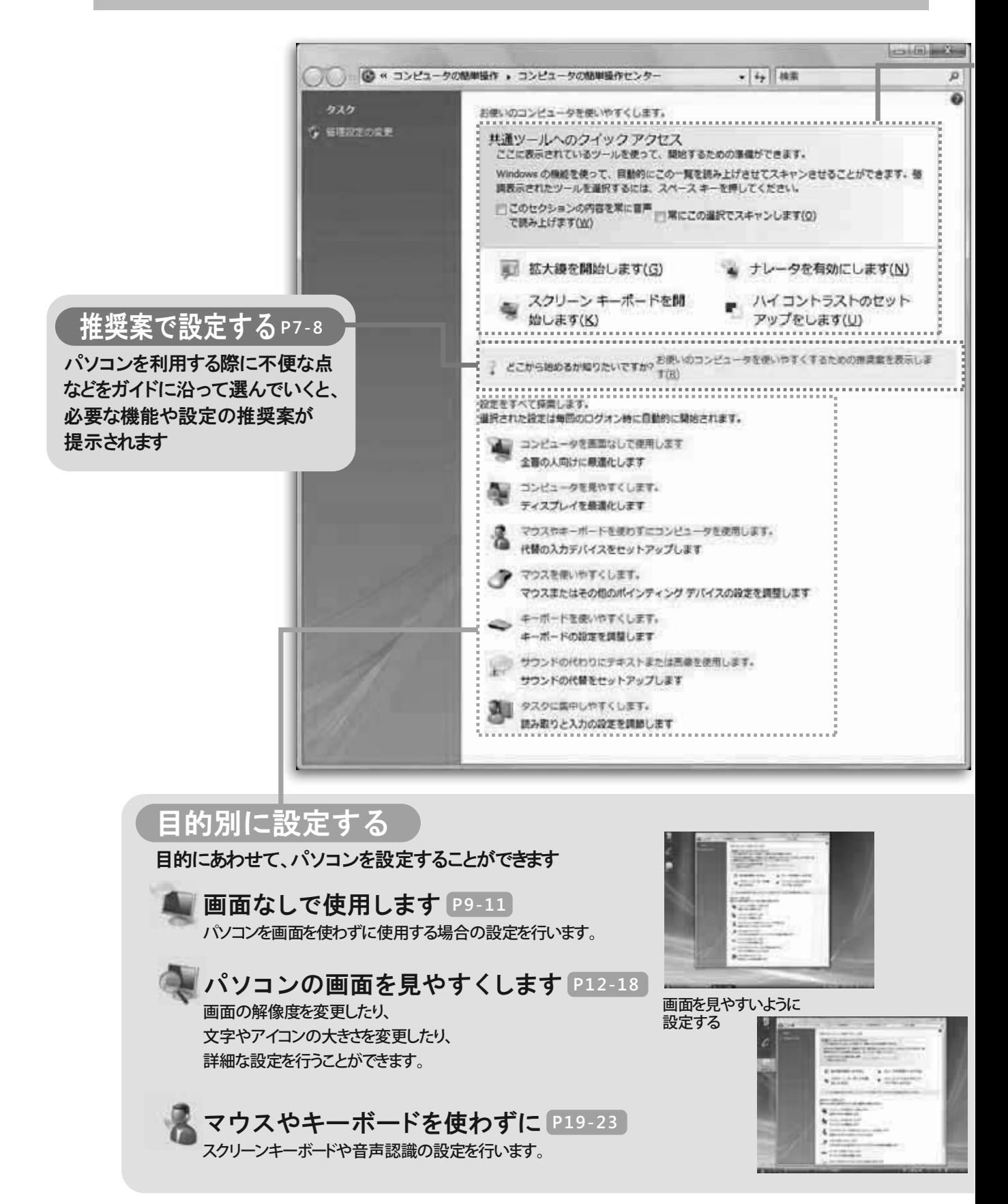

コンピュータの簡単操作センターの概要

### **ツールへのクイックアクセス**

よく使われる 4 つの機能にすぐにアクセスできます

### **ਘٻᦟ P15-16**

虫眼鏡のように画面の一部を拡大して見ることができます。 拡大した画面の色を反転させたり、拡大鏡のウィンドウの 大きさや場所を自由に変更することができます。

### <u>ナレータ P10</u>

別途日本語エンジンを組み込むことで、 画面のテキスト情報を読み上げます。

### **ǹǯȪȸȳ ǭȸȜȸȉ**

通常のキーボードの操作が難しい場合、 **P20-21** 画面上のキーボードをマウスやスイッチなどで操作して 文字を入力することなどが可能です。 直接キーをクリックして選択するほか、 自動的にスキャンさせて選択するなど、 入力モードも選択できます。

### <u>ハイ コントラスト P13-14</u>

通常の画面の配色では、まぶしいなどの理由で 見にくい場合、画面の見やすさを調整できます。

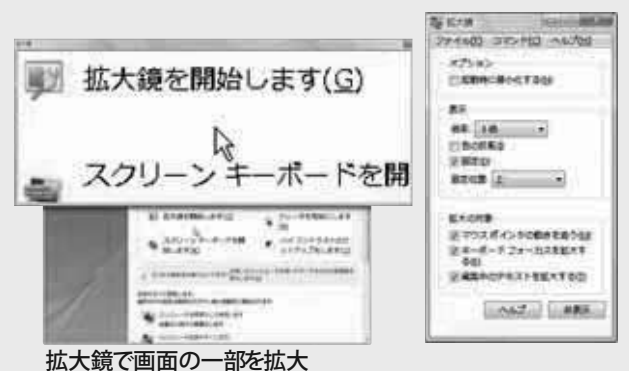

日スクリーン キーボード ○ 田 2 a doco code cada a 19000000000000000000 ence en del de de Biona.<br>L'abbre de l'abbre de l' del and ada  $\mathbf{r}$  $\vert$   $\vert$   $\vert$   $\vert$  $\overline{\phantom{a}}$ ¥ sich. 33383236  $\overline{ }$  $\overline{ }$  $\overline{2}$  $\mathbf{1}$ I all 12 E all and

画面上のキーボードをマウスやスイッチで操作

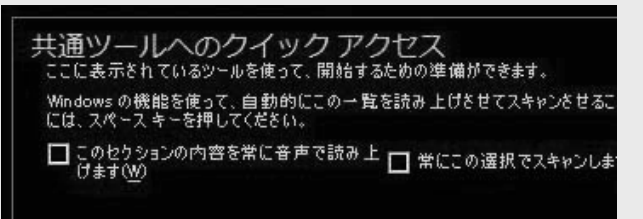

画面の配色を見やすいものに設定

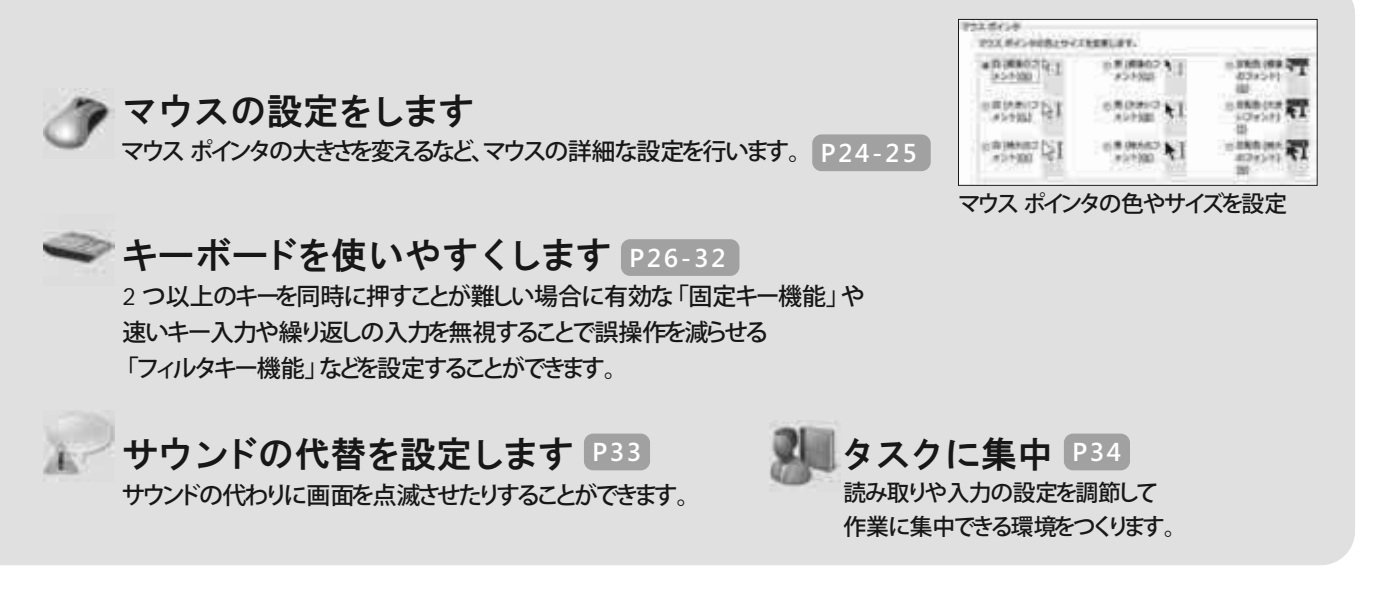

コンピュータの簡単操作センターの概要

#### コンピュータの簡単操作センターの概要

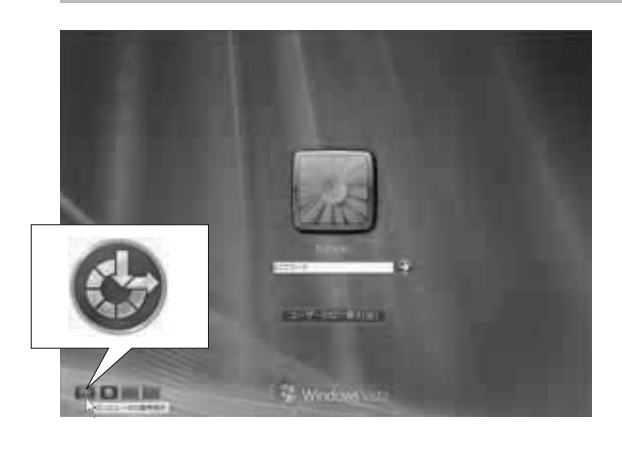

#### ログオン時にアクセシビリティ機能を利用する

ログオン画面の [コンピュータの簡単操作] アイコンをクリックします

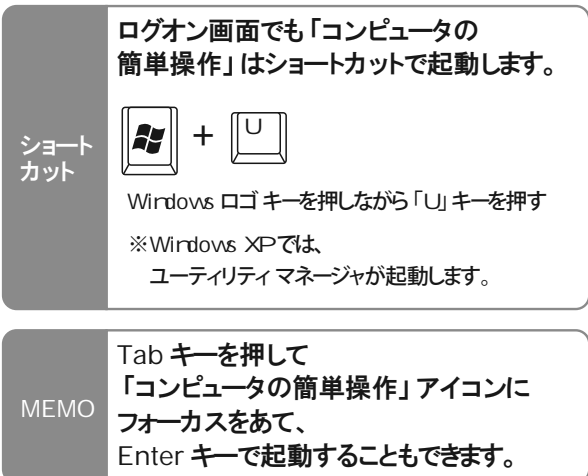

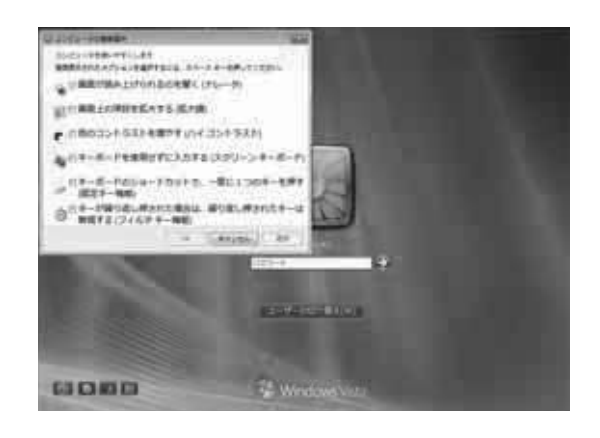

「コンピュータの簡単操作」ウィンドウが現れます。 「ナレータ」「拡大鏡」「ハイコントラスト」 「スクリーン キーボード」「固定キー」 「フィルタキー」の 6 つの機能を設定できるので、 これらの機能を使ってログオンすることができます  $\mathcal{D}$ 

「コンピュータの簡単操作」では 順番に機能がフォーカスされます。 目的の機能がフォーカスされているときに スペースキーを押すことで、その機能を設定できます

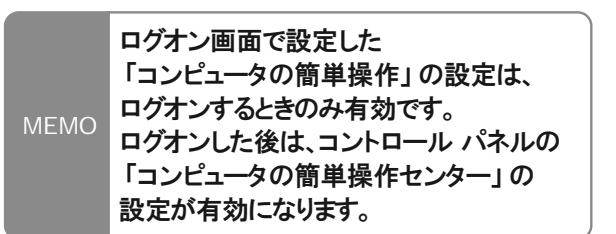

# お使いのパソコンを使いやすく するための推奨案を提案

自分でどのような設定を行ったら良いかわからない場合は、 [お使いのコンピュータを使いやすくするための推奨案を表示します]をクリックして、 質問に答えていくことで、それぞれの方にあった パソコンを使いやすくする設定をご提案します。

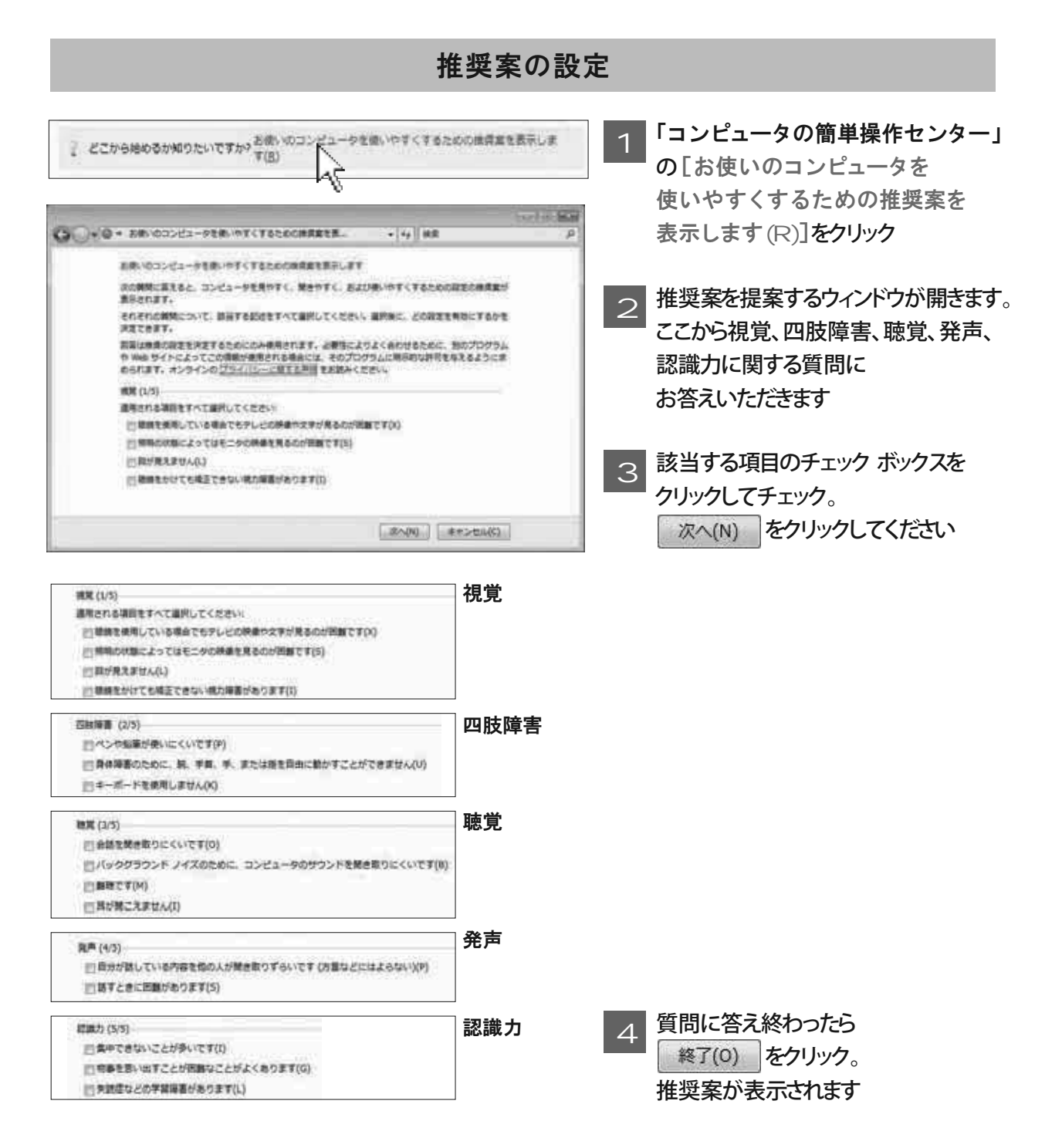

お使いのコンピュータを使いやすくするための推奨案を提案

#### 推奨案の設定(つづき)

5

質問に対する回答から、パソコンを使う上で便利な機能や設定の推奨案が提案されます。 適用(P) | をクリックすると、推奨された設定が有効になります

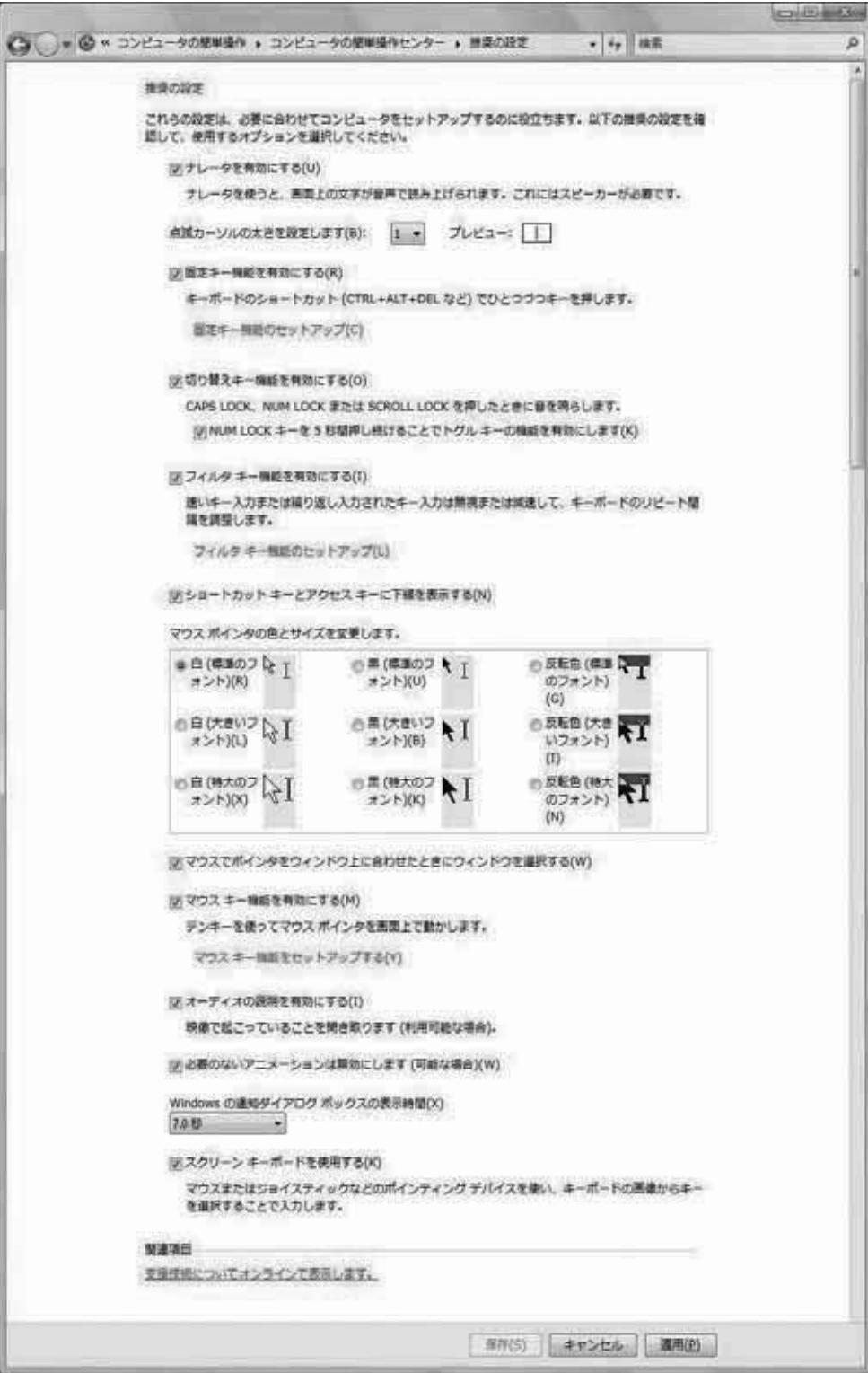

お使いのコンピュータを使いやすくするための推奨案を提案

## 目的に応じてパソコンを 使いやすくする設定を探索

パソコンを使いやすくする設定を、目的別に分類しました。 目的別に設定方法を詳しくご紹介します。

# コンピュータを画面なしで 使用します

ほとんど画面をみることができない弱視または全盲の方向けに、

パソコンを最適化します。

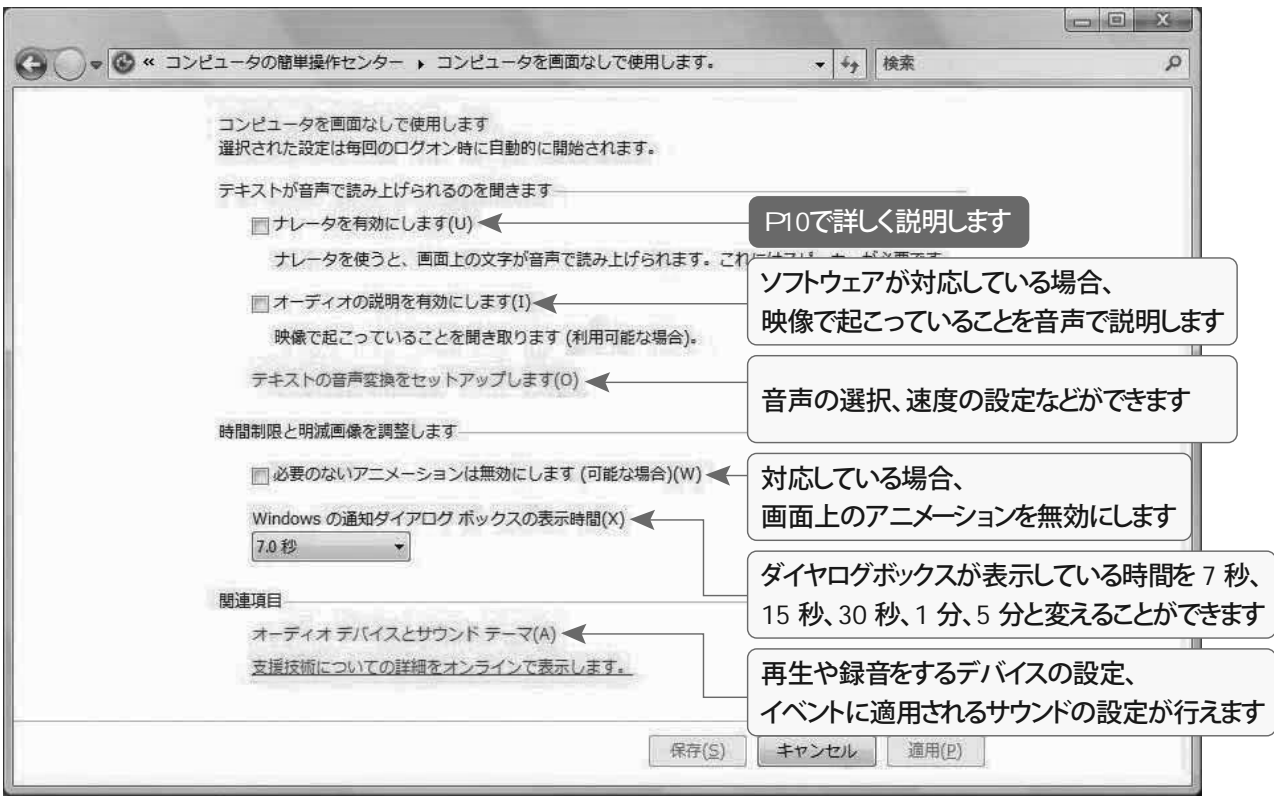

テキストが音声で読み上げられるのを聞きます

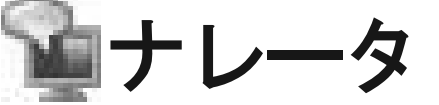

別途対応したスピーチエンジンを組み込むことで、入力した文字や Windows のコマンドなど画面上のテキスト情報を読み上げます。

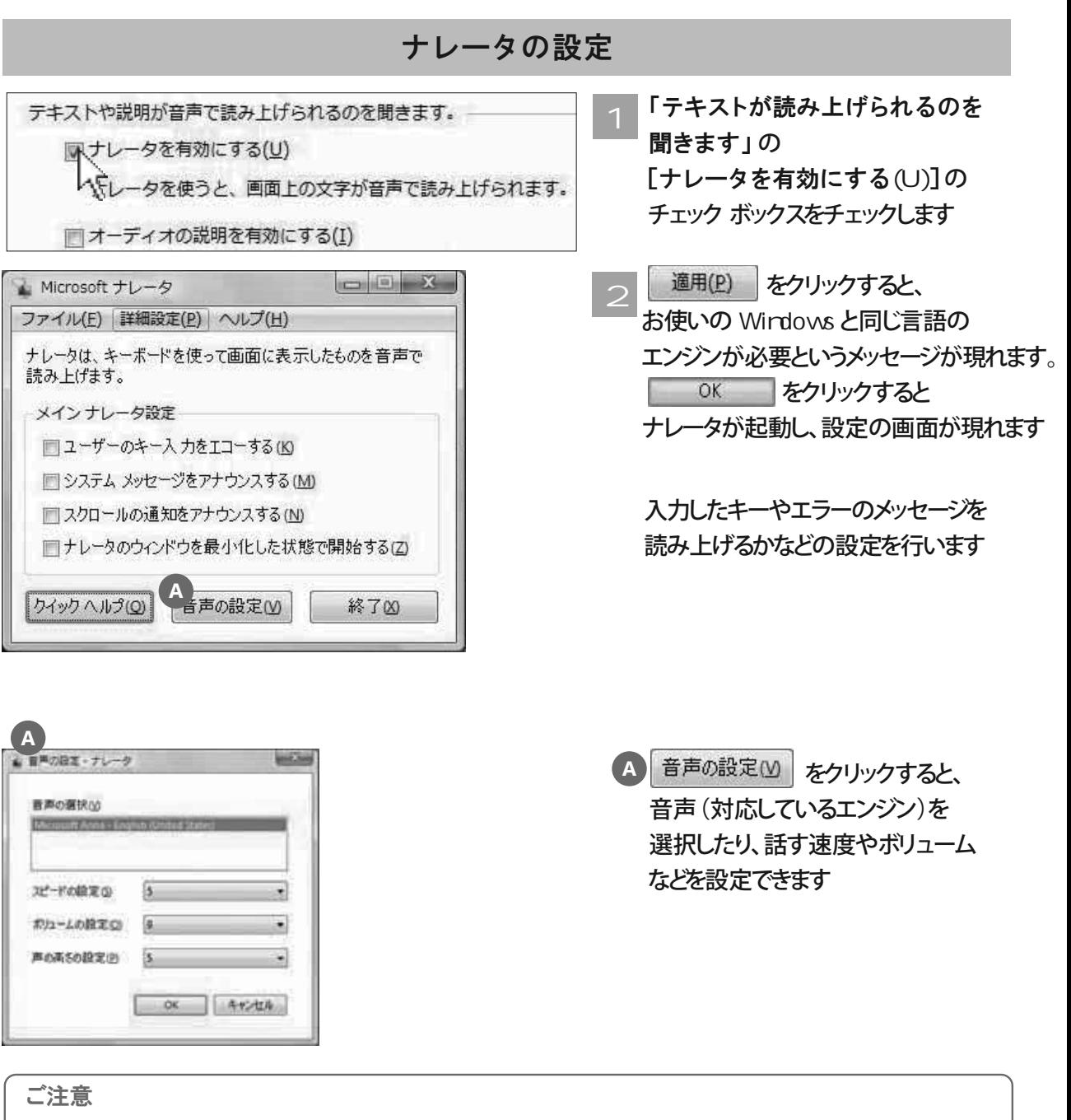

Wirdows Vistaは日本語のスピーチ エンジンを標準搭載していません。搭載しているスピーチ エンジン (Microsoft Anna)では日本語版の Windows の画面情報を読み上げることはできません。 ナレータを使用するには、あわせて対応しているエンジンをご利用いただく必要があります。

MEMO <mark>ナレータは「共通ツールへのクイック アクセス」からも設定できます。</mark>

コンピュータを画面なしで使用します

### "まったく見えない"方でもパソコンは使えます

視覚に障害がありパソコンの画面がまったく見えない場合でも、 画面のテキスト情報を読み上げるソフトウェア(スクリーンリーダー)を用いることで、 パソコンを使うことができます。

Windows Vistaの「ナレータ」は、別途対応している音声エンジンを組み込むことで 画面のテキスト情報を読み上げます。また、市販のスクリーンリーダーを用いると、 さらに高機能に、自分の入力した文字の情報や 対応しているソフトウェアのコマンドなど画面のテキスト情報を読み上げるので、 パソコンの画面がまったく見えない方でもワープロで文書を作成したり、 メールのやりとりをしたり、ホームページを閲覧したりすることができるようになります。

ただ、操作に必要なすべての情報を音声で手に入れられるとは限らず、 スクリーンリーダーによっても違いがあります。 画面がまったく見えない方は、マウスを使うことができないので、 パソコンの操作はすべてキーボードを使います。 キーボードには通常「F」と「J」に印が付いていますが、 その他、よく使う「Enter」キーや「Windows ロゴ」キーに 印をつけて使いやすくする方も多くいます。

パソコンで点字を使うこともできます。

専用の点字キーボードをパソコンに接続して利用したり、 通常のキーボードを点字キーボードに見立てて点字を入力できるソフトウェアもあります。 点字ディスプレイと呼ばれる機器を使うと、画面のテキスト情報を点字で知ることができます。 画面の図の情報をピンの凹凸で表し、触ることで理解できる点図ディスプレイという機器もあります。 また、点字を出力する点字プリンタもありますので、 対応しているソフトウェアとあわせて、点字を紙に出力することもできます。

スクリーンリーダーは、「拡大すれば画面を見ることができても、 時間がかかりとても疲れてしまう」という方や、 「視覚に障害がなくても、眼から入る情報を理解するのが難しく、 耳から入る情報を理解しやすい」という方に有効なこともあります。

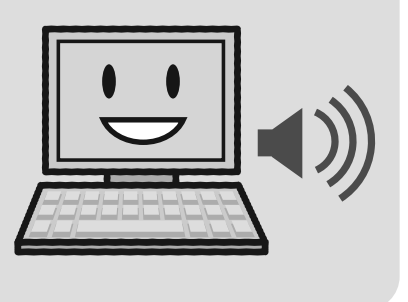

コンピュータを画面なしで使用します

# コンピュータを見やすくします

障害や加齢にともなう視力低下によって、 画面の文字やマウス ポインタなどが見えにくいことがあります。 ここでは文字を大きくする、画面の配色を変更するなど、 画面を見やすくするための設定を行います。

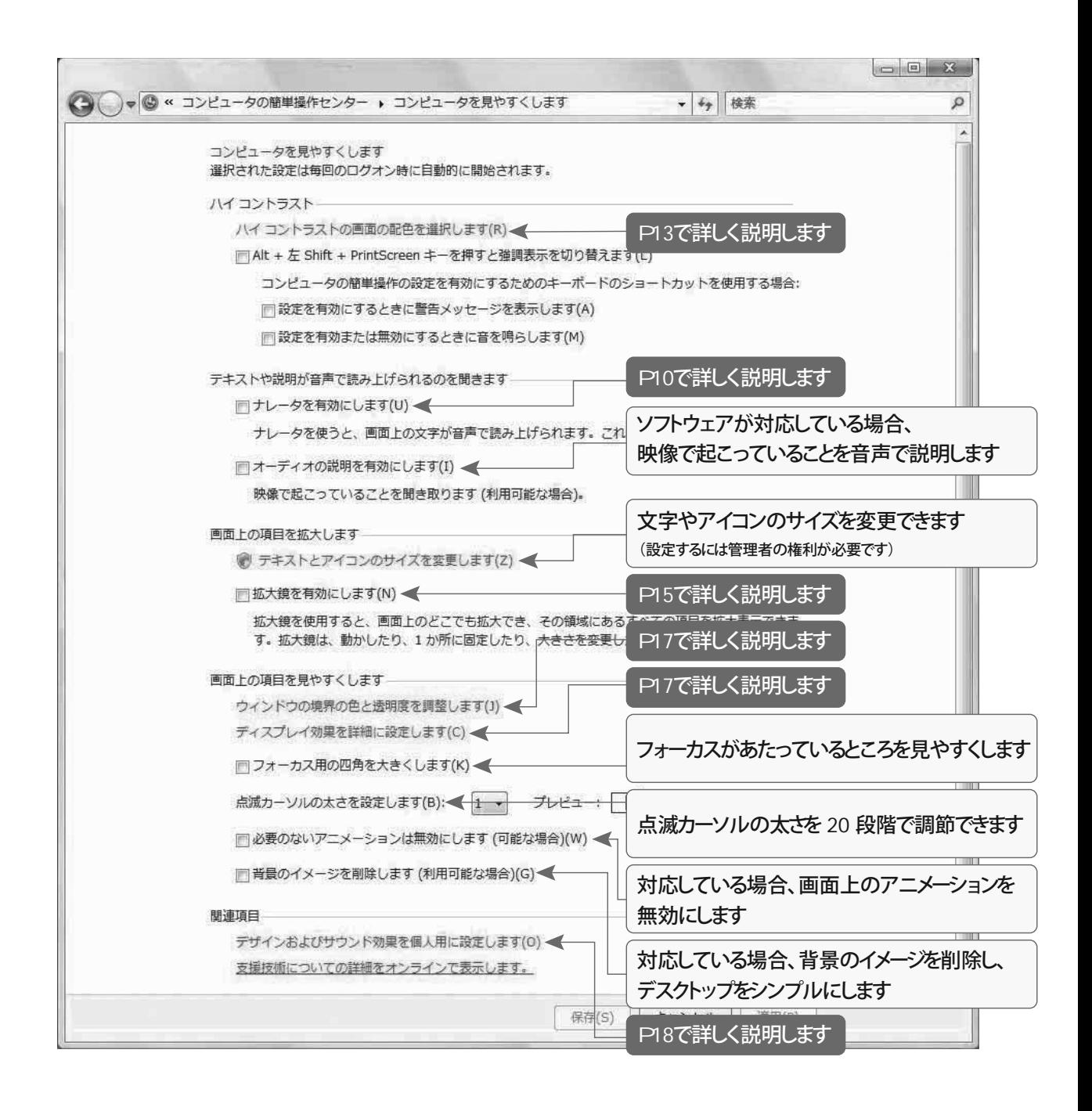

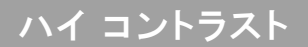

# |ハイ コントラスト

通常の配色では画面がまぶしいという場合など、 「ハイコントラスト」を設定すると見やすくなることがあります。

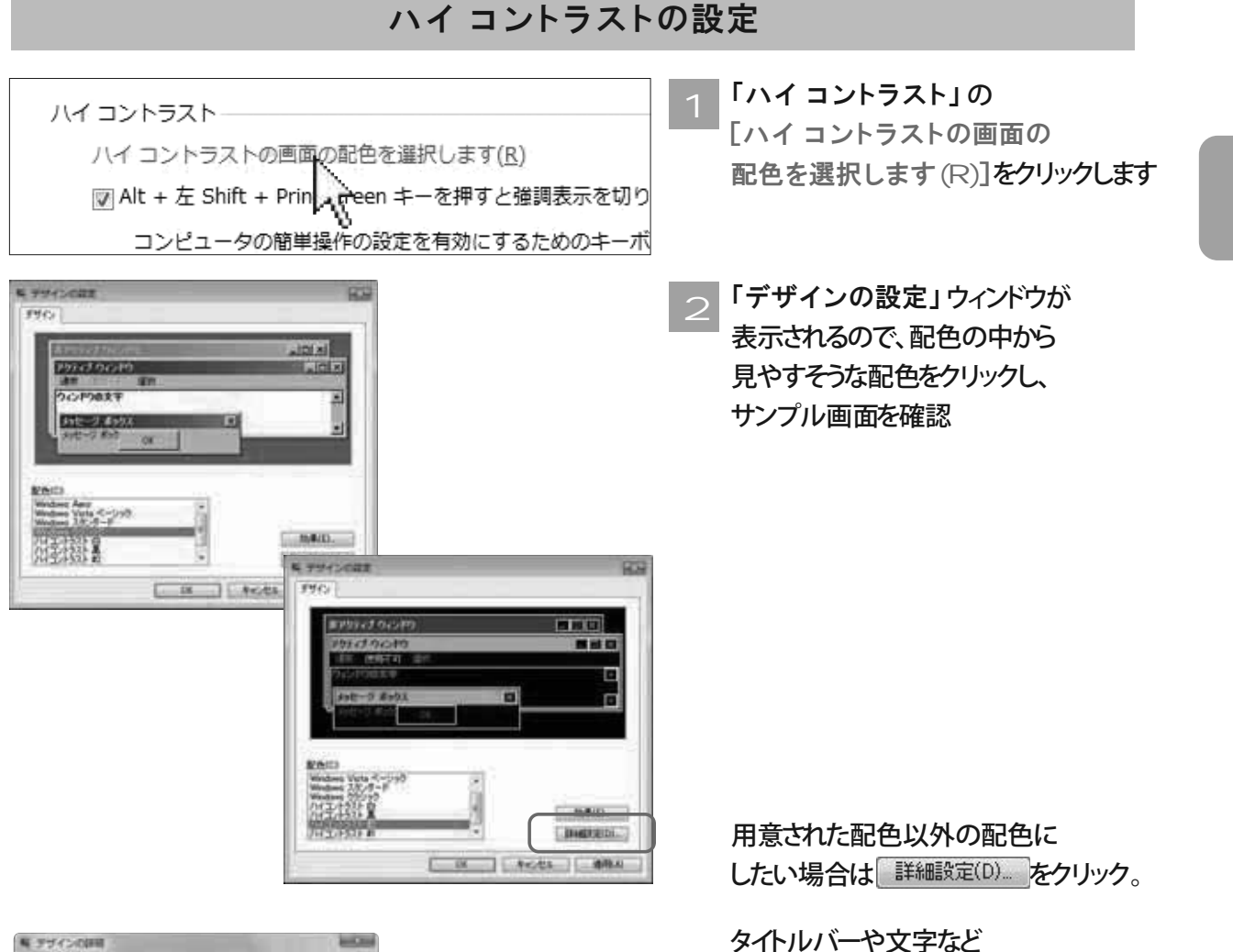

それぞれの配色を見やすいものに 設定できます

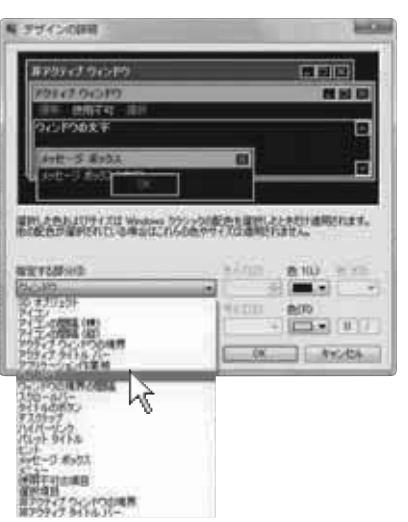

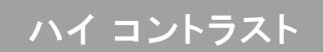

#### ハイ コントラストの設定(つづき)

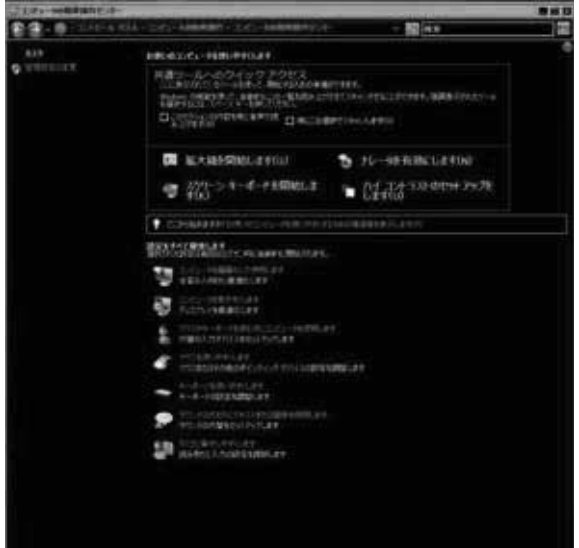

**I OK をクリックすると** 選択したサンプル画面の配色で 画面が表示されます 3

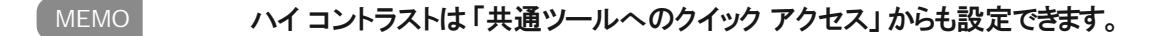

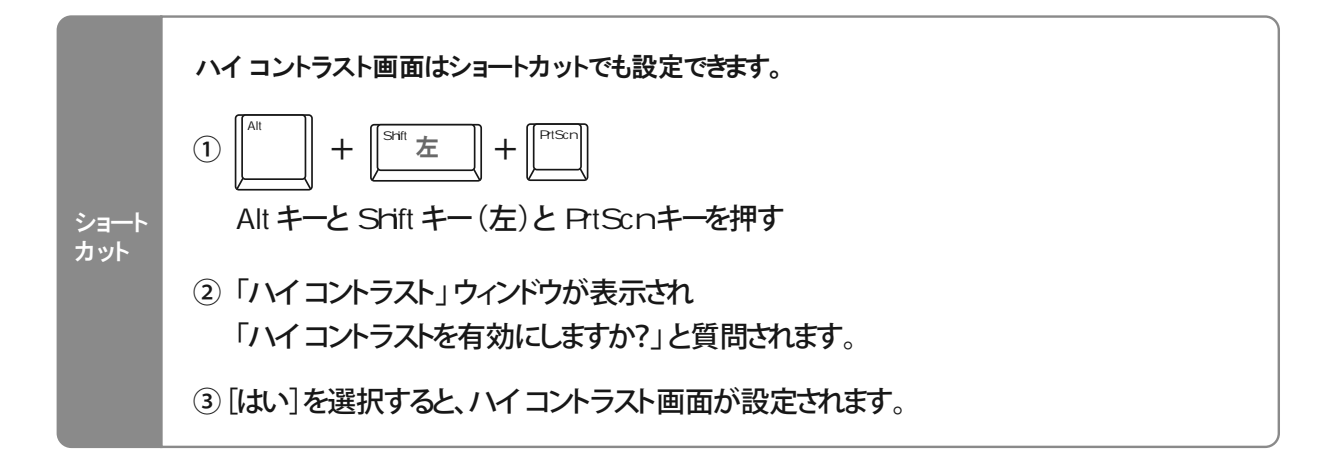

画面上の項目を拡大します

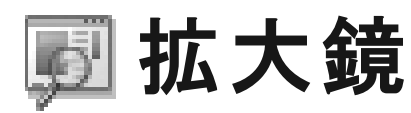

拡大鏡を使用すると、画面を虫眼鏡のように拡大して見ることができます。

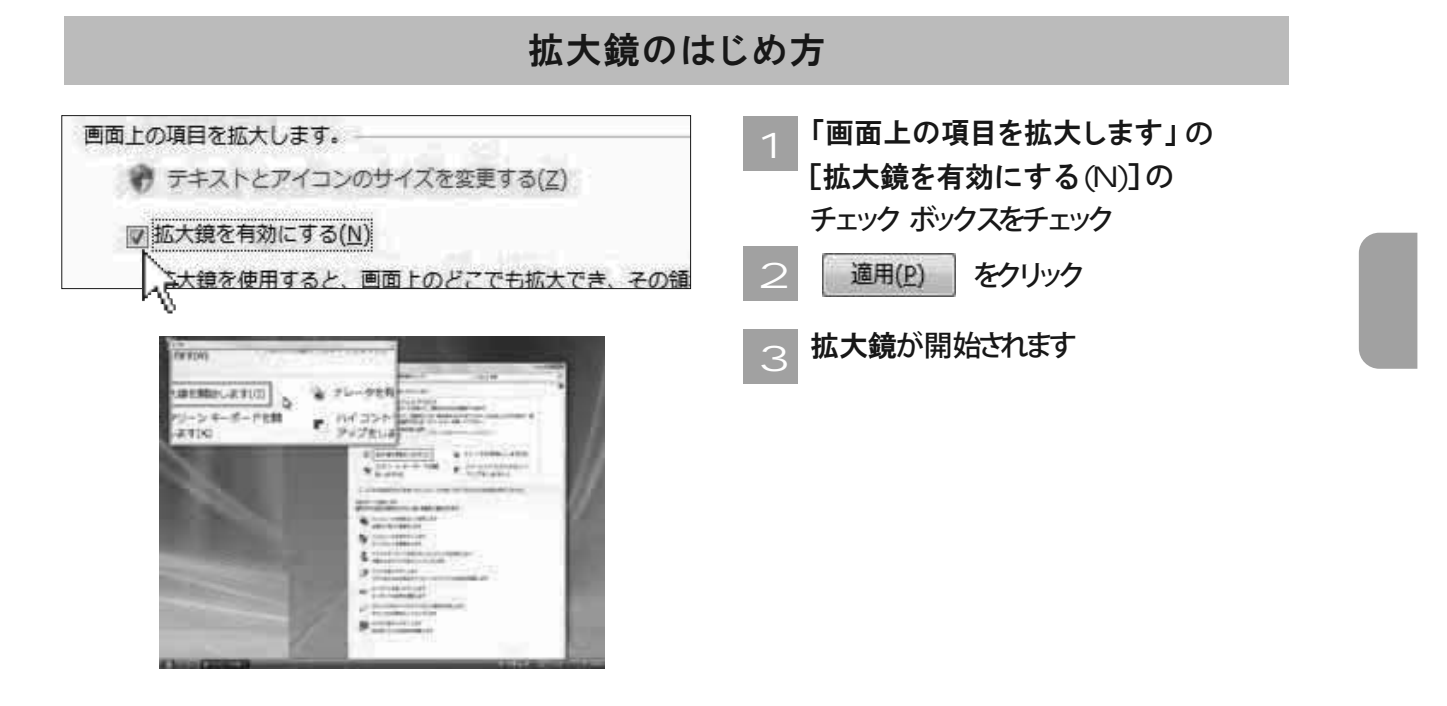

**拡大鏡の設定** 

より画面を見やすく調整するために拡大鏡も詳細の設定が行えます

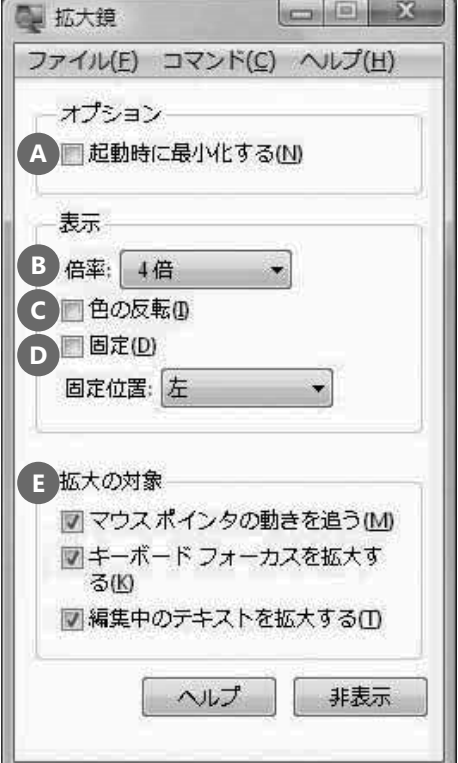

A 起動時に最小化する

#### **B ̿ྙ**

最大 16 倍まで拡大して表示することができます

<mark>C</mark> 色の反転

拡大鏡の中だけ画面の色を反転させます

#### **D ܭ**

画面上の拡大鏡の位置を固定することができるので、 作業の妨げになりません

#### <mark>E</mark> 拡大の対象

拡大する対象を、マウス ポインタが指している場所や 編集中のテキストに変更することができます

#### 拡大鏡の設定(つづき)

#### 拡大鏡の場所と大きさ

拡大鏡は見やすいように、お好みで上下左右に配置したり大きさを変えることができます

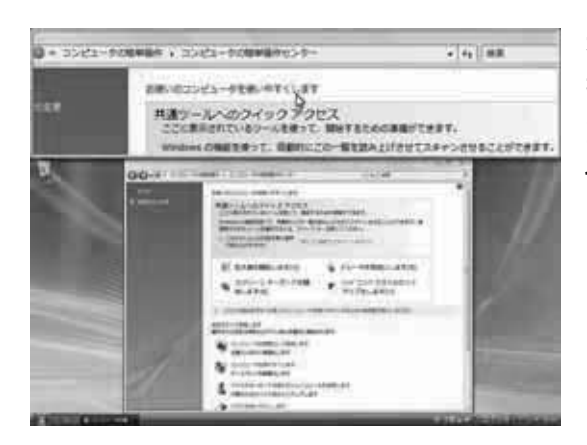

#### **場所の移動**

拡大鏡をドラッグして画面の上下左右の辺に 重ねるようにすると、 それぞれの位置に固定表示されます

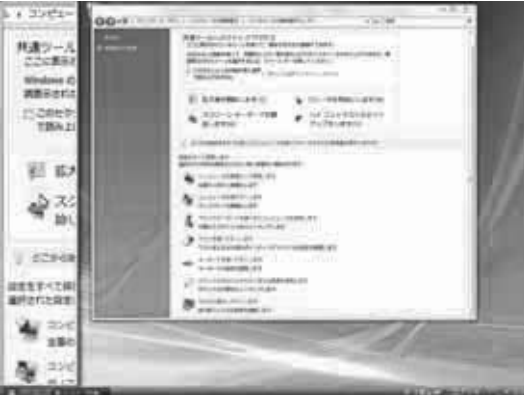

#### 大きさの変更 ウィンドウの大きさを変える動作と同様に、 拡大鏡の下、右斜め下のをドラッグします

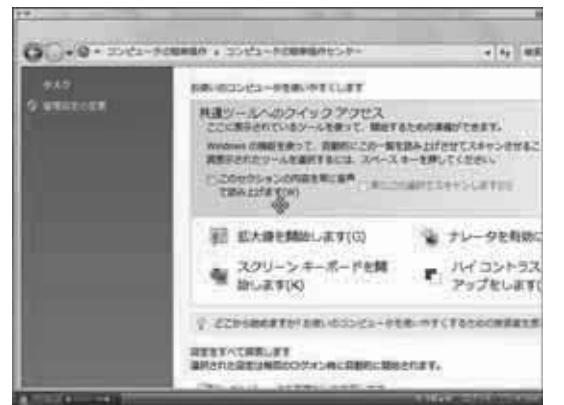

拡大鏡機能は全画面表示も可能です

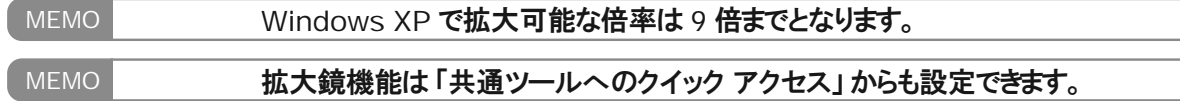

画面上の項目を見やすくします

# ウィンドウの境界の色と透明度を調整します

画面上の項目を見やすくします ウィンドウの境界の色と透明度を閲整します(J) 

**N = BARE + OKLYDERETTICS**  $-4$   $-100$ ウィンドウのきとアサイン ウィンドウ、[スタード] メニュー、タスクパーのを生ますときます。一般からをもまさか、そのキサーで使用<br>の色を作成してくどさい。  $_{\alpha}$  $93770.$  . me  $\pi$ **Not be**  $\frac{1}{2}$ HOMESHICTOR ass:  $-0$  $0.0149 - 0.0076$ おきはたたんブレッンをはますまにコクラシックスタイムの(デザイン)プロ/DV-258987

**᳕ǦǣȳȉǦƷጂƷᑥƱ** 透明度を調整する(J)]をクリック

<u>2</u> 「ウィンドウの色とデザイン」 ウィンドウが表示されるので お好みに合わせて色を変えたり、 透明度を変えたりできます

# ディスプレイ効果を詳細に設定します

 $x = 1$ 

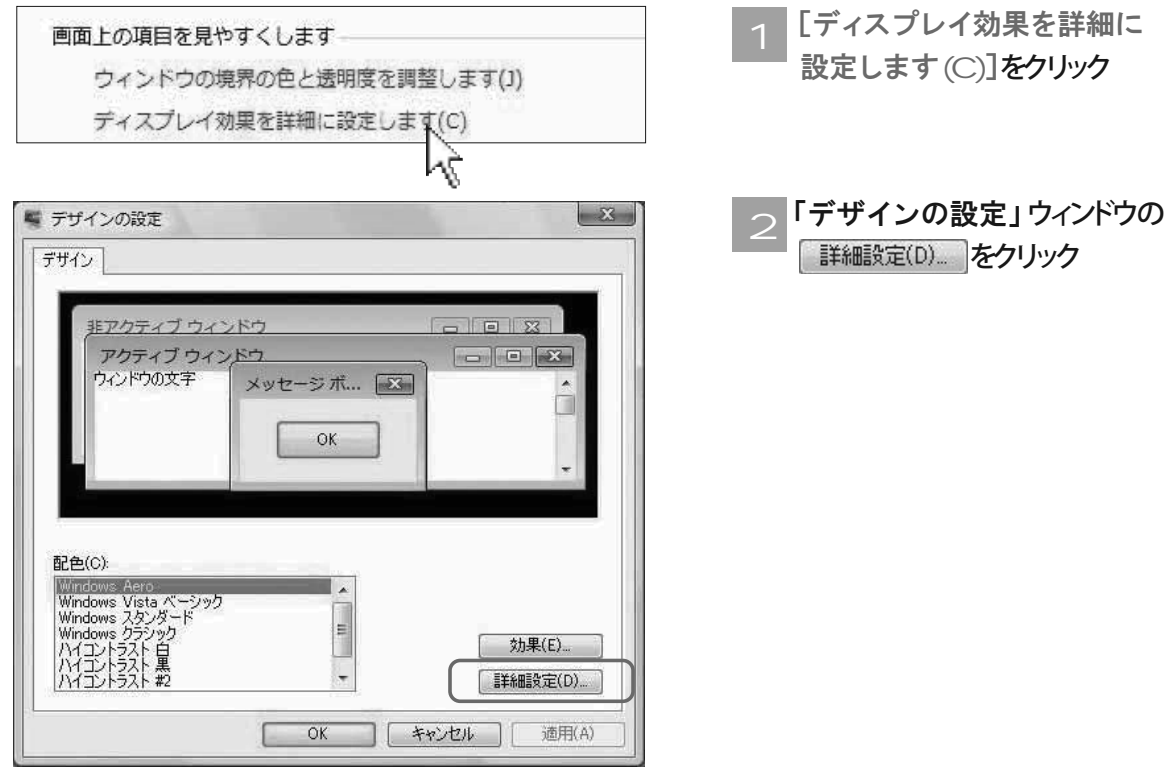

画面上の項目を見やすくします

#### ディスプレイ効果を詳細に設定します(つづき)

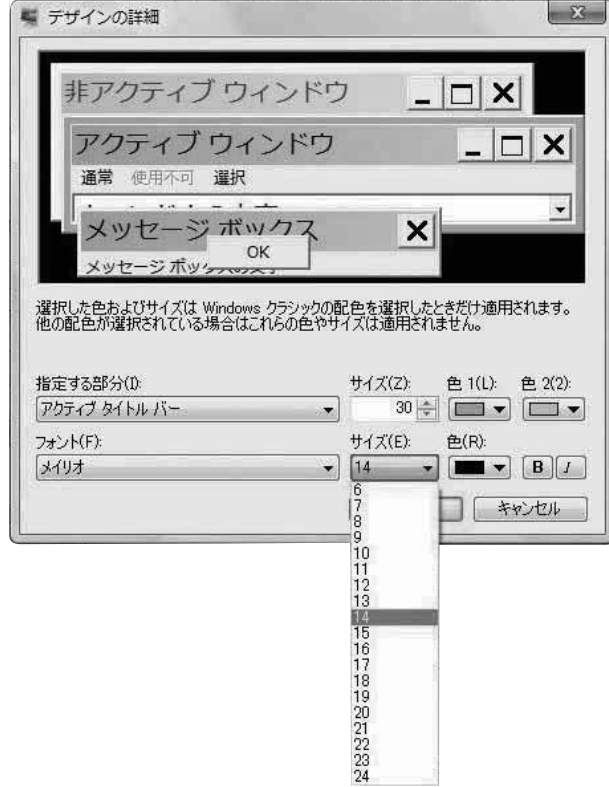

\_3 「デザインの詳細」ウィンドウで<br>- - - - - - - - - - - - - - - - - -タイトル バーを太くする、 フォントを大きくするなど、 指定する部分ごとの 細かい設定をすることができます

### デザインなどの詳細

関連項目 デザインおよびサウンド効果を個人用に設定します(0) 支援技術についての詳細をオンラインでまくらます。

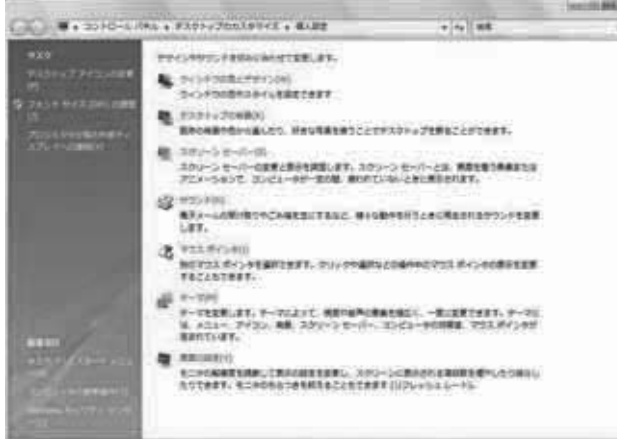

- [デザインおよびサウンド効果を 個人用に設定します (○)<sup>1</sup>をクリック
- <u>つ</u> 「コンピュータの簡単操作センター」<br>2 から、画面のデザインなどの さまざまな詳細設定を行う画面に ジャンプするので、簡単に好みの画面に 設定することができます

コンピュータを見やすくします

# マウスやキーボードを使わずに コンピュータを使用します

通常のマウスやキーボードに代わる入力デバイスを セットアップして利用します。

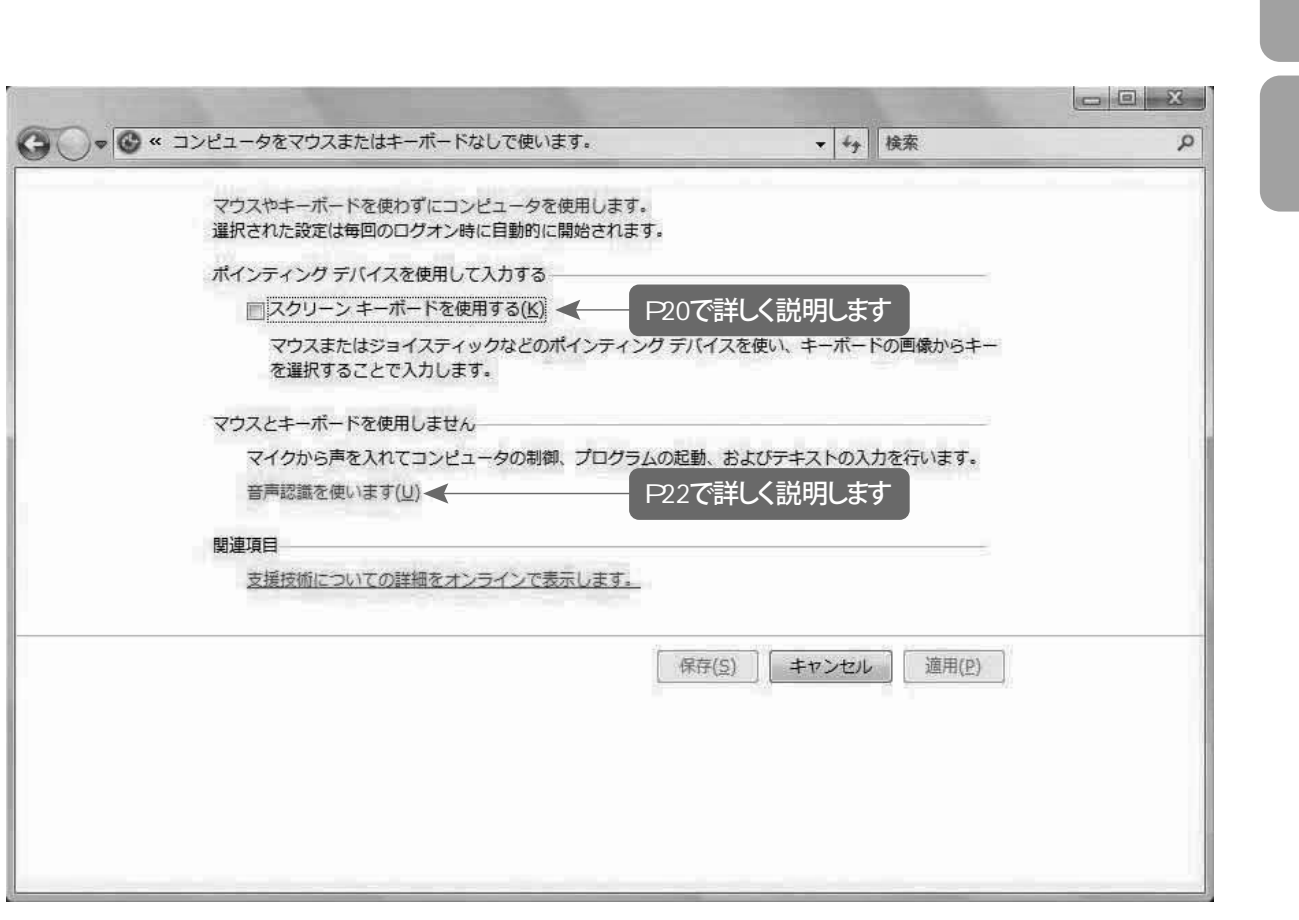

ポインティング デバイスを使用して入力する

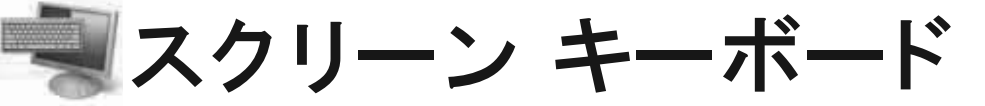

標準的なキーボードを両手でスムーズに扱うことが難しい場合、 キーボードの 1 つのキーやマウスなどで文字を入力することができます。

**ǹǯȪȸȳ ǭȸȜȸȉǛ̅ဇƢǔ**

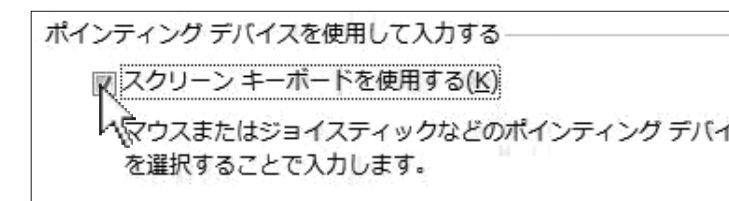

Tマウスやキーボードを使わずに **コンピュータを使用します」の**  $[7, 2]$   $[7, 3]$   $[7, 6]$   $[7, 6]$   $[7, 6]$   $[7, 6]$   $[7, 6]$ のチェック ボックスをチェックします

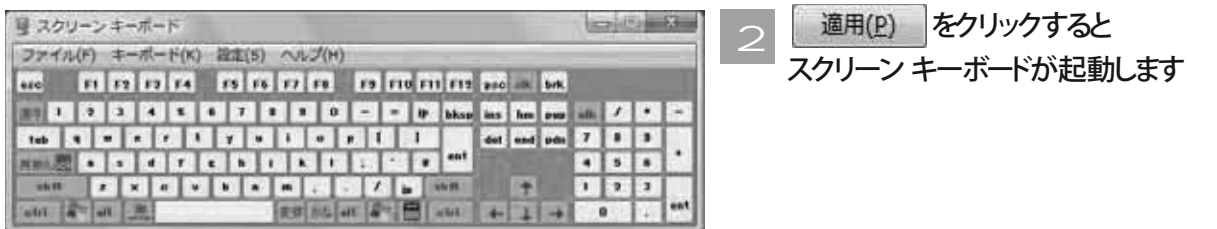

スクリーン キーボードの設定

キーボードの種類、レイアウト、キーの数を選ぶことができます。

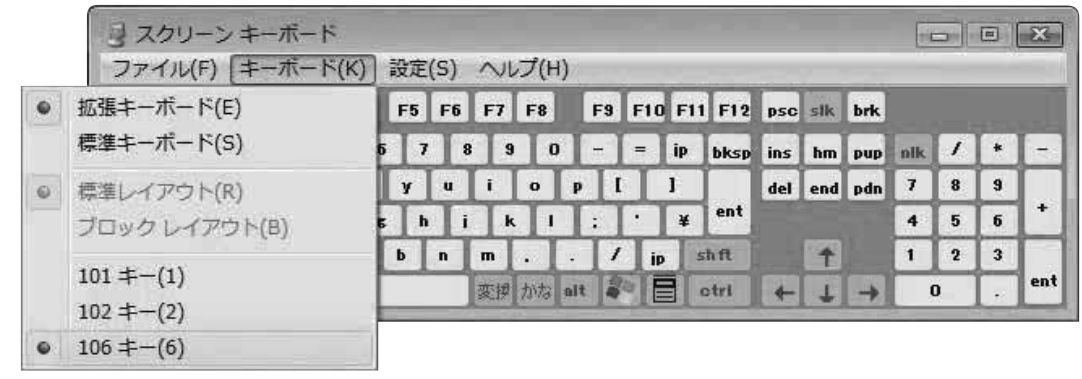

MEMO スクリーン キーボードは「共通ツールのクイック アクセス」からも設定できます。

マウスやキーボードを使わずにコンピュータを使用します

#### ユーザーにあった使いやすい入力モードを選ぶことができます

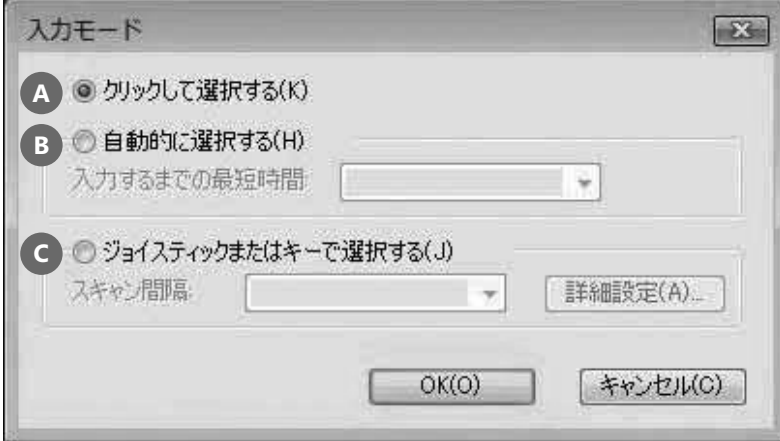

#### **A クリックして選択する**

スクリーンキーボードのキーをクリックすると文字を入力できます

#### <u>B</u> 自動的に選択する

マウスまたはジョイスティックを使用してキーをポイントし、 あらかじめ設定した時間が経過するとポイントした文字が自動的に入力されます

#### **⊂) ジョイスティックまたはキーで選択する**

スクリーンキーボード上のキーが設定した時間ごとにスキャンされるので、 ユーザーが任意のキーの上でジョイスティックやキーボードのキーを押すことにより、 文字を入力できます。 詳細設定(A)』をクリックすると、入力する機器の設定をすることができます

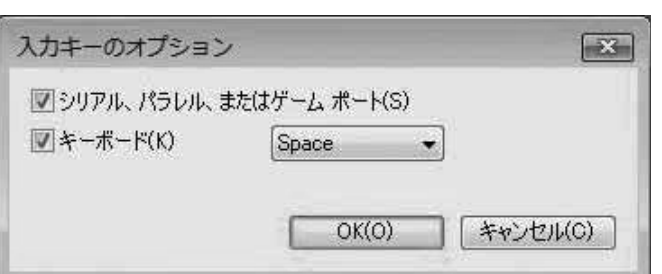

例えば、キーボードの Space キーしか押すことができなくても、任意の文字を入力できます

マウスやキーボードを使わずにコンピュータを使用します

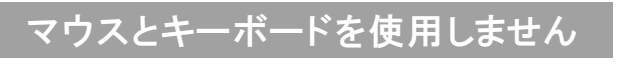

## 音声認識

音声を使用して、プログラムを起動する、メニューを開くなどの コンピュータの操作や音声による文字入力をすることができます。

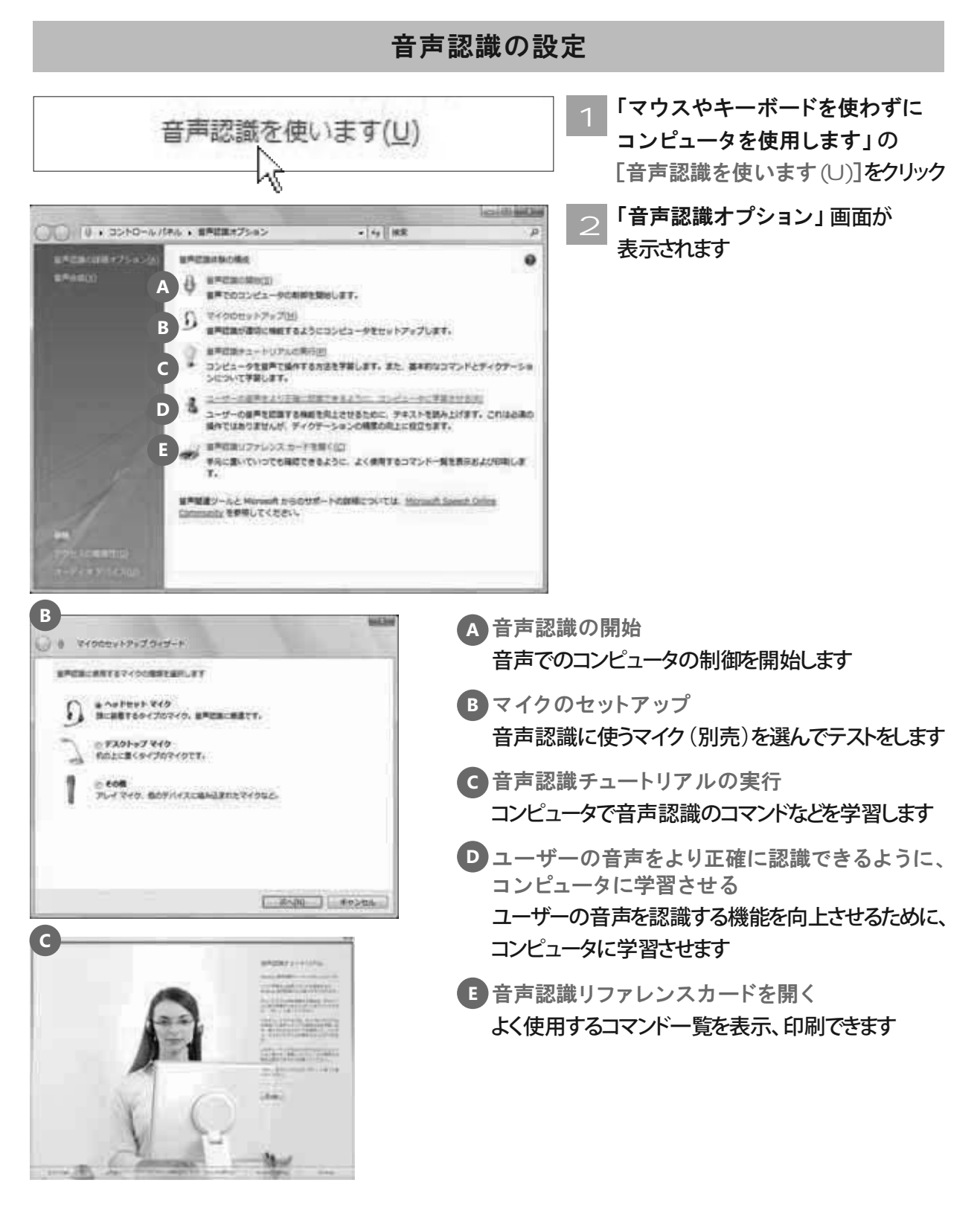

マウスやキーボードを使わずにコンピュータを使用します

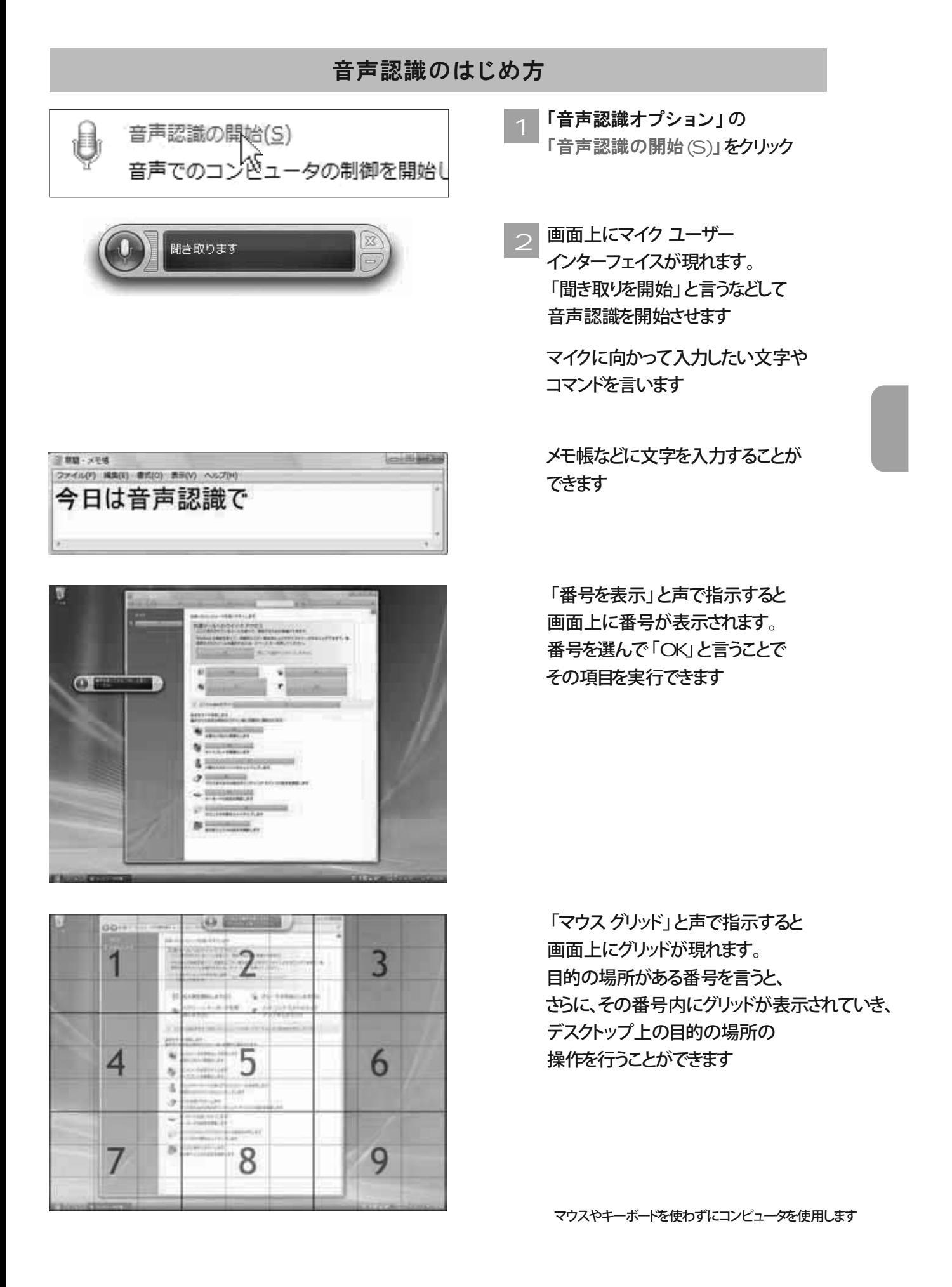

# マウスを使いやすくします

マウスの設定や、マウスを使いやすくするための設定を行います。

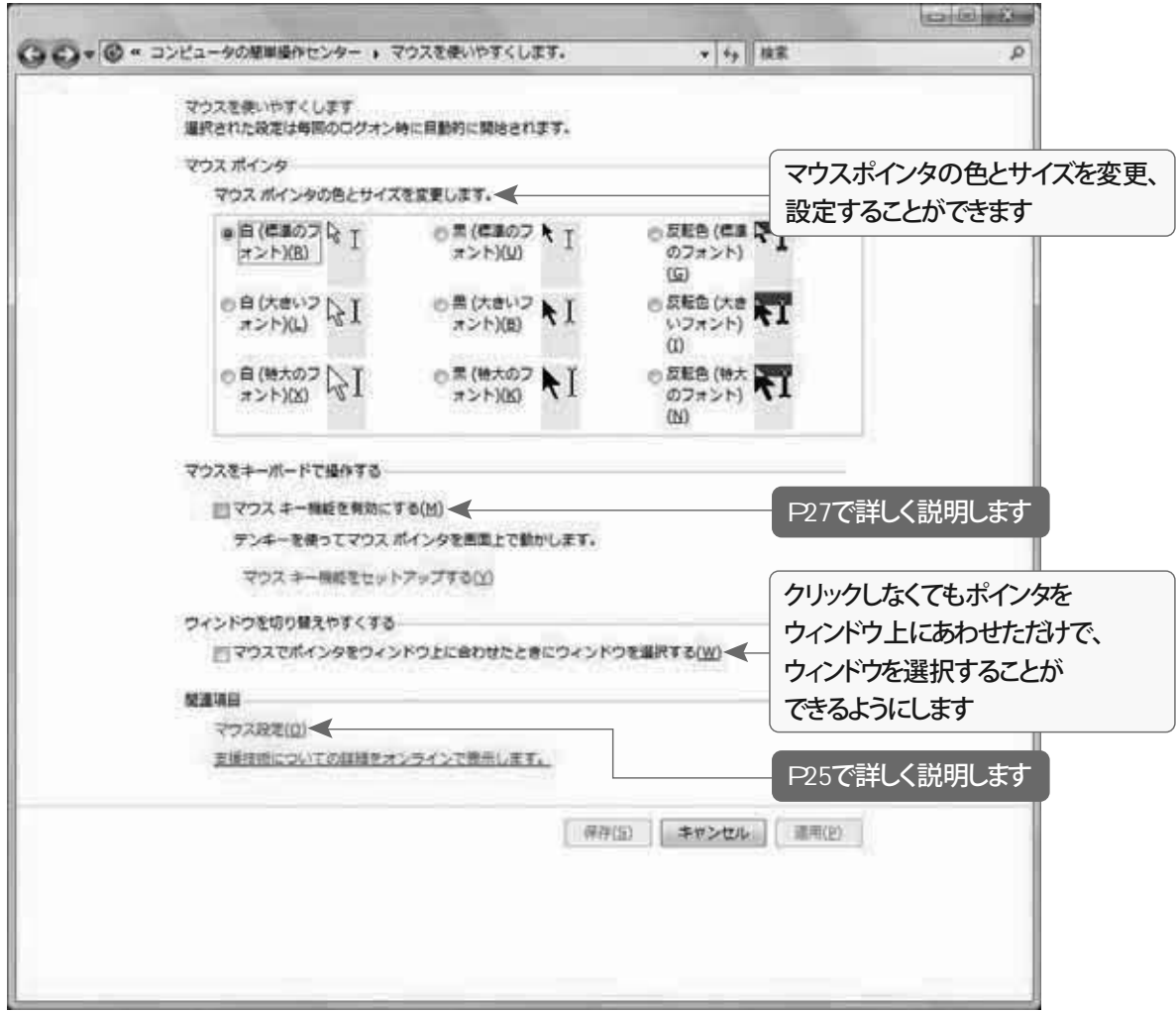

マウスを使いやすくします

マウス設定

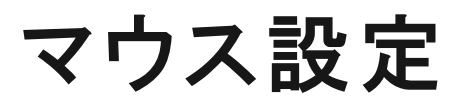

### マウスの詳細な設定を変更、調整することができます。

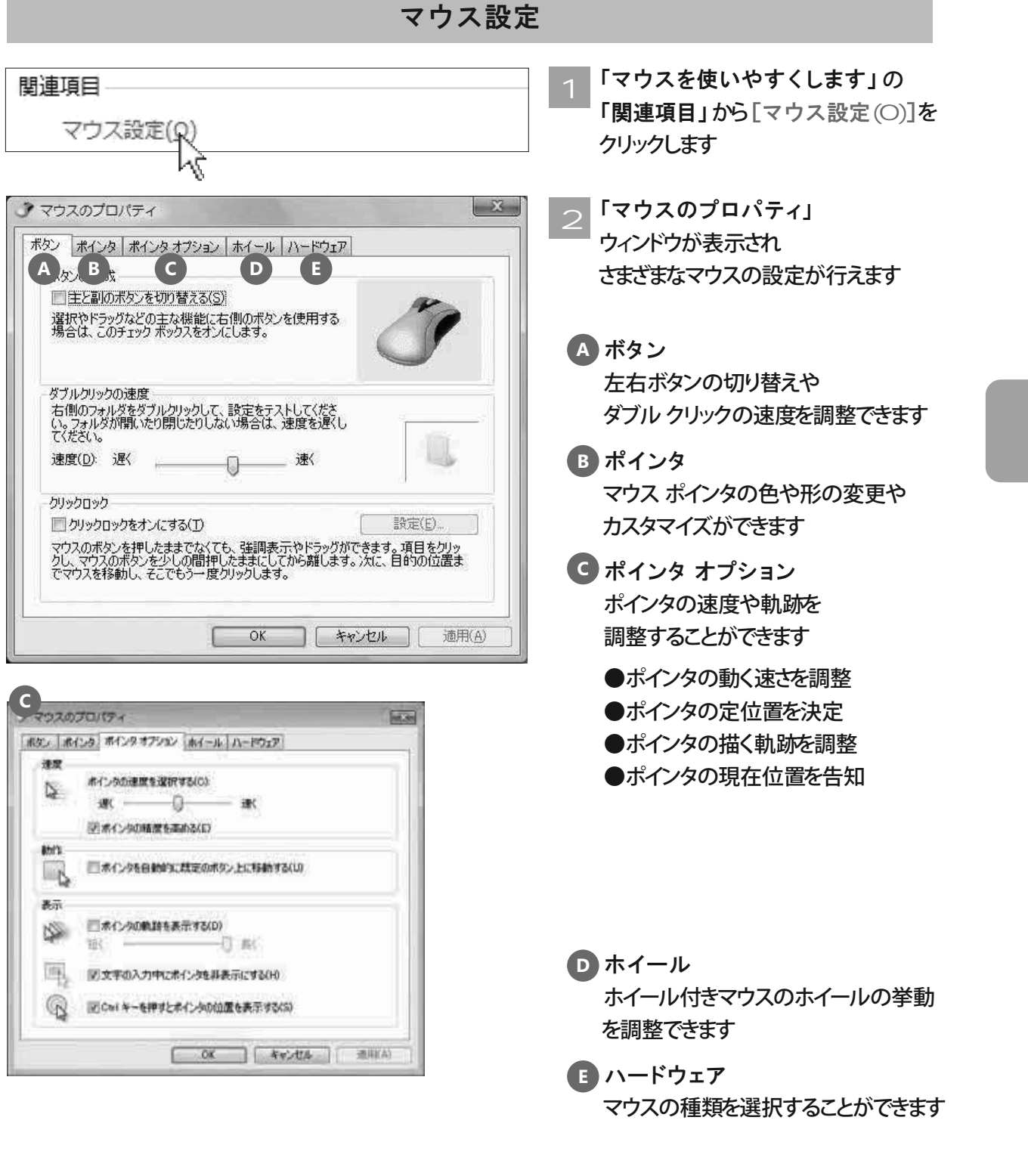

# キーボードを使いやすくします

キーボードの設定や、入力しやすくするための設定を行います。

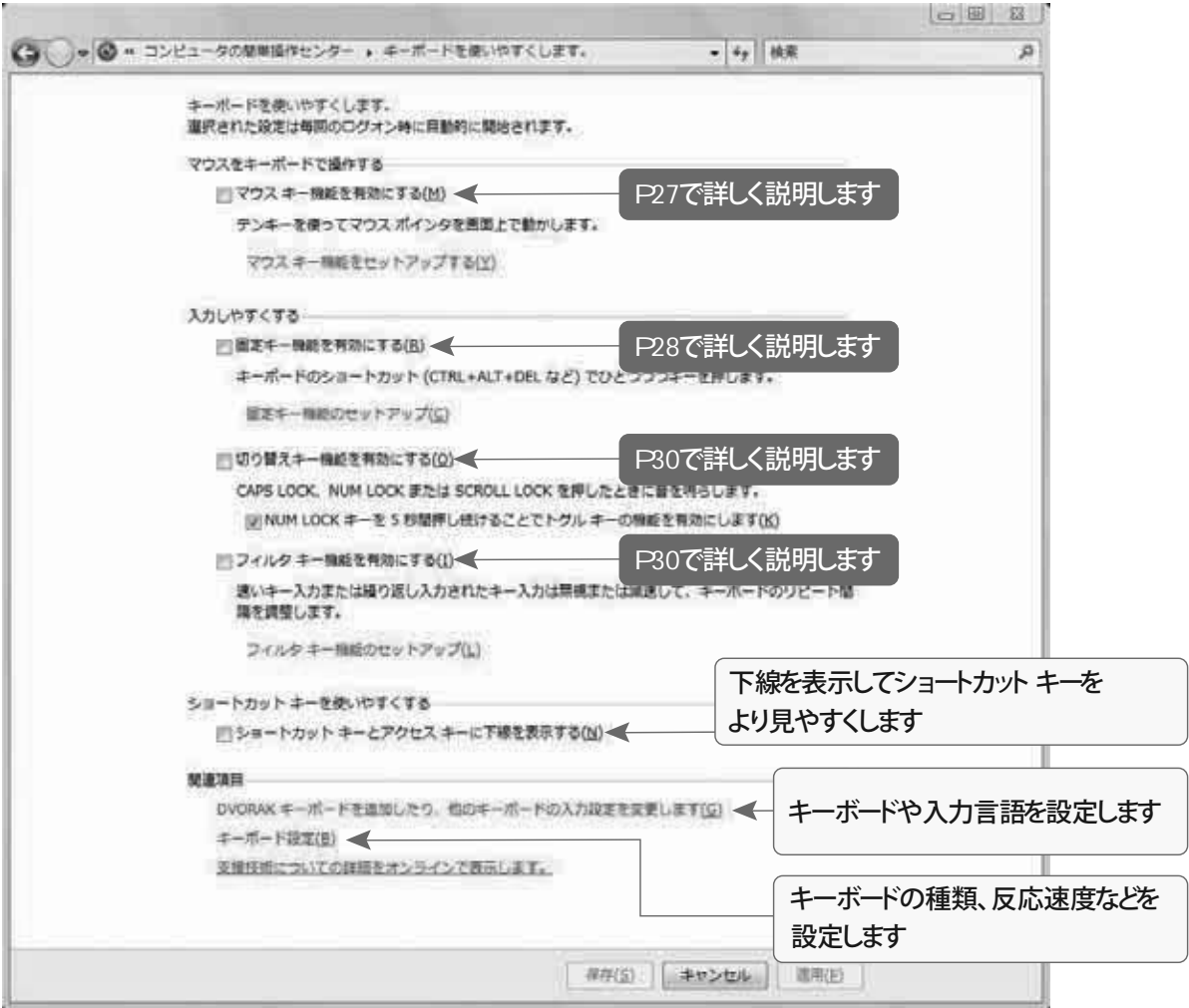

キーボードを使いやすくやすくします

マウスをキーボードで操作する

マウス キー

マヒが軽くキーボードは操作できても、不随意運動が大きいなどで マウスの操作が難しい場合は「マウス キー」機能が便利です。

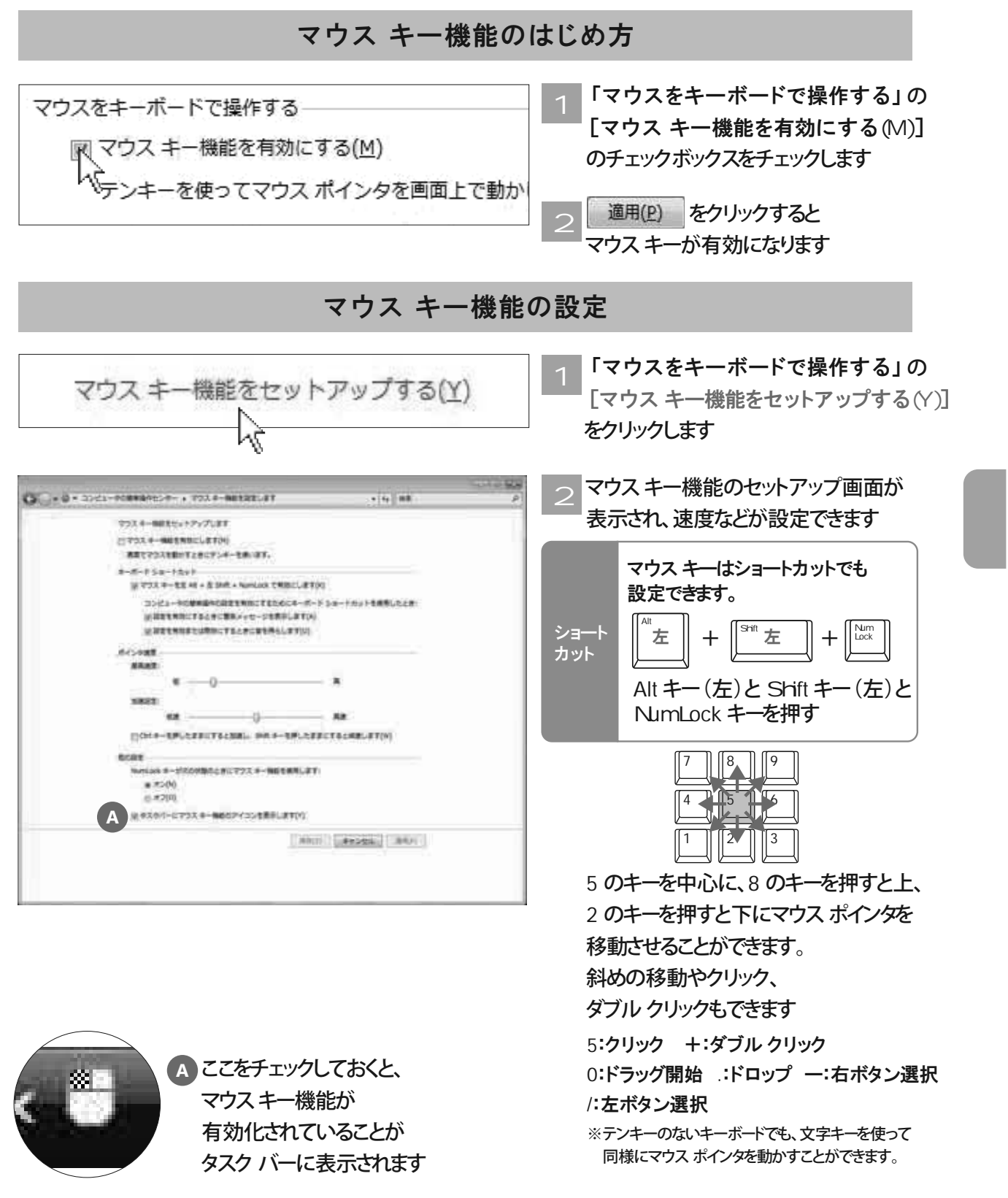

キーボードを使いやすくやすくします

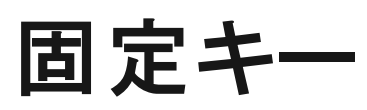

ログ オンするために Ctrl キー、Alt キー、Delete キーを同時に押すなど、 Windows では、複数のキーを同時に押す操作が求められる時があります。 しかし、2 つ以上のキーを同時に押すことができない場合は 「固定キー」機能が役に立ちます。

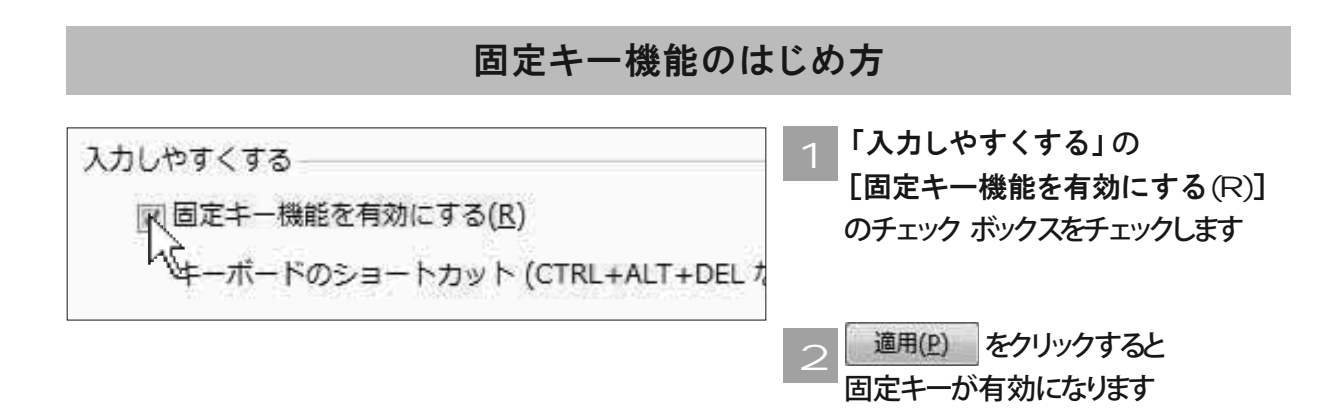

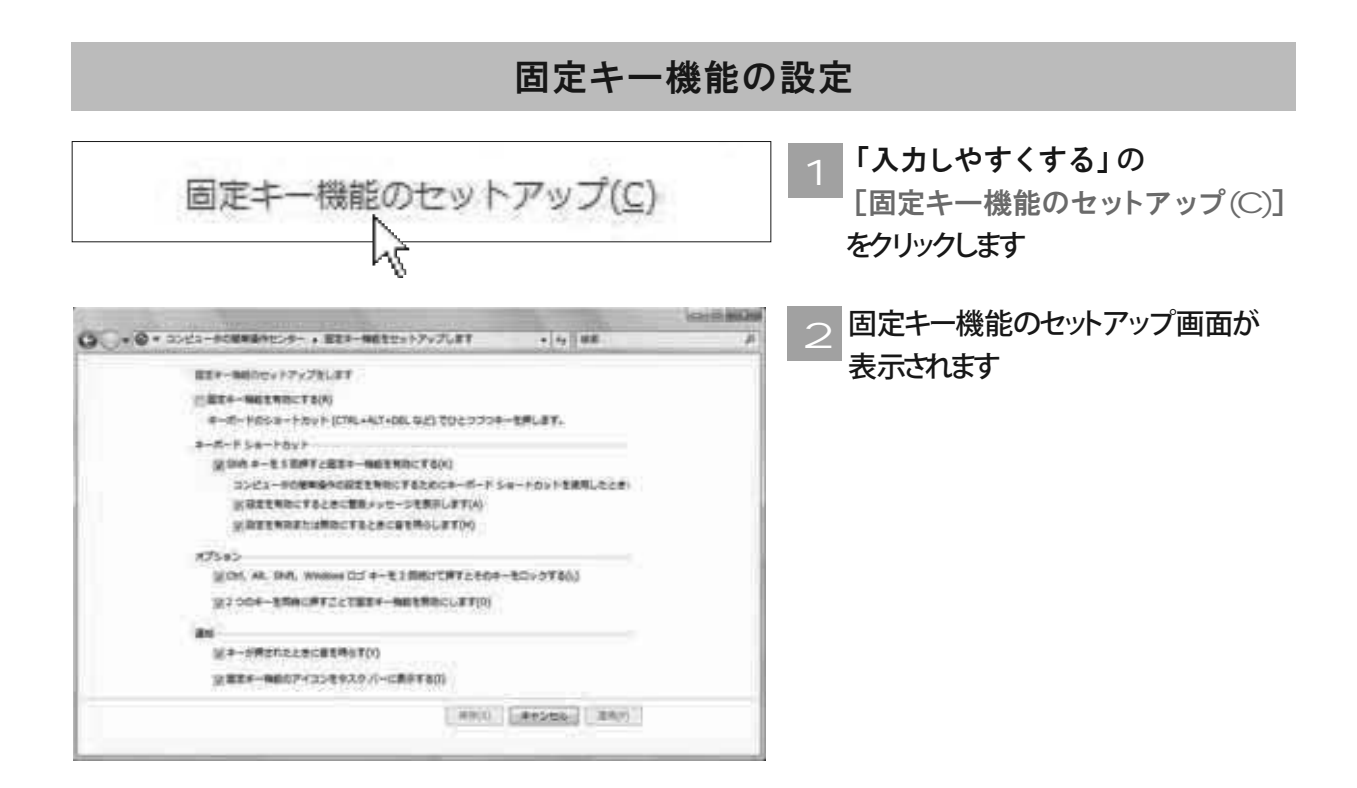

キーボードを使いやすくします

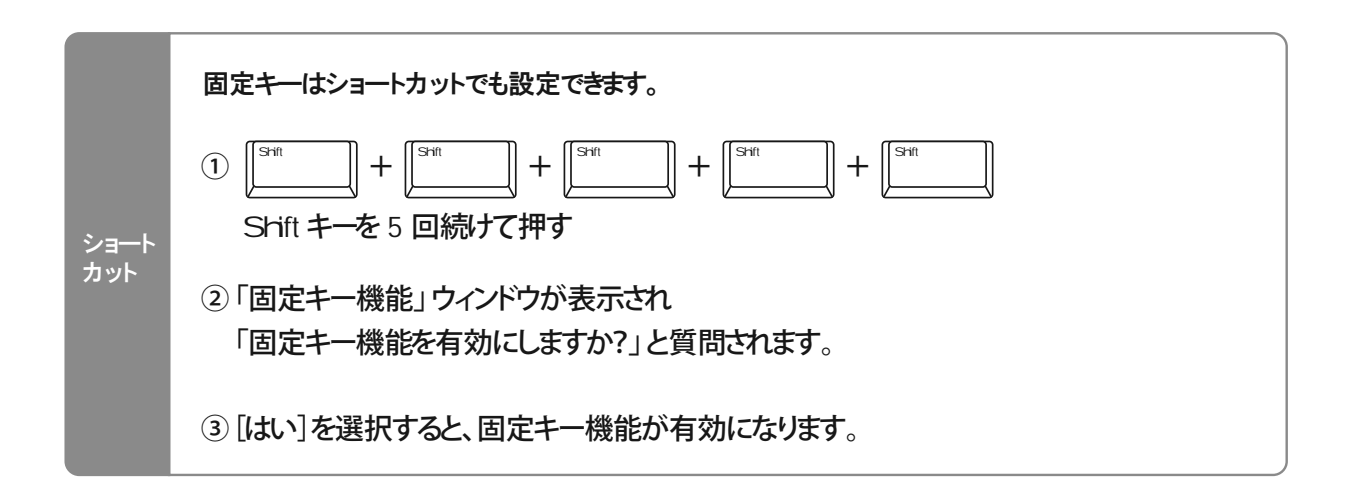

■オプション

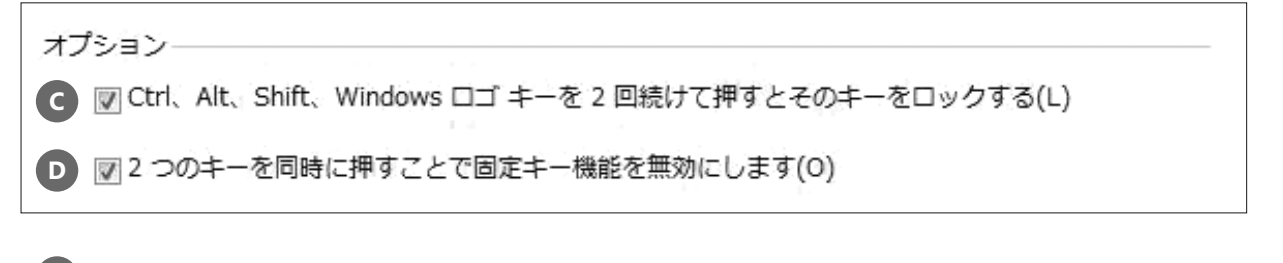

チェック ボックスをチェックすると、 **C** 修飾キーと呼ばれる Ctrl キー、Alt キー、Shift キーや Windows ロゴキーを 2 回続けて押すことで、 そのキーを常に押されている状態にすることができます

キーボード上の 2 つのキーを同時に押すことで、「固定キー」機能をその場で解除することができます **D**

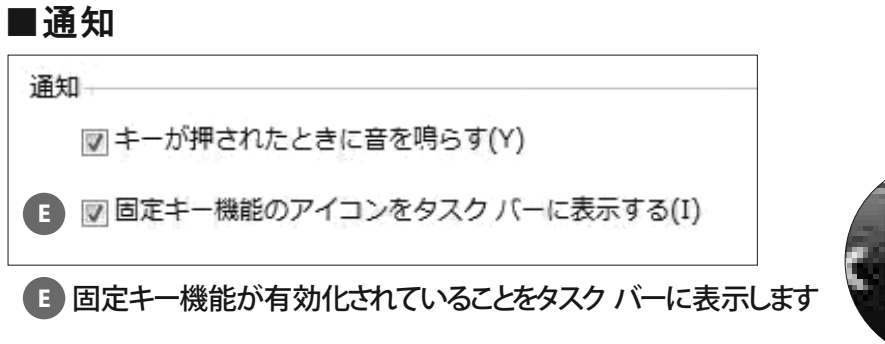

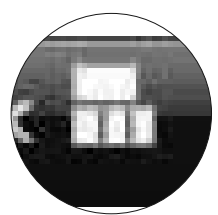

# 切り替えキー

Caps Lock、Num Lock または Scroll Lock を押したときに音を鳴らすことで、 誤ったキー操作を防ぎます。

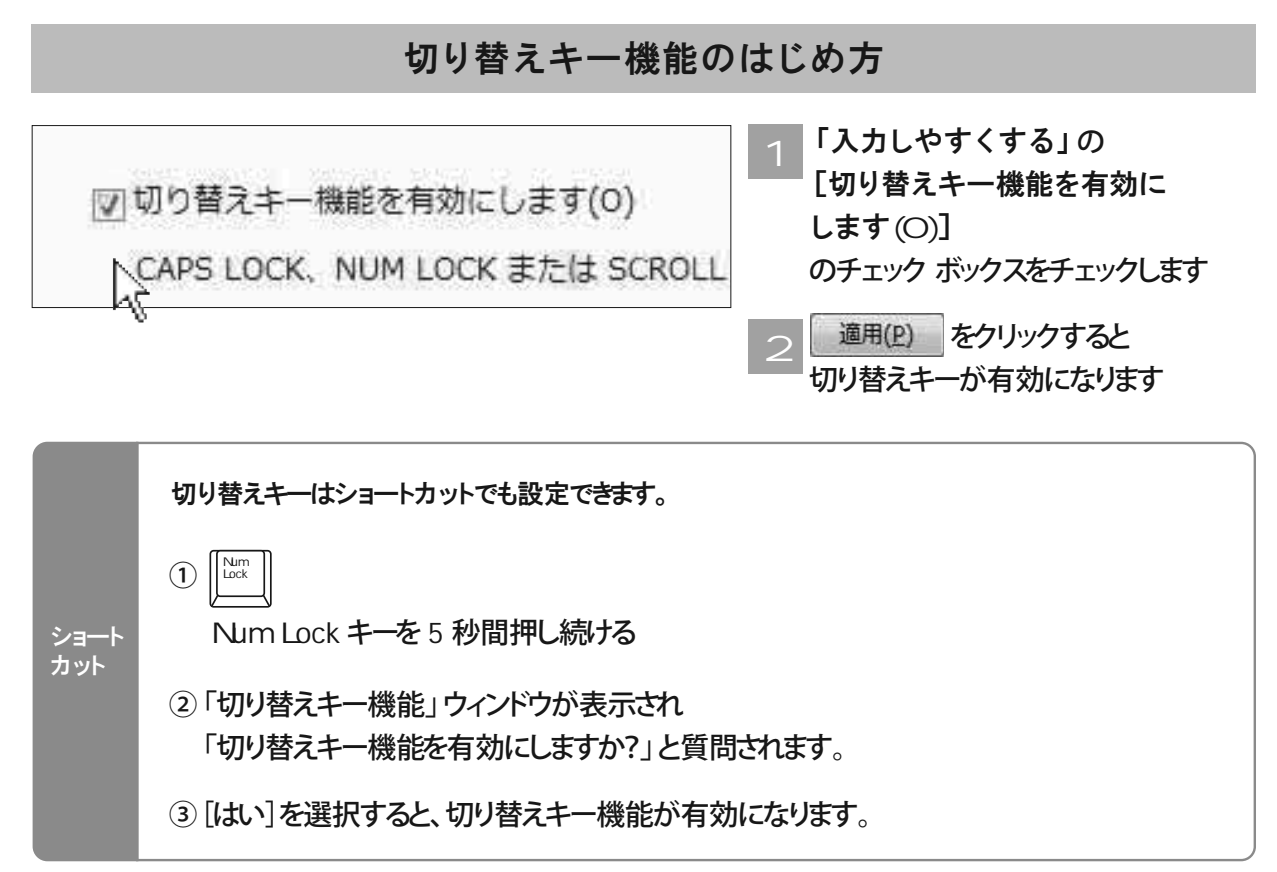

## フィルタ キー

マヒがあるためにキーボードの上を滑るようにしてキーを打つ、 不随意運動があるためにキーボードに誤って触れてしまうことがある場合などは 「フィルタ キー」機能が有効です。

フィルタ キー機能のはじめ方

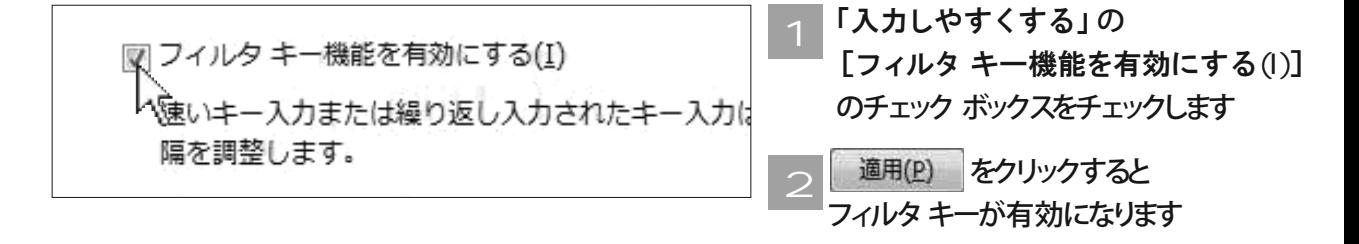

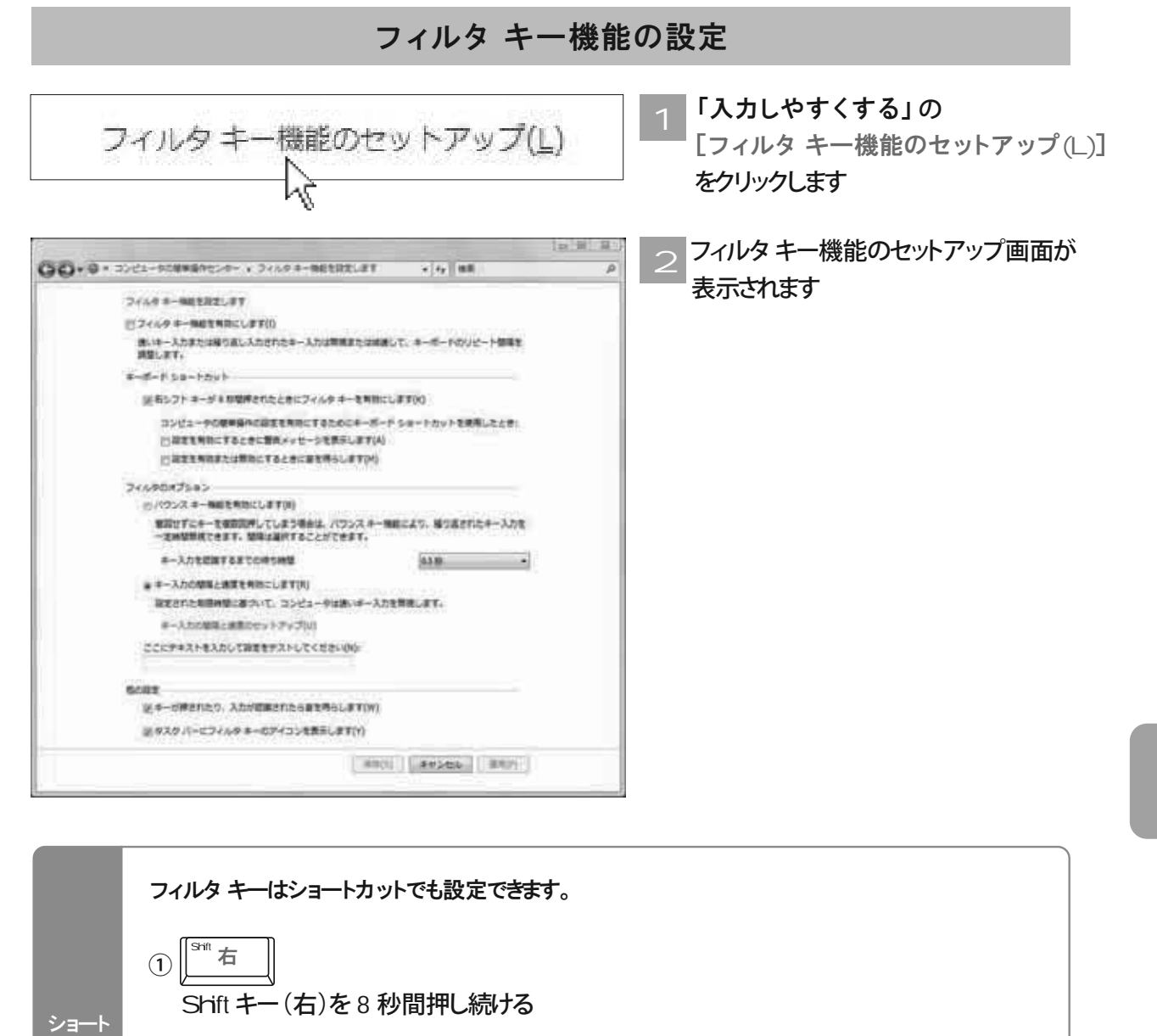

②「フィルタキー機能」ウィンドウが表示され 「フィルタキー機能を有効にしますか?」と質問されます。 カット

3)「はい]を選択すると、フィルタキー機能が有効になります。

### ■フィルタのオプション

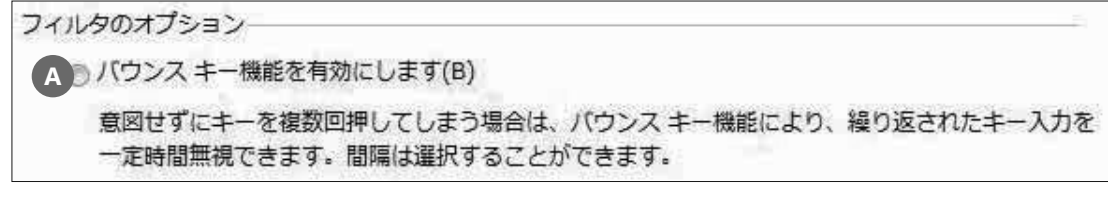

**A** 繰り返し入力されたキーを設定した時間、無視します
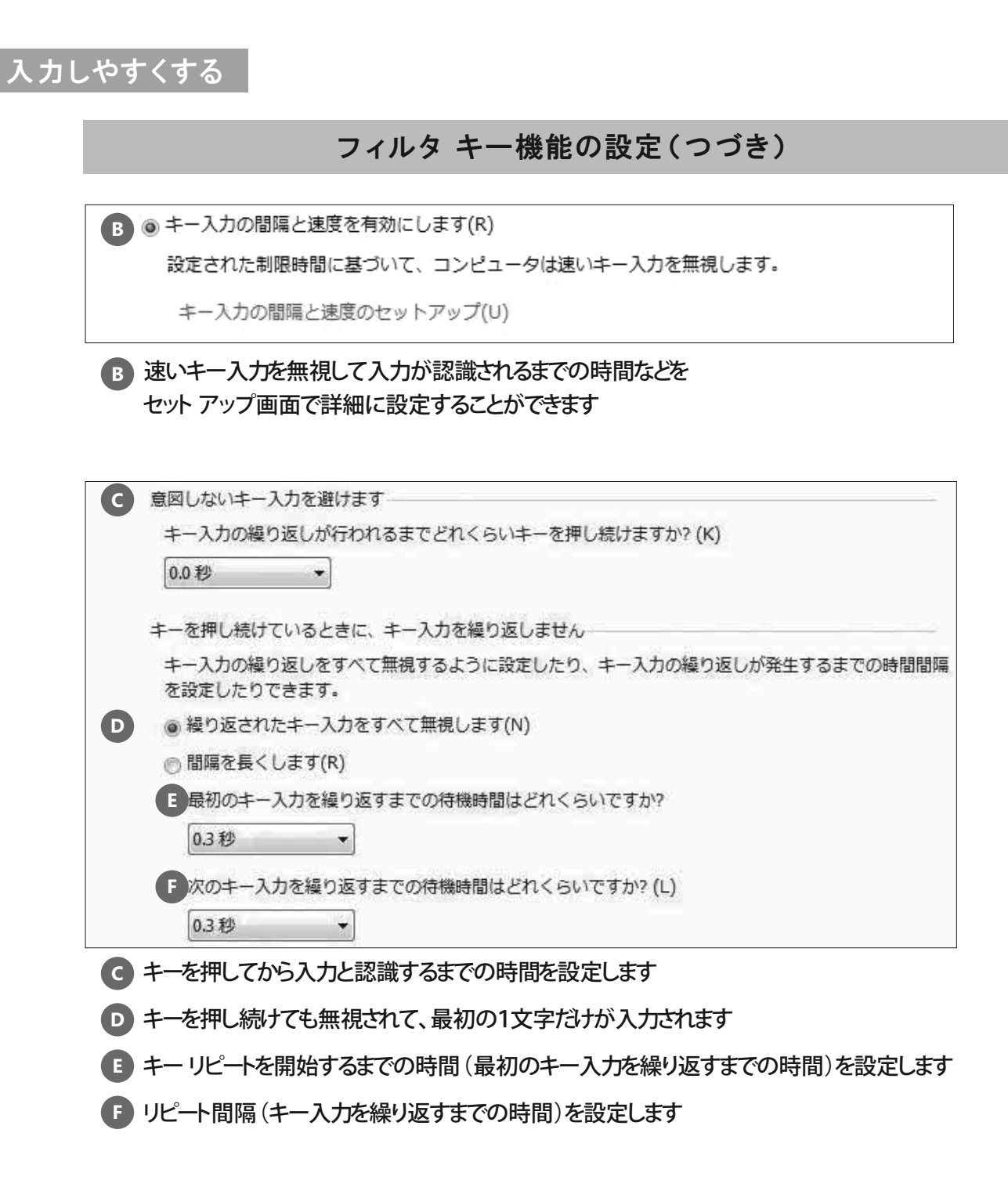

#### ■他の設定

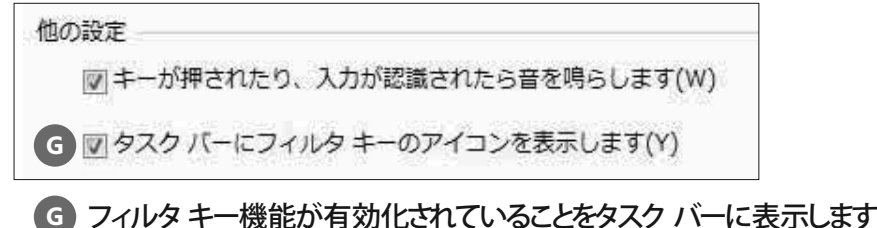

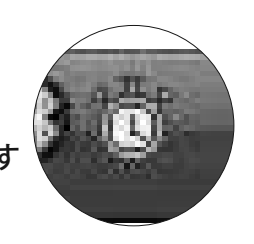

キーボードを使いやすくします

# サウンドの代わりにテキスト または画像を使用します

音が聞こえにくかったり、まったく聞こえない場合、 音声による情報を視覚的な情報にして表示することができます。

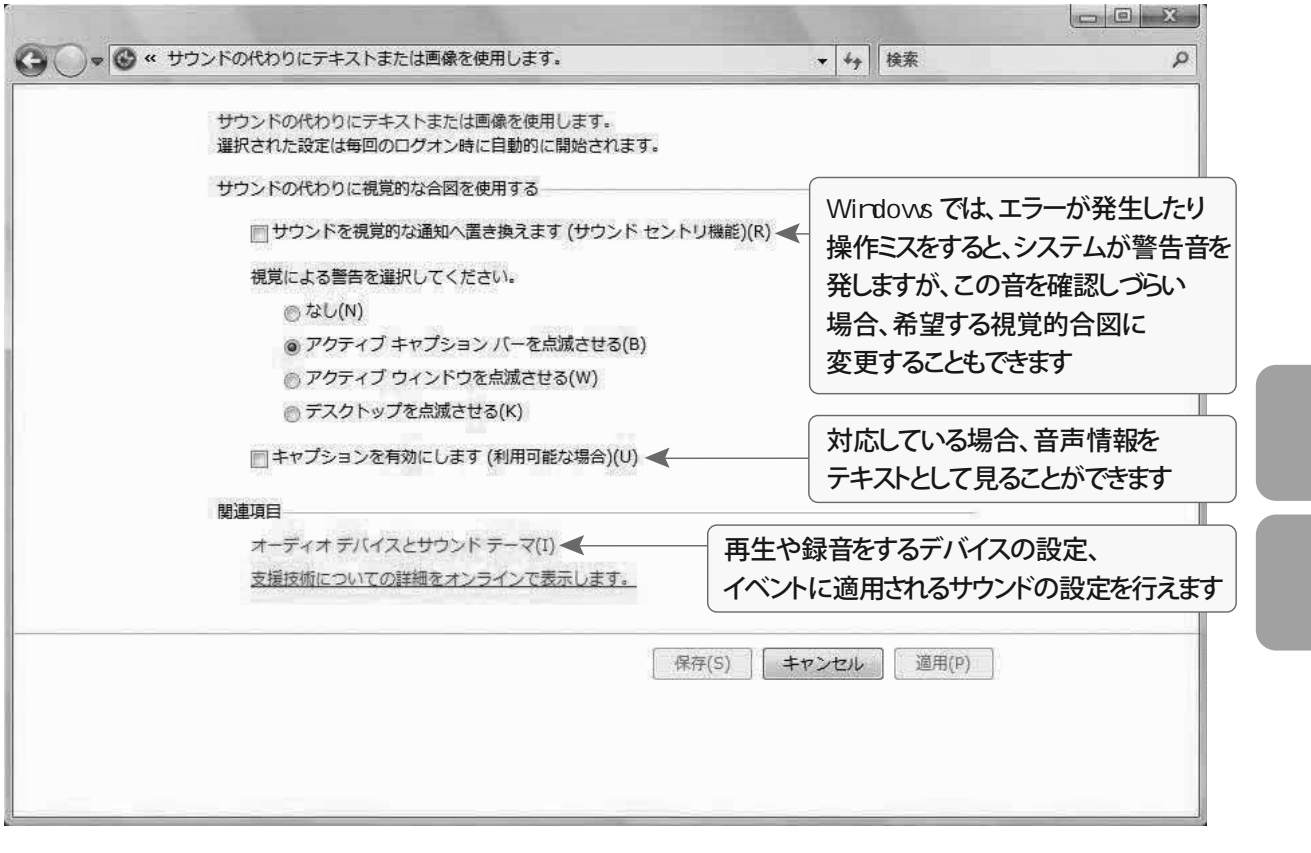

サウンドの代わりにテキストまたは画像を使用します

## タスクに集中しやすくします

パソコンの操作に集中し、作業をスムーズに進められる さまざまな機能を設定できます。

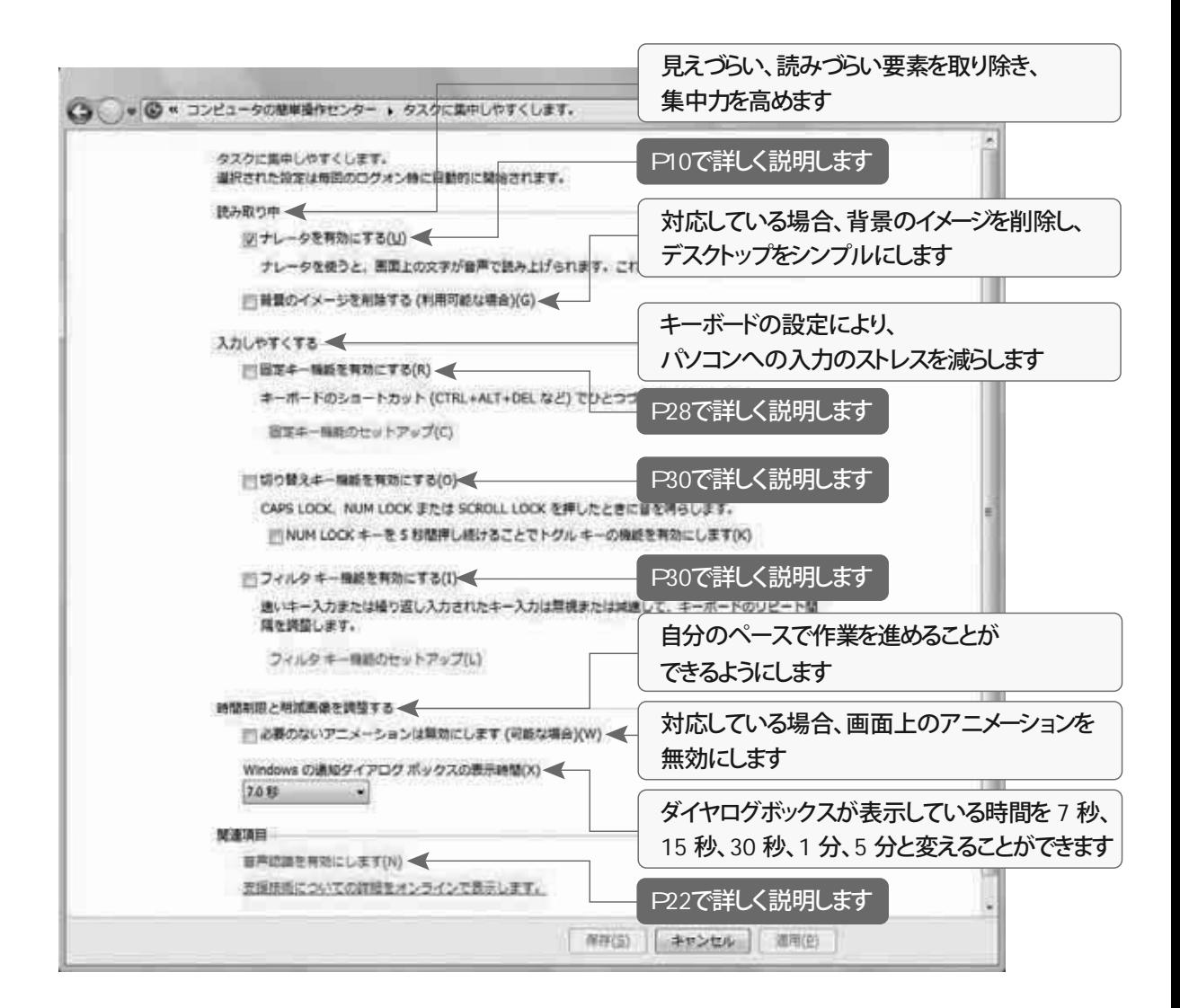

タスクに集中しやすくします

## Webページを見やすくする

マイクロソフト インターネット エクスプローラ 7 では Web ページをより見やすくするためのさまざまな設定が可能です。

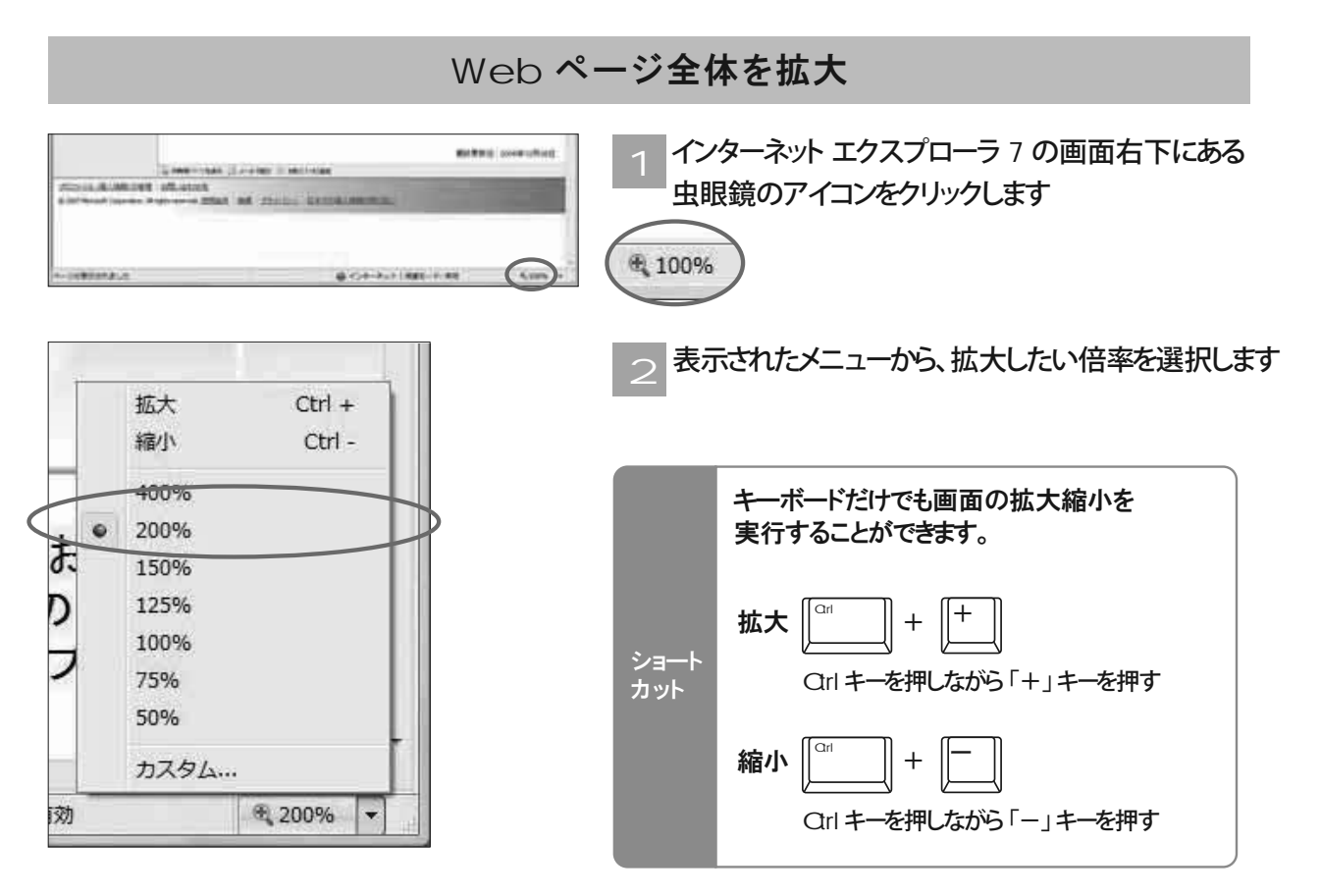

#### 拡大のイメージ

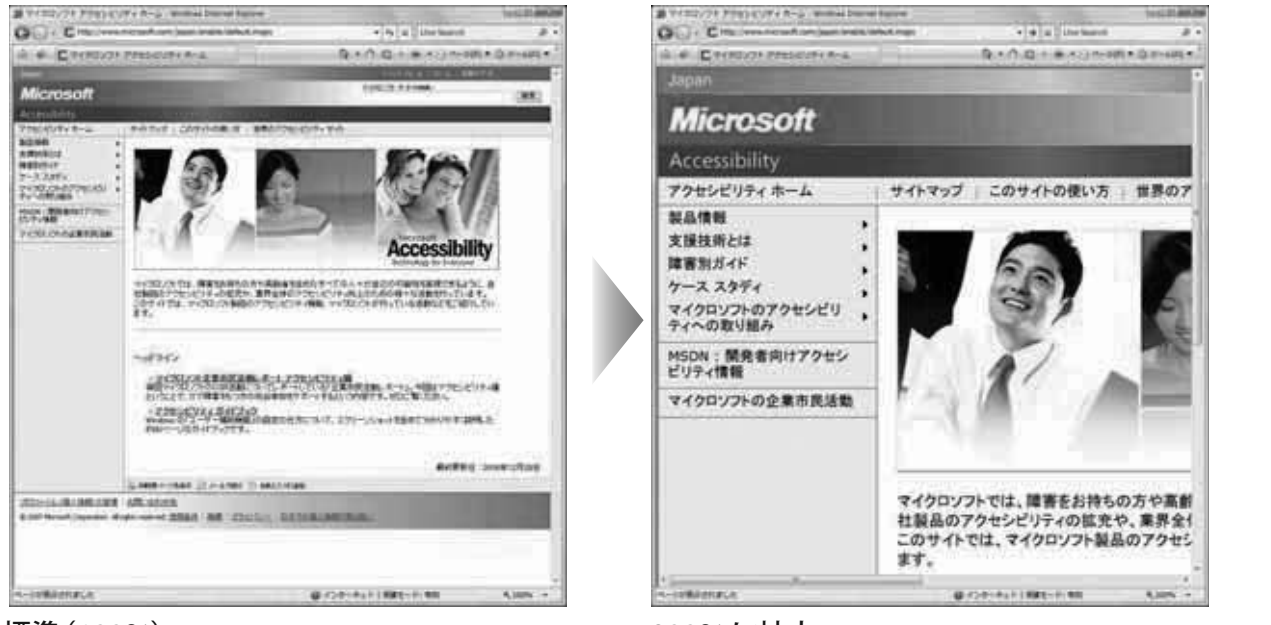

標準 (100%) 200%に拡大

Web ページを見やすくする

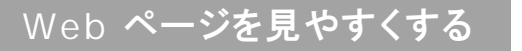

### Web ページの文字の大きさを変更

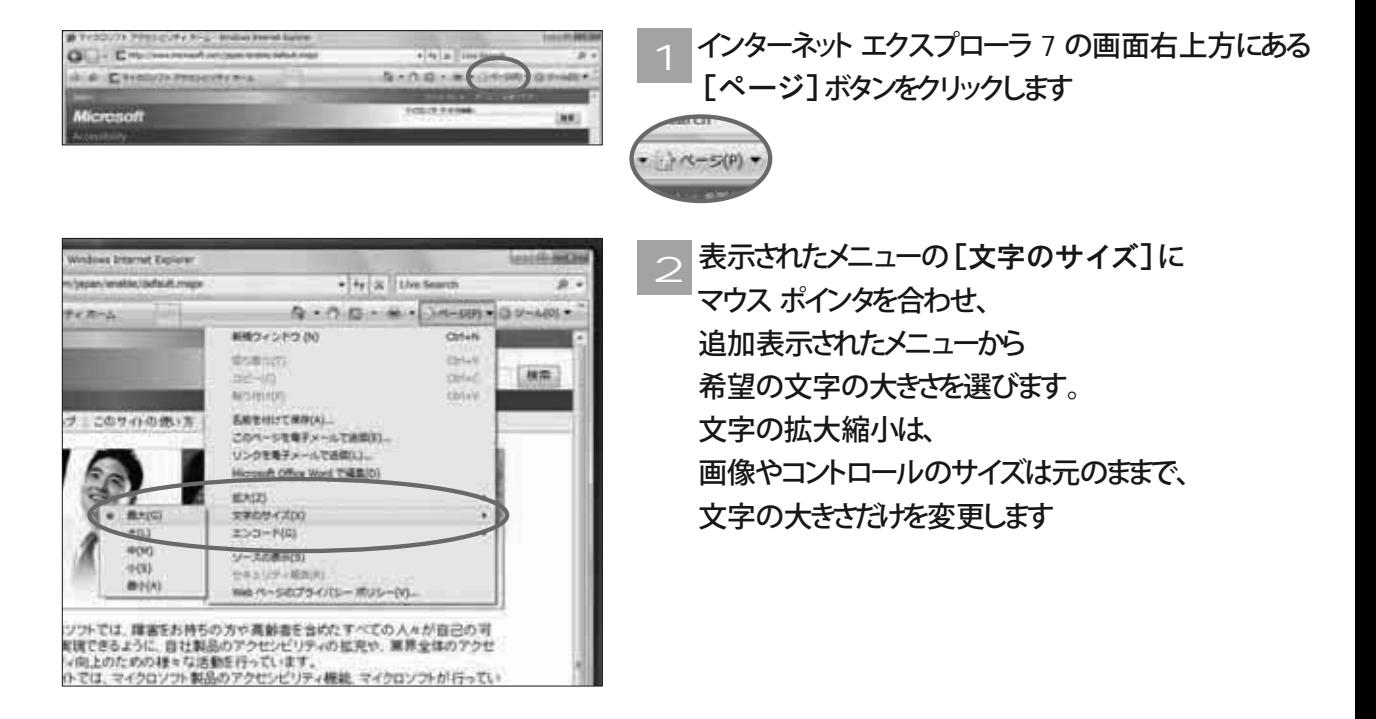

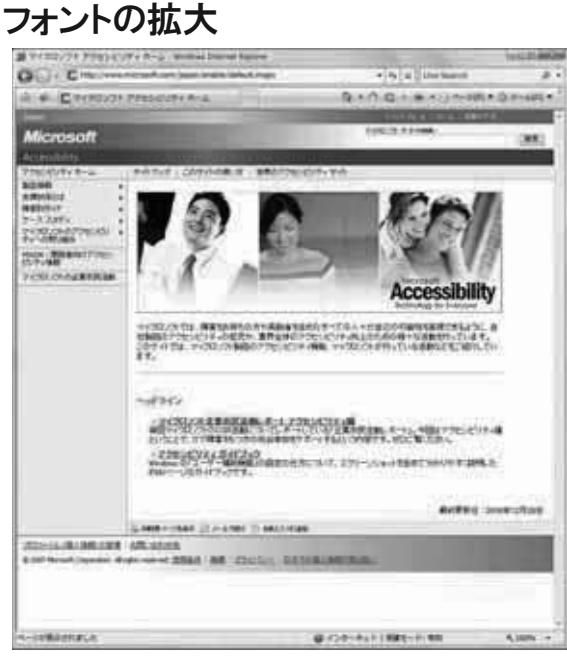

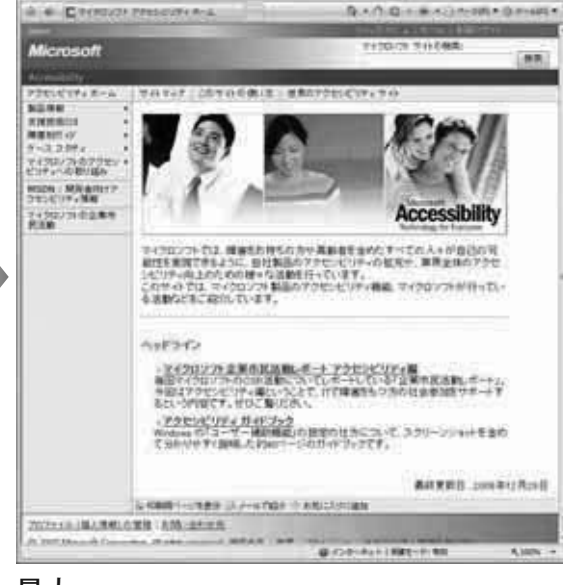

via a Stermen

標準(中) 最大

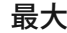

 $G \cup C$ 

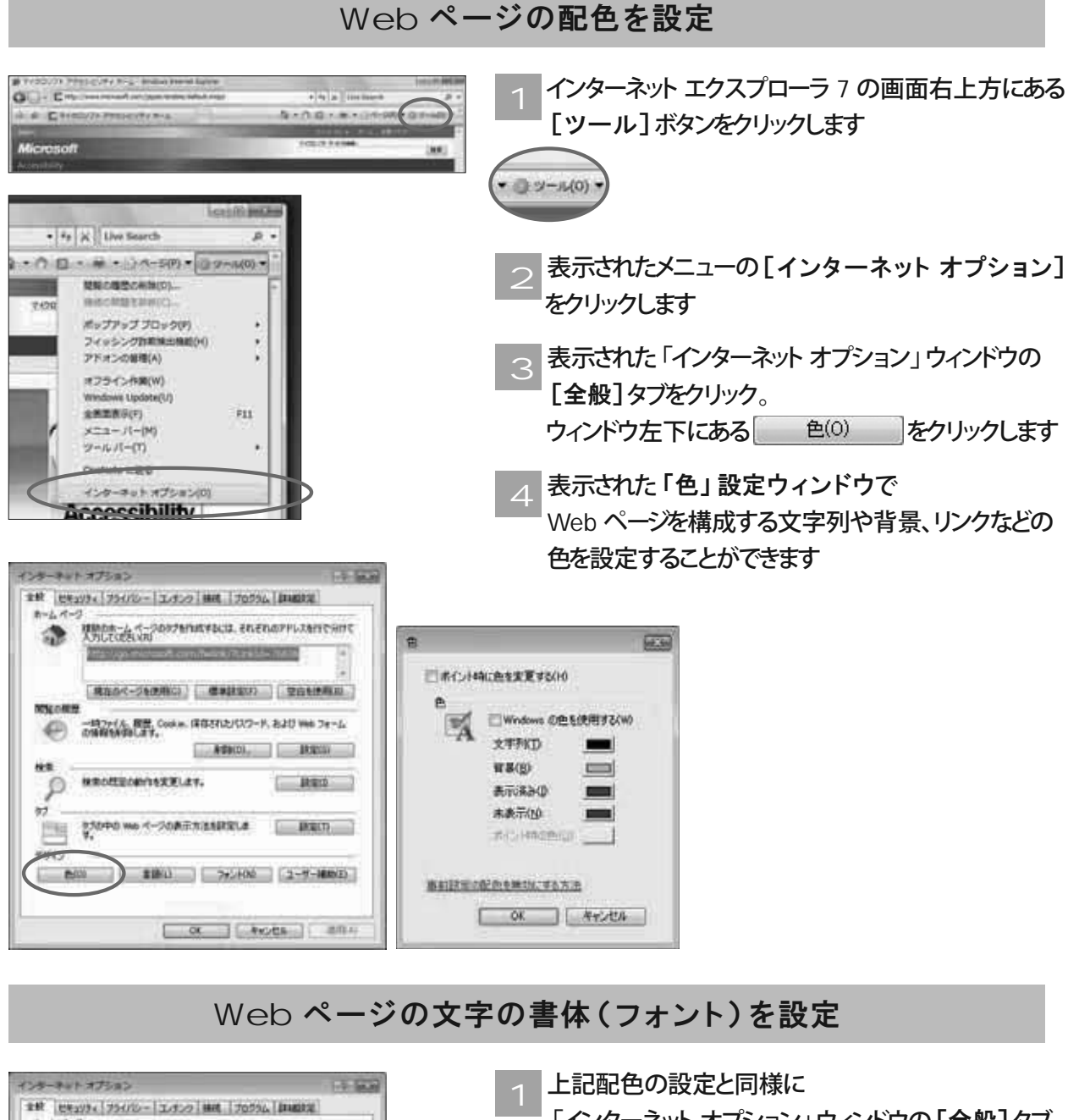

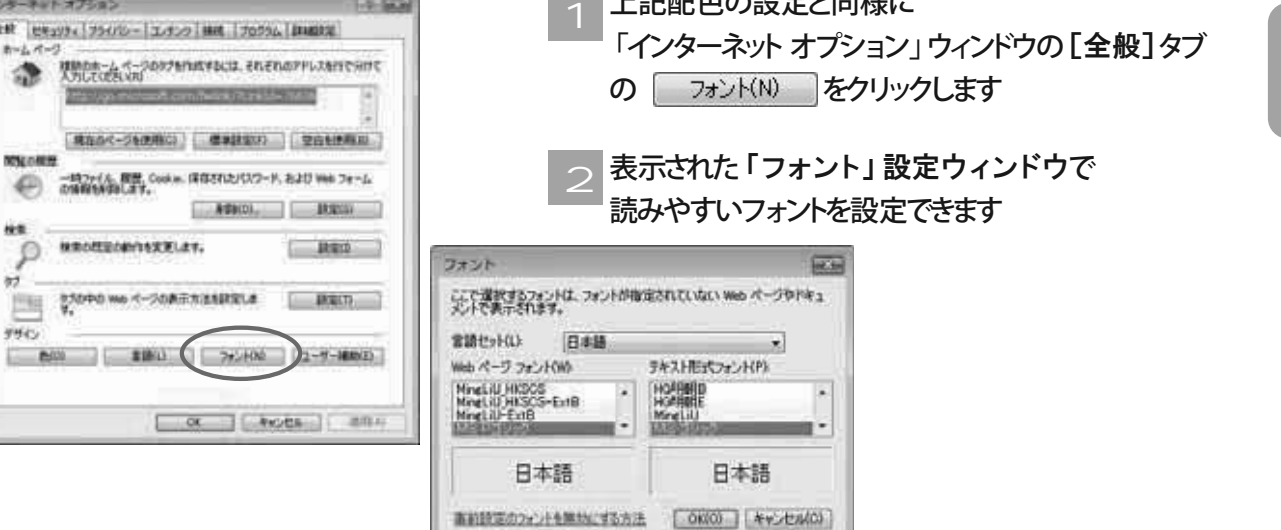

Web ページを見やすくする

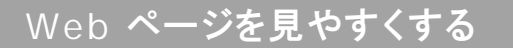

## **マスクロン**<br>マスクロンのアクセシビリティ機能を設定します

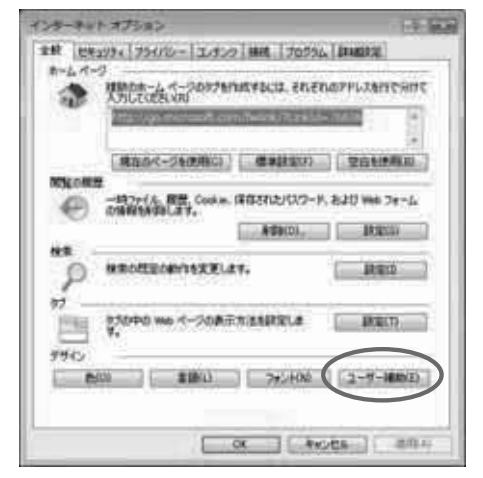

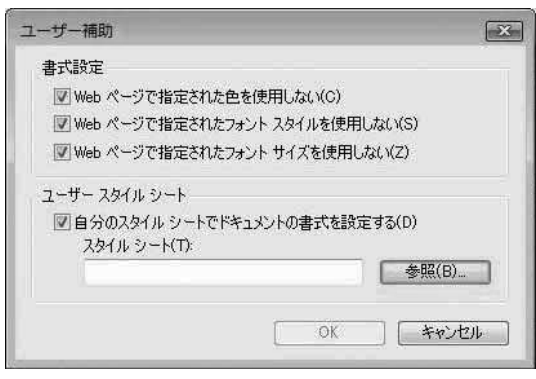

- P37と同様に 「インターネット オプション」 ウィンドウの [全般] タブの ユーザー補助(E) を クリックします
- 表示された「ユーザー補助」設定ウィンドウで Web ページで指定されている色やフォント、 文字サイズを使用するかどうかを選択することが できます  $\bigcap$

#### 詳細の設定

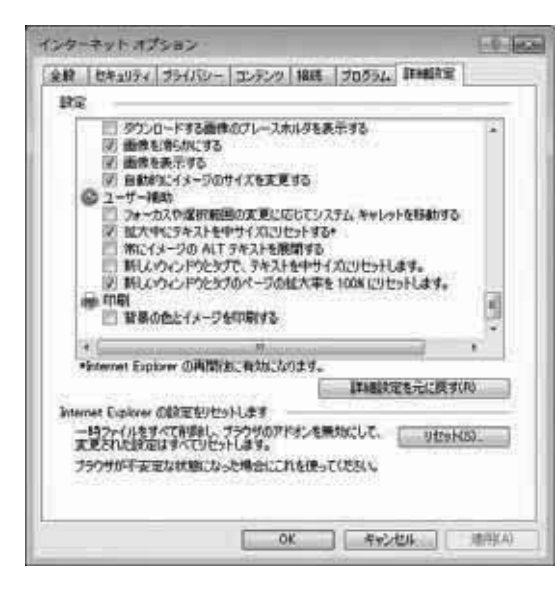

**žǤȳǿȸȍȃȈ ǪȗǷȧȳſ**ウィンドウの [詳細設定]タブを選ぶと インターネットエクスプローラ 7 に関する アクセシビリティ機能の詳細について 設定することができます。

## Windows のキーボード ショートカット集

Windows はキーボードだけの操作でも使うことができます。 視覚に障害があってマウスの使用が難しい方や、 マウスを使うよりも速く操作をしたい方には、ショートカットなど キーボードでの操作が有効です。

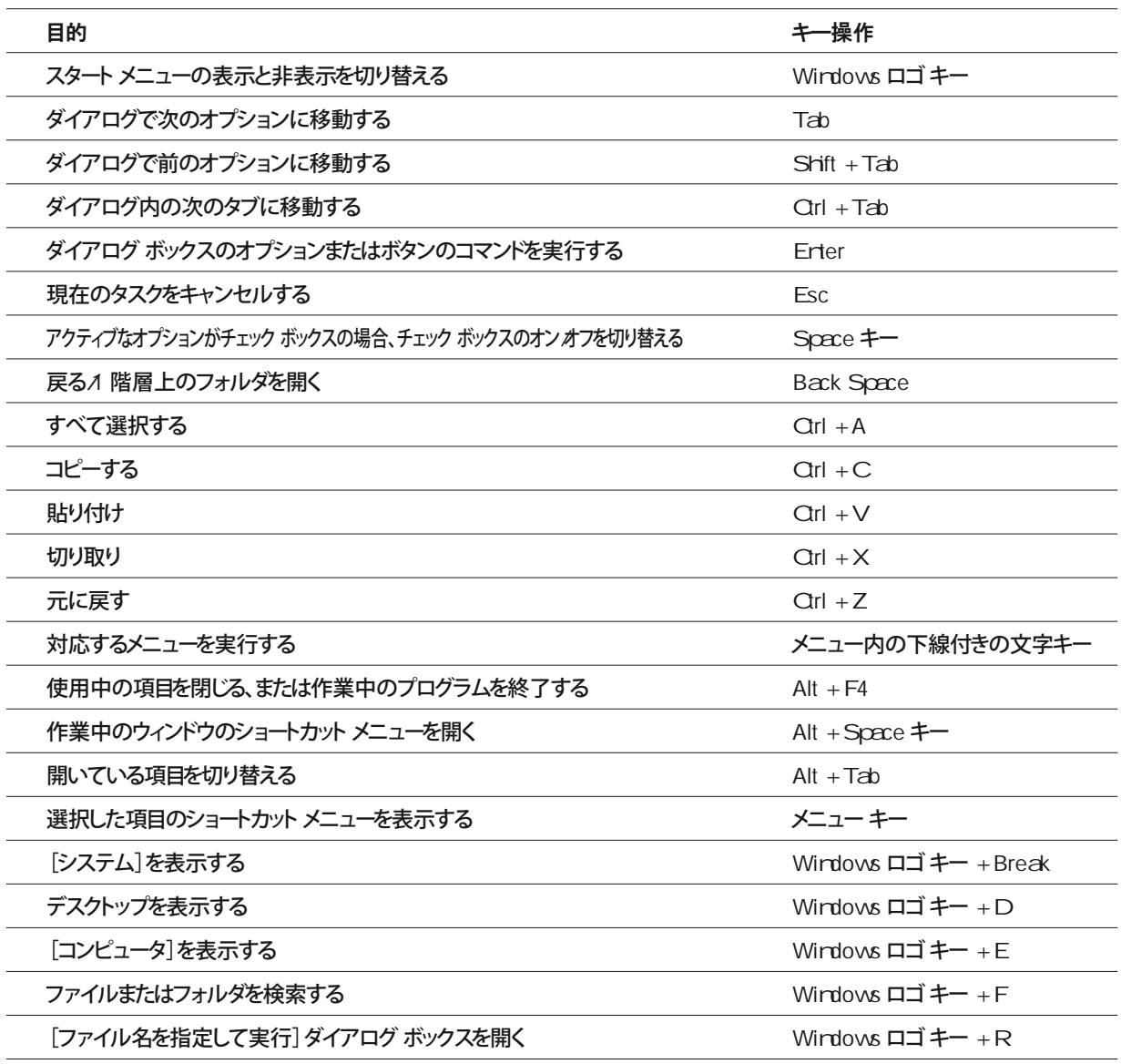

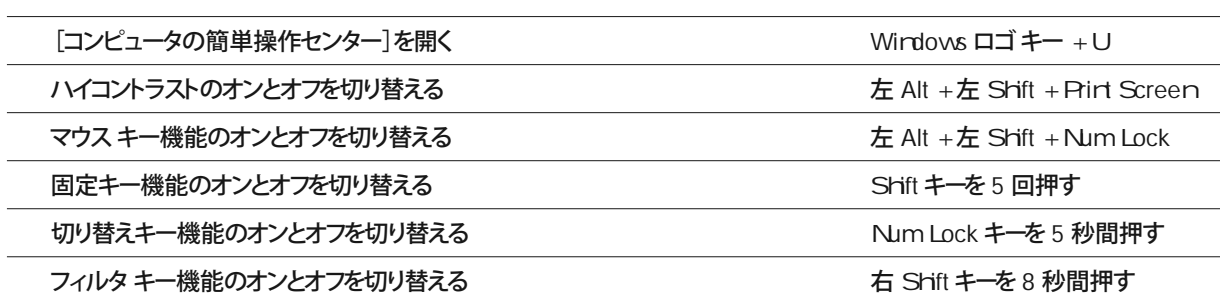

Windows のキーボードショートカット集

資料 編

### 2社会福祉法人プロップ・ステーションについて

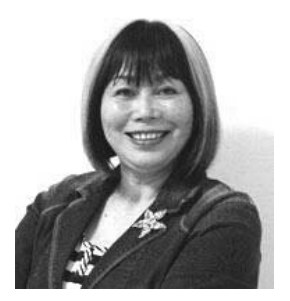

### 「Challenged を 納税者にできる日本」 これが、私たちのキャッチフレーズ!!

社会福祉法人 ブロップ・ステーション 理事長 竹中 ナミ

みなさん、こんにちは、ナミねぇです!

Challenged( チャレンジド) という言葉は | 障害を持つ人」を表す新しい米語 | the challenged」を語源 とし、「挑戦」という使命、課題あるいはチャンスを与えられた人という意味を持っています。障害をマイナス とのみ捉えるのでなく、障害を持つゆえに体験する様々な事象を自分自身のため、あるいは社会のため、ポジテ ィブに生かして行こうという想いを込め、プロップ・ステーションが提唱している呼称です。

プロップは、コンピュータネットワークを活用してchallenged (チャレンジド:障害を持つ人)の自立と社 会参画、とりわけ就労の促進を目標に活動を続けています。

障害を持つ人は日本において、チャンスより保護の必要な人たちと位置づけられてきました。でも今これは、 本当に正しいのでしょうか?

起高齢化といわれる時代を迎え、高度なケアを必要とする人たちの人口比率が高まる中、働く意欲を持つ人が ˝ チャレンジドであれ、女性であれ、高齢者であれ˝ 就労のチャンスを得て、社会参画や納税というかたちで | 支 える側」に回ることの出来る社会システム。そういうシステムの構築が、これからの日本には必要なのではない でしょうか。とくにバリアーの大きいチャレンジドの就労における様々な障壁を取り除く知恵や努力は、チャレ ンジドのみならず、多くの人たちにとって、「自己実現可能な未来」への道を切り拓くのではないかと思います。

プロップでは、そのための手段としてコンピュータに着目し、「コンピュータネットワークを活用した在宅ワ ーク」を含む広範な就労の場の創出に向け、産・官・政・学・民・メディアのすべての分野の人たちと連携しな がら、目標に向かって進んでいます。

生まれつきであれ、事故や病気、加齢が原因であれ、全ての人は「障害をもつこと」に無関係で生きて行くこ とはできません。ケアの必要な時には適切なケアを、働く意欲のある時には就労のチャンスが得られるという柔 軟な社会システムを生み出すことこそが、今わたしたち一人一人に突きつけられた課題ではないかと思います。 プロップは多くの人たちと共に、この課題に果敢に挑戦しています。

#### すべての人が持てる力を発揮し、支え合って構築する「ユニバーサル社会」の実現をめざして!!

.<br>-

● ホームページ http://www.prop.or.jp/ ● お問い合わせE-mail prop@prop.or.jp

プロップの活動の詳細を、ぜひホームページでご覧ください。 -

----------------------------

-----

-----------------------● ブロップ・ステーション神戸本部 F658-0032 神戸市東灘区向洋町中6-9 神戸ファッションマート6E-13 6'.-- (#:--

● プロップ・ステーション東京オフィス Ƅ-東京都千代田区永田町2丁目14-3 赤坂東急ビル5階 TEL03-5512-0888 FAX03-5512-0880

#### 社会福祉法人プロップ・ステーションについて

#### ● 活動の現状を公式サイトでリアルタイムに情報発信

チャレンジドの編集員たちが、活動の現状とチャレンジドを取り巻く社会状況、ユニバーサル社会実現に向けた動き などを、公式サイトでリアルタイムに編集・発信しています。 竹中ナミ(ナミねぇ)からの情報発信は「ナミねぇの 部屋」でご覧下さい。 メールマガジン『メール de ナミねぇ』も月2回発行しています。

\*ブロップ・ステーション公式サイト http://www.prop.or.jp/

\*ナミねぇの部屋 http://www.prop.or.jp/namis\_room/

#### ● 相談事業と連絡調整

チャレンジドの自立と就労に関するご相談をE-mail、面談、 電話、FAX などでお受けします。 また、 福祉関係団体、 医療·リハビリ関係機関、行政、NPO、企業など、各機関との連絡調整をいたします。

プロップでは、面談や電話、FAX だけでなくインターネットのE-mail を活用しての「相談事業」も行っています。 外出困難度の高いチャレンジドにとって、E-mail は「コミュニケーション」「社会参画」「在宅ワーク」など様々な 場面で有効に活用され始めていますが、「相談事業」にも重要なツールとなっています。

相談機関に足を運ぶことなく、しかも距離や時間を気にせずに自分の悩みや相談事を、書き・送ることのできる E-mail は、 手紙、 電話、 FAX あるいは面談による相談に、 家族や第三者の手を借りなければならないチャレンジド の場合、特にプライバシーを護りながら相談を持ちかけられるツールでもあります。

相談を受けたプロップも、緊急度の高い場合は「即刻」レスポンスを返すことも可能です。また、視聴覚障害のチャ レンジドとも、点字や手話が出来なくてもコミュニケーションをとることができるなど、まさに「不可能を可能にする」 ツールといえるでしょう。

最近では、 特に難しい操作をしなくてもE-mail が使えるパソコンも発売されており、 チャレンジドの自己表現、 自 己実現へむけた第一歩を支援するのがE-mail といっても過言ではありません。

プロップへのご相談は、チャレンジドからだけでなく、家族、ボランティア、医療や教育機関に従事する方、企業の 人事担当者のほか、福祉事務所・職安など行政機関からのご相談も増えています。私たちは、社福プロップの活動の柱 である「相談事業」が、多くの方々にますます活用して戴けるよう、努力を続けたいと思います。

#### \*メールアドレス prop@prop.or.jp

#### ● コンピュータセミナーの開催

チャレンジドと高齢者と一般の方を対象にしたセミナーを開催しています。講師はすべて、プロップでスキルを磨き プロになったチャレンジドはじめ、一流のエンジニア、クリエイタが務めます。通って勉強する教室形式と、在宅で勉 強するオンライン (インターネットを使う) 形式があります。

#### ● フォーラム、シンボジウムの開催

産官政学民の広範な人たちが集う | Challenged Japan Forum国際会議」を中心に、自立と社会参画と就労に関す るフォーラムやシンポジウムを開催しています。 アクセシブルなホームページ制作者を顕彰する 「アックゼロヨン・ア ワード」も開催しています。

#### ● 在宅ワーク推進に関する事業

チャレンジドが誇りを持って働けるよう、産・官・学からの仕事をコーディネイトする、インターミディアリー機能 をはたします

#### フロップ・ステーションの沿革

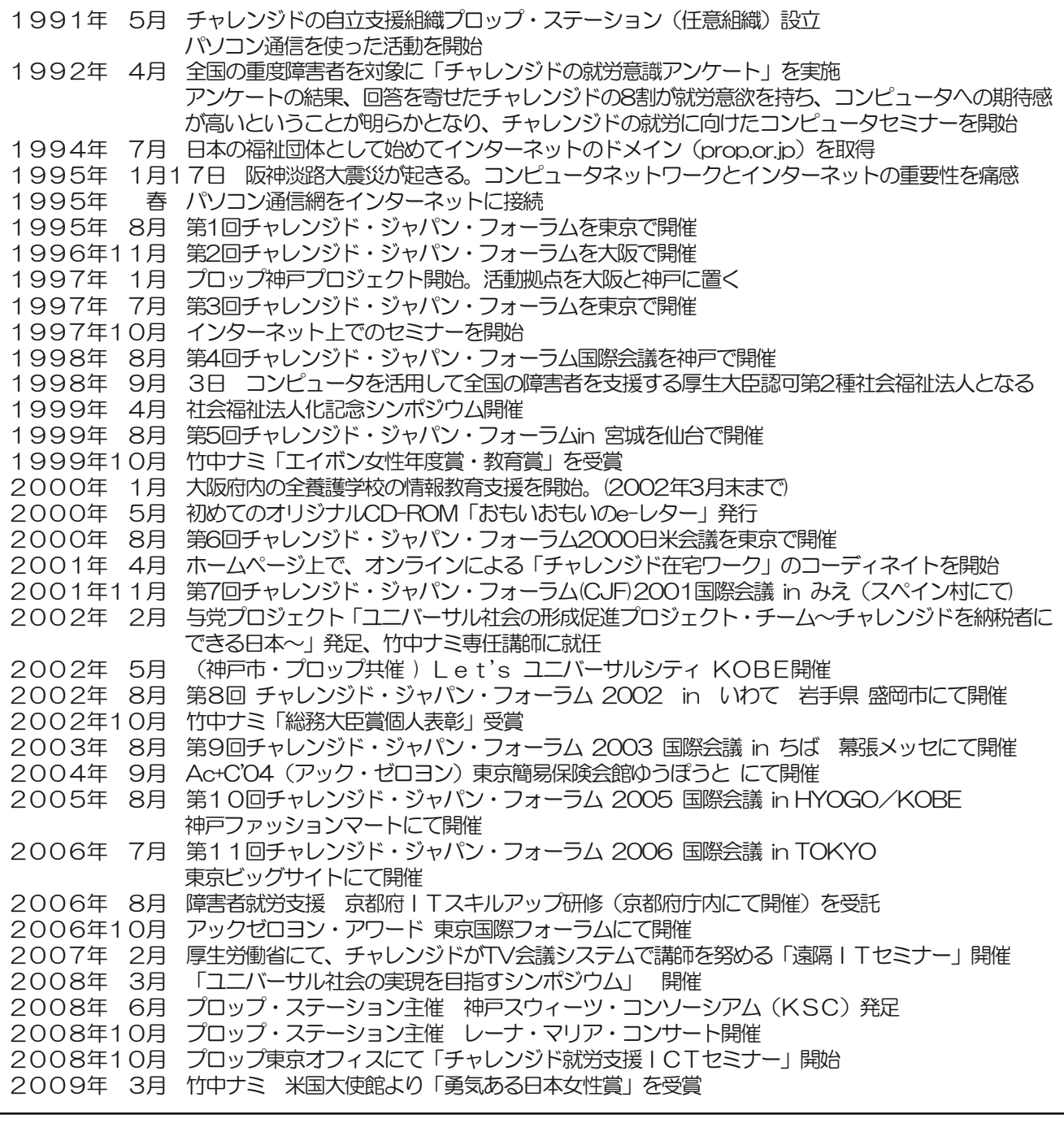

### プロップ・ステーションをご支援ください!

運営に行政補助のないプロップ・ステーションは、ミッションに共感下さる個人・団体・法人の皆様のご支援で活動を続けています。 あなたもぜひ「ご支援の輪」にご参画下さい。詳しくはプロップ・ステーションのホームページ内「ご支援のお願い」 ( http://www.prop.or.jp/about/contribution.html )をご参照ください。

#### <ご支援、ご協賛金振込ロ座>

銀行口座: 三井住友銀行 住吉支店 普通口座 3658354 名義:社会福祉法人ブロップ・ステーション お手数ですがお振り込みの前に必ずお電話、メール、またはFAX (078-845-2918) にてご連絡をお願いします。ご連絡なき場 合は、領収書等の発行ができず署名による寄付の扱いとなる場合があります。

### 「私たちはプロップ・ステーションの活動に賛同し、支援しています。」 あなたも ぜひプロップの輪に!!

(敬称略:五十音順)

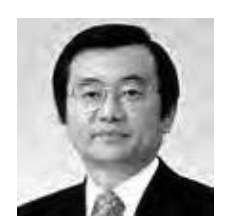

浅野 史郎 慶應義塾大学教授 元 宮城県知事

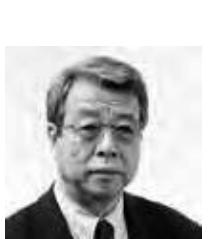

牛尾 治朗 ウシオ電機会長 元経済同友会代表幹事 (財)日本生産性本部会長

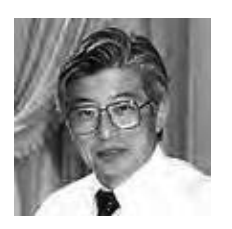

川勝 平太 静岡県知事

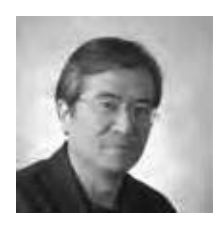

坂村 健 東京大学大学院情報学環 学際情報学府 教授

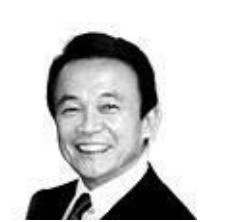

麻生 太郎 前 内閣総理大臣 衆議院議員

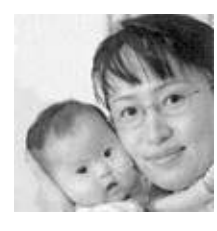

大平 光代 弁護士 ダウン症の愛娘 「悠ちゃん」と

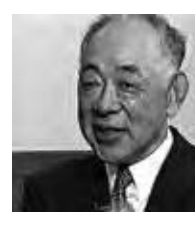

川上 哲郎 住友電気工業(株)相談役 元 関西経済連合会会長

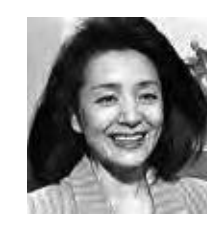

櫻井 よし子 ジャーナリスト

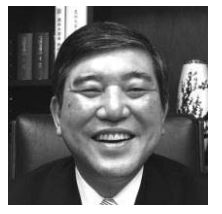

石破 茂 衆議院議員 ユニバーサル社会<br>推進議員連盟会長

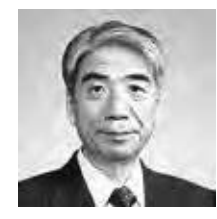

尾辻 秀久 参議院議員 元 厚生労働大臣

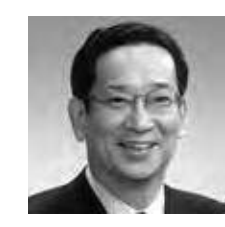

北川 正恭 「新しい日本をつくる国民 会議」(21世紀臨調)代表 元 三重県知事

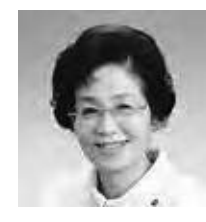

潮谷 義子 前 熊本県知事

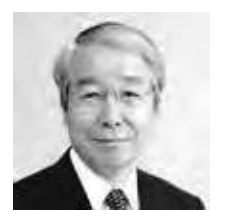

井戸 敏三 兵庫県知事

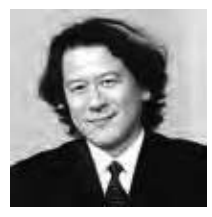

金子 育容 慶應義塾大学 大学院教授

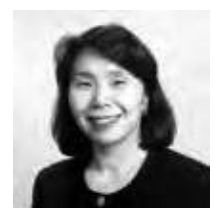

清原 慶子 三鷹市長

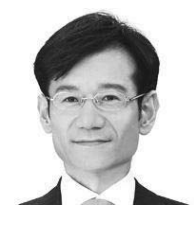

鈴木 寛 文部科学副大臣 参議院議員

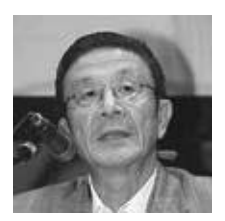

岩田 弘三 (株)ロック・フィールド 代表取締役社長

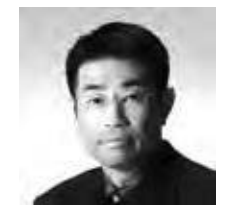

金丸 恭文 フューチャーアキテクト(株) 代表取締役会長

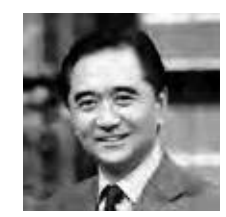

黒岩 祐治 キャスター

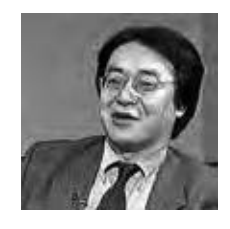

須藤 修 東京大学大学院情報学環 教授

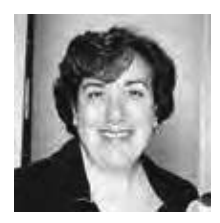

タイナー・コーエン 米国防総省 コンピュータ電子調整 ノロクフム(しAP) 理争長

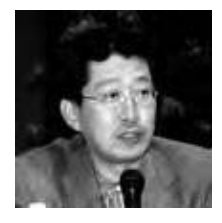

成毛 眞 (株)インスパイア ファウンダー 元マイクロソフト(株) 社長

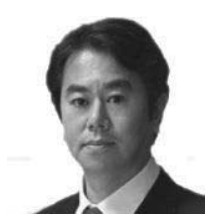

原口 一博 総務大臣 衆議院議員

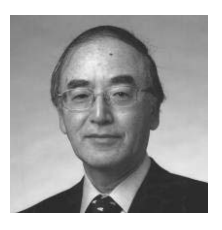

三村 明夫 新日本製鐵(株) 代表取締役会長

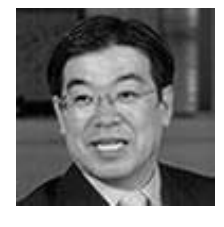

山田 啓二 京都府知事

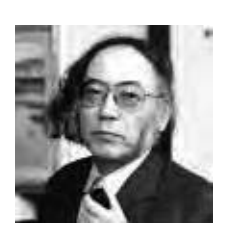

竹村 健一 手嶋

西室泰三 (株) 東京証券取引所 取締役会長 (株)東芝相談役

ビル・ゲイツ マイクロソフト米国本社会長 ビル・アンド・メリンダ・ ゲイツ財団 共同会長

> 矢崎 和彦 (株)フェリシモ 代表取締役社長

渡邉 恒夫 (休/読冗新闻クルーノ44 代表取締役会長・主筆

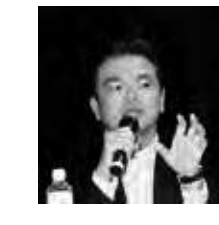

雅夫 ナィー・アノト・ティー(体) 代表取締役社長

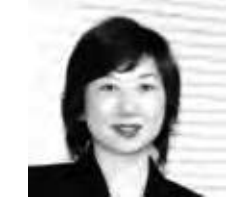

野田 聖子 衆議院議員 前 消費者行政推進 担当大臣

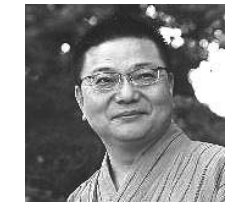

古川 康 佐賀県知事

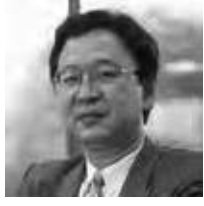

安延 申 フューチャーアキテクト(株) 代表取締役社長

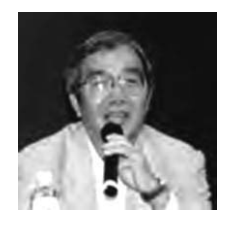

中野 秀男 大阪市立大学学術情報 総合センター所長

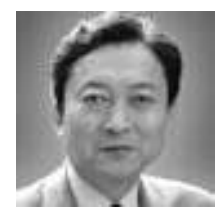

鳩山 由紀夫 内閣総理大臣

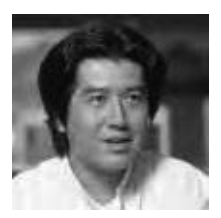

永吉 一郎 (怵/神尸ナンタル・フハ 代表取締役社長

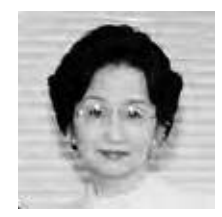

浜四津 敏子 参議院議員

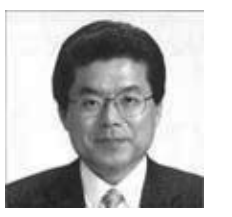

増田 寛也 元 総務大臣 元 岩手県知事

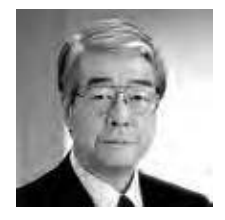

矢田 立郎 神戸市長

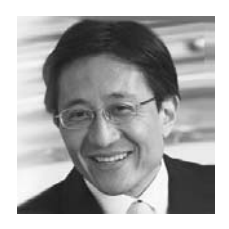

松井 孝治 内閣官房副長官 参議院議員

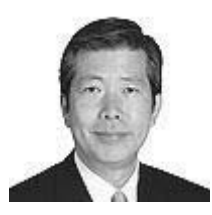

山口 なつお 参議院議員

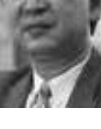

#### 竹中 ナミ プロフィール

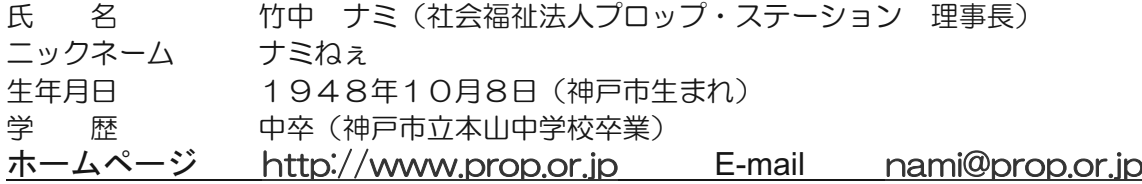

#### <u>活 動 歴</u>

重症心身障害児の長女 (現在 36歳) を授かったことから、日々の療育のかたわら障害児医療・福祉・教 育について独学し、challenged(障害を持つ人達)の自立と社会参加を目指して、活動を続けてきました。 \*手話通訳 \*視覚障害者が、\*重度身体障害者施設での介助・介護 \*おもちゃライブラリーの運営 \*痴呆症(認知症)の方のデイケア(\*障害者自立支援組織事務局長) などのボランティア活動を経て、 1991年5月、任意団体プロップ·ステーションを設立。'98年9月、日本で唯一のICTを使ったチャレ ンジドの自立支援組織として、厚生大臣認可の社会福祉法人格を取得。本部を神戸市内に置き、理事長に選 任されました。長女は現在、兵庫県小野市にある国立病院機構兵庫青野原病院の重症棟に入院しており、病 棟の皆さんの温かい看護を受けて過ごしています。私は病棟の皆さんはじめ、支援を下さる多くの方々に感 謝しつつ、プロップの活動に励む毎日です。

#### <u>委員、講師など</u>

総務省:「光ブロードバンドの活用方策検討チーム」構成員 (2009年11月就任) 内閣官房:雇用戦略対話に出席 (2009年11月) 内閣官房: 経済危機克服のための「有識者会合」に出席 (2009年3月) 內閣官房:社会保障国民会議委員 (2008年1月就任) 内閣官房:成長力底上げ戦略推進円卓会議委員 (2007年3月就任) 内閣府: 再チャレンジ支援功労者表彰選考委員 (2007年3月就任) 厚生労働省:介護保険の被保険者・受給者範囲に関する有識者会議委員(2006 年 2 月就任) 衆議院:厚生労働委員会 参考人(2005 年 5 月 19 日) 內閣府:中央障害者施策推進協議会委員(2005年5月就任) 財務省:財政制度等審議会委員 (2001年1月就任) 衆議院:予算委員会 公聴会 公述人(2004 年 2 月 26 日) 参議院:国民生活・経済の調査会 参考人(2004 年 3 月 10 日) 国土交通省:自律移動支援ブロジェクト スーパーバイザー(2004 年 3 月就任) ― 21世紀臨調(新しい日本をつくる国民会議):生活者起点推進会議運営委員(2003年9月就任) 総務省:情報通信審議会委員(2003 年 1 月就任)、地デジ放送推進に関する検討委員(2004 年 2 月) 厚生労働省:障害者(児)の地域生活支援の在り方に関する検討委員会委員(2003 年 5 月就任) 経済産業省: サービス産業フォーラム委員 (2002年12月就任) 厚生労働省: 障害者の在宅就業に関する研究会 (2002年8月就任) 内閣府:新しい障害者基本計画に関する懇談会委員 (2002年5月就任) 内閣府:経済財政諮問会議:経済活性化戦略会合講師(2002 年2月) 与党ユニバーサル社会の形成促進プロジェクト・チーム講師 (2003年4月就任) e-Japan 重点計画特命委員会:チャレンジドを納税者にできる「T 立国日本 講師(2002 年3月) 文部科学省:特別支援教育の在り方に関する調査研究会委員 (2001年12月また) |国土交通省:これから 10 年後の暮らしを語る懇談会委員(2001 年 1 月就任) 人事院近畿事務局:上級係員研修会講師 (2002年~2004年) 京都府:電子府庁推進評価委員 (2004年7月就任) 大阪市:改革本部委員 (2005年5月就任) 兵庫県:ユニバーサル社会づくりひょうご推進会議委員 (2005年6月就任) 大阪府: I T推進懇話会委員 (2003年4月就任) 神戸市: こうべユニバーサルデザイン推進会議委員 (2003年4月就任) 神戸市:政策提言会議委員(2004 年 4 月就任) 神戸市:総合基本計画審議会委員 (2009年4月就任)

三重県: 障害者在宅就業支援策「e-ふぉーらむ」アドバイザー (2002年8月就任) 神戸市:神戸市立中央市民病院 倫理委員(2001 年 4 月就任) 神戸学院大学客員教授 (2003年4月就任)

#### ☆1995 年より、チャレンジド・ジャパン・フォーラム(CJF)国際会議 主宰

#### <u> 著 述</u>

飛鳥新社「ラッキーウーマン〜マイナスこそブラスの種」 2003 年5月発行 筑摩書房「プロップ・ステーションの挑戦」1998年8月発行(平成11年テレコム社会科学賞受賞) Japan Times「ブロッブ・ステーションの挑戦」英訳版「Let's be proud!」2000 年8 月発行 (2002 年度 大修館発行 高校3年生用英語教科書に採用) 集英社漫画文庫 YOU「20世紀を彩った女たち」2001 年1月発行 に取り上げられる 朝日新聞(日曜朝刊)オピニオン「時流時論」2003 年 4 月より5回にわたり連載 神戸新聞コラム「随想」2003 年 4 月から 12 回連載 毎日新聞コラム「年々歳々」2006 年 4 月から 2007 年 3 月まで連載 月刊 SOHO ドメイン(旧:SOHO コンピューティング)「ナミねぇの道」2002 年5月号より連載 産経新聞コラム「from」2002 年5 月より連載中 ぎょうせい株式会社「ガバナンス」にて、2001 年 10 月より 1 年間オビニオン連載 中央公論社「居心地のよい国ニッボン」2000 年 3 月発行(共著 川勝平太、嶌信彦 編) ― 日本経済出版社「志の開拓者たちよ!」2001 年 1 月(共著 自由の森大学・筑紫哲也、福岡政行編) (財)都市問題研究所 「都市政策」2001 年 2 月発行 婦人公論 1996年12月号「障害者が働くということ」 (月刊) インターネットアスキー「インターネットとチャレンジド」13回連載 ほか多数

#### <u>映 像</u>

写真集∣チャレンジド〜ナミねぇとブロップな仲間たち」(撮影:牧田清さん)吉本興業より発行 今村昌平監修 ドキュメンタリー「チャレンジド」(文部省選定) 1 998 年 10 月ビデオ版販売開始 フジ TV「アンビリバボー」にてナミねぇ特集「ラッキーウーマン」放映 2003 年 8 月 28 日 MBS ドキュメンタリー番組「映像'O 3」にて「ナミねぇ&ブロッフ特集」放映 2003 年 10 月 19 日 TBS報道特集ドキュメンタリー「障害者を納税者に」1996 年6 月放映 TBS「ニュース23」にて 筑紫哲也さんと対論 1999 年 11 月放映 ABC「NEWSゆう」にて活動紹介 2001 年2月放映 NHK 教育 TV「人間ゆうゆう 2002 年わたしの提言」2002 年 1 月 8 日放映 NHK 総合「スタジオパークからこんにちは・障害者の在宅勤務を支援」2004 年7月1日放映 朝日ニュースター「ニュースの深層」 2005 年 7 月 29 日生出演 朝日放送 TV「こども未来ブロジェクト スタジオトーク」出演 2007 年3 月 2 日放映 スカイパーフェクTV!黒岩祐治さんの番組「人材発掘!」に出演 2009 年10月放映 ほか多数 ※ 映像はブロップ・ステーションのホームページ内「ムービークリップ」で一部がご参照いただけます URL http://www.prop.or.jp/news/movie/index.html

#### <u>受 賞</u>

著書「ブロッブ・ステーションの挑戦」平成 11 年度テレコム社会科学賞受賞 工イボン女性年度賞 教育賞受賞 (1999 年 10 月 27 日) 神戸市市民福祉顕彰 奨励賞(2001 年9月4日)(福 )プロップ・ステーションとして受賞 日経 WOMAN「ウーマン・オブ・ザ・イヤー2002」ネット部門受賞(2001年12月) 平成 14 年度 情報化月間記念式典 総務大臣賞 個人表彰受賞(2002 年 10 月 1 日) 平成16年度 神戸新聞 社会賞受賞(2004 年5 月3日)(福 ) ブロップ・ステーションとして受賞 竹中ナミ 米国大使館より「勇気ある日本女性賞」を受賞(2009年3月) 神戸市制 120 周年記念市政功労者表彰を受賞 (2009年6月) 兵庫県社会賞を受賞 (2009年11月)

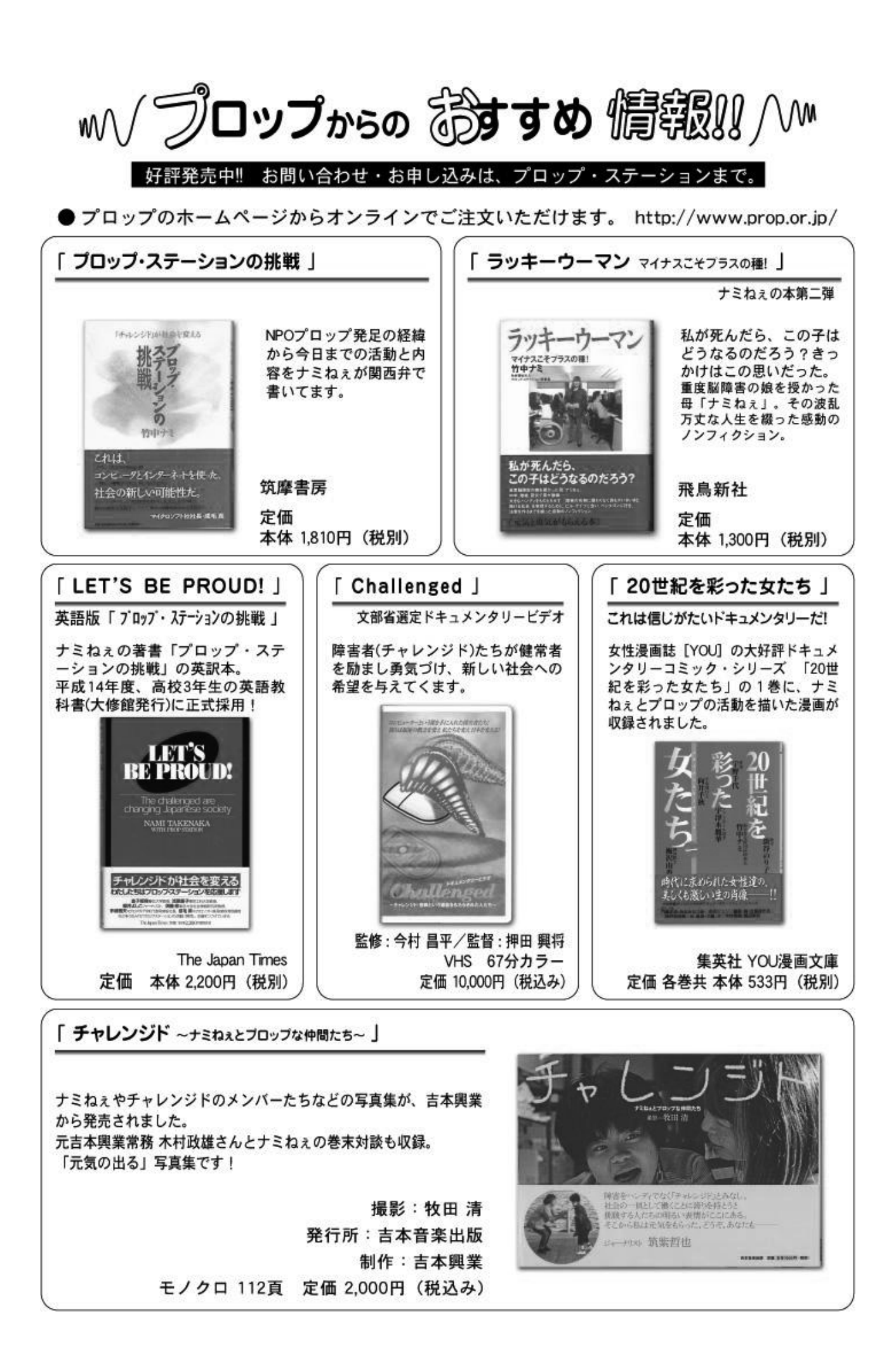

### 社会福祉法人プロップ・ステーション 研究資料 平成 22年3月 編集·発行 社会福祉法人プロップ・ステーション

本書の転載・複写のお問い合わせは 〒658-0032 兵庫県神戸市東灘区向洋町中 6-9-6E-13 電話 078-845-2263 E-mail prop@prop.or. jp